## 2024 コンピューター利用ガイド

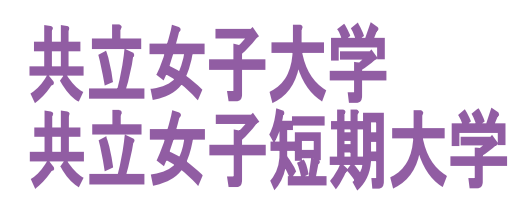

<u> 1980 - Johann Barnett, fransk kongre</u>

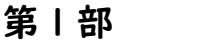

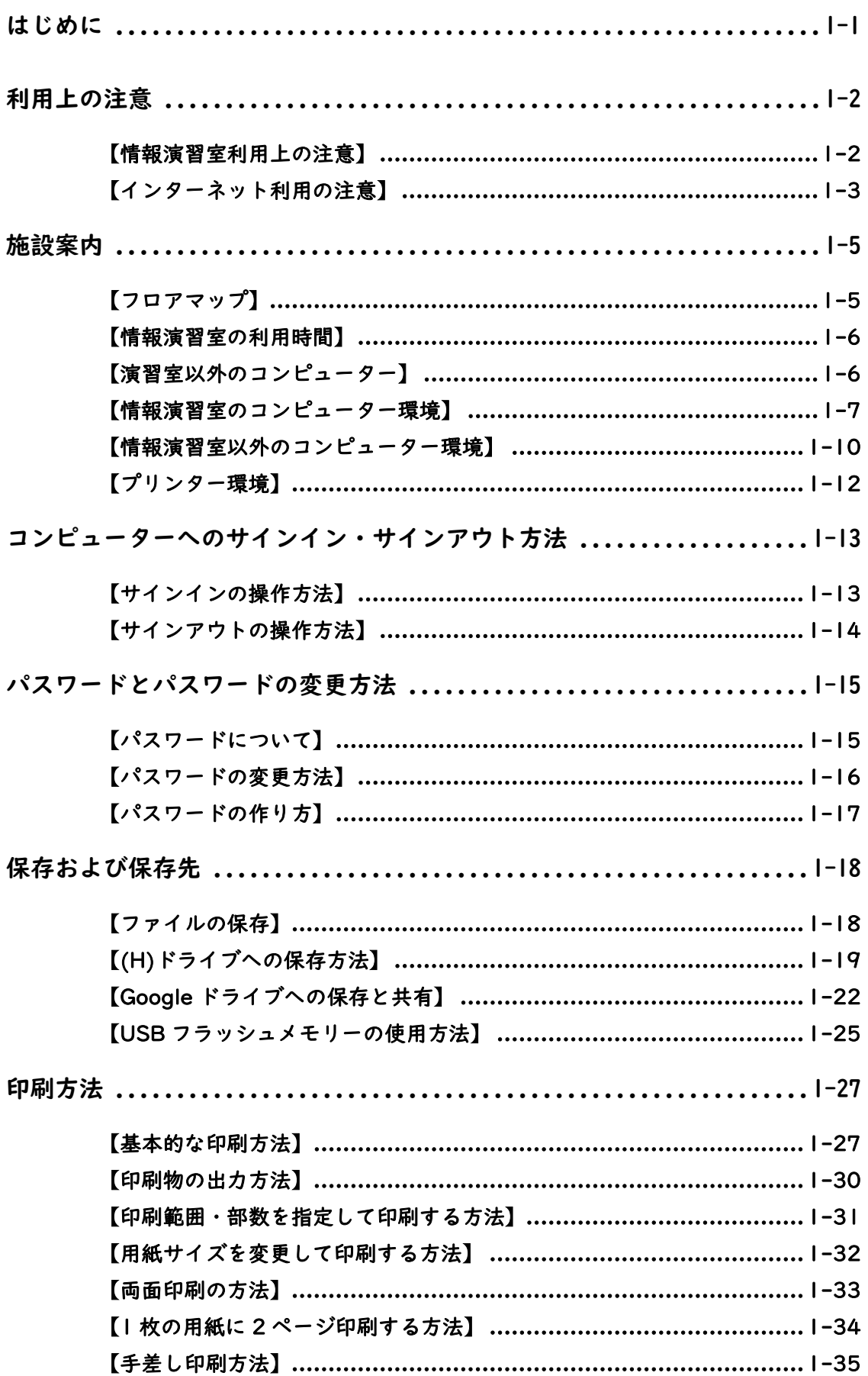

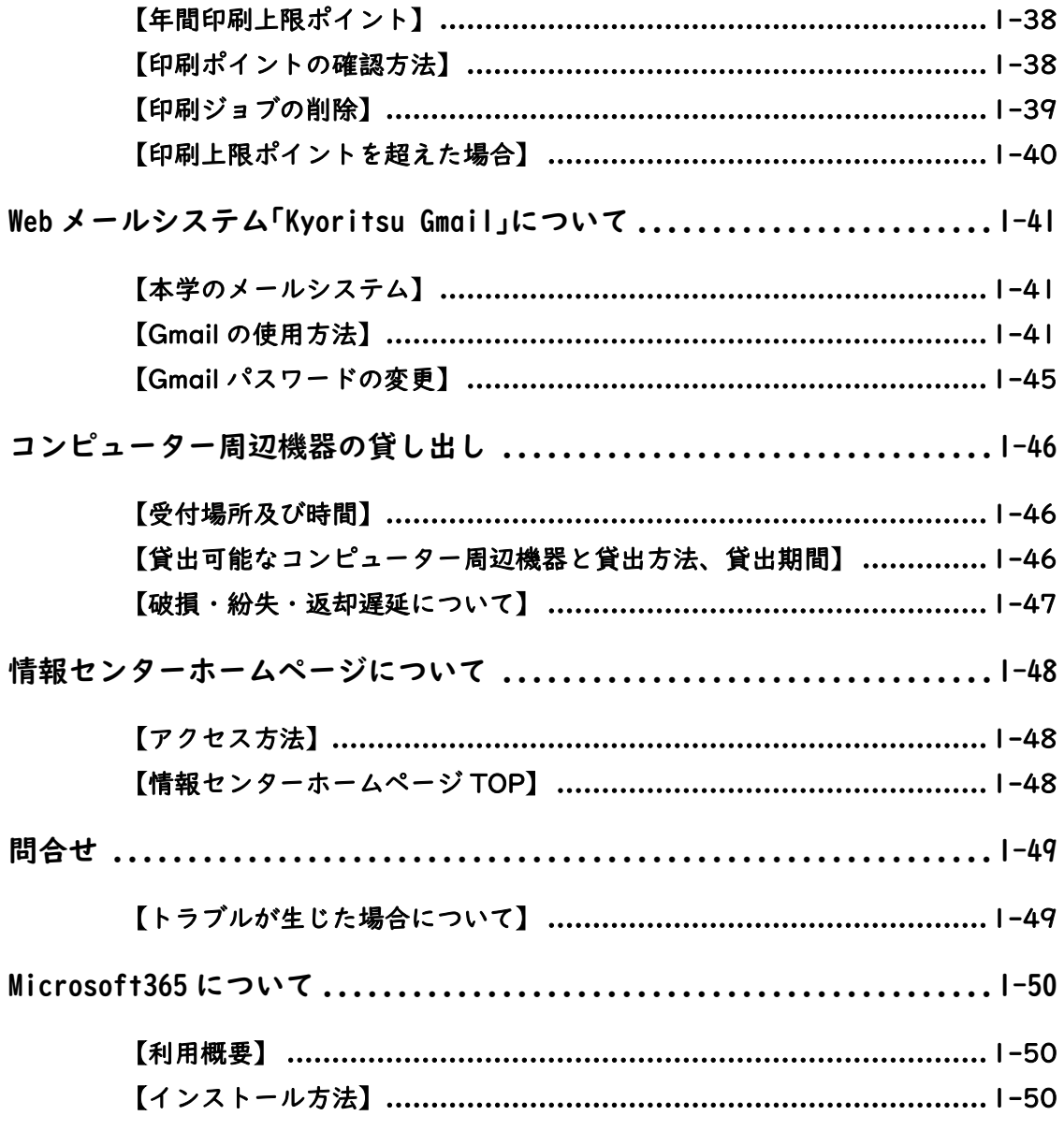

第2部

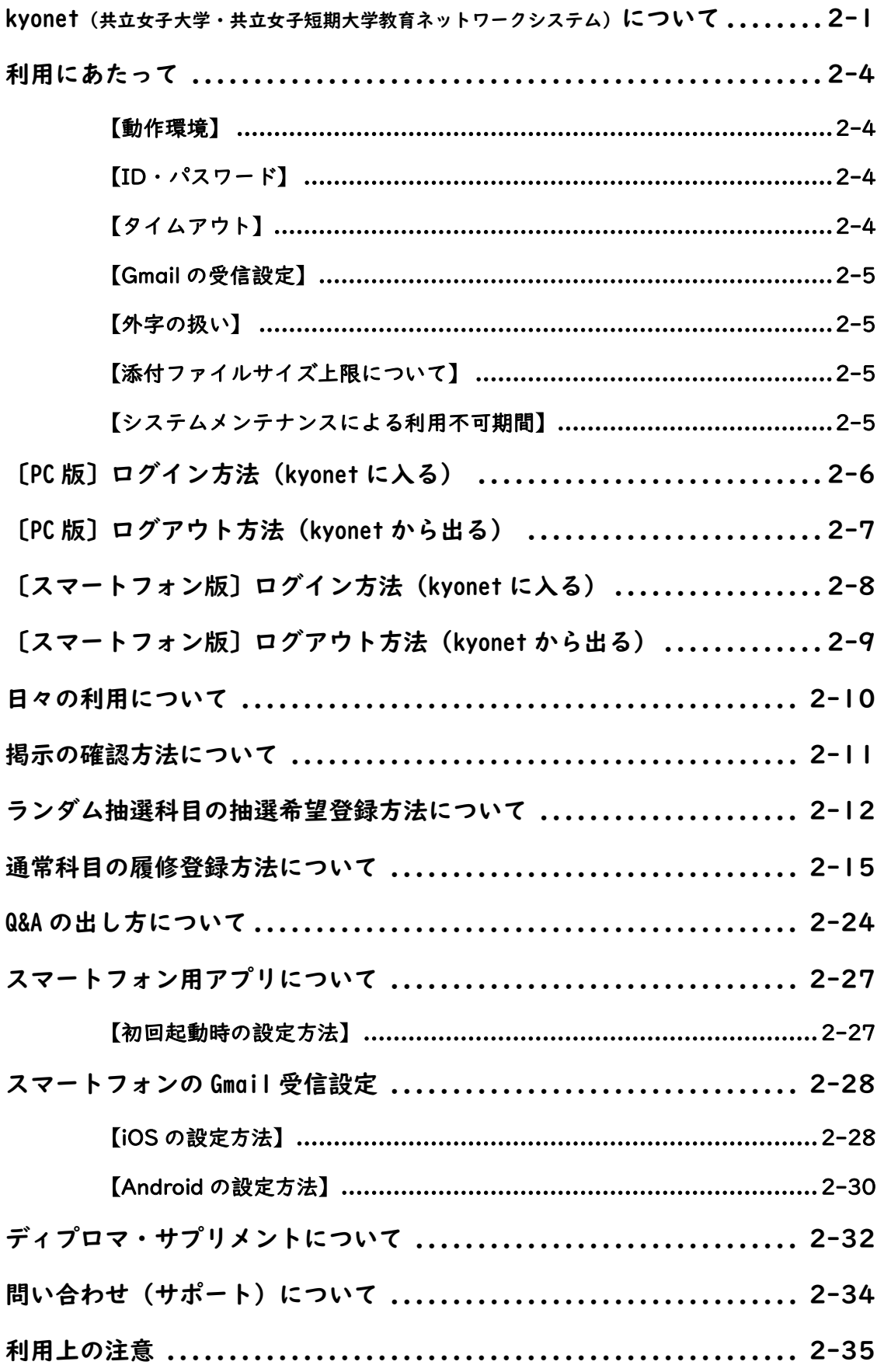

# コンピューター利用ガイド

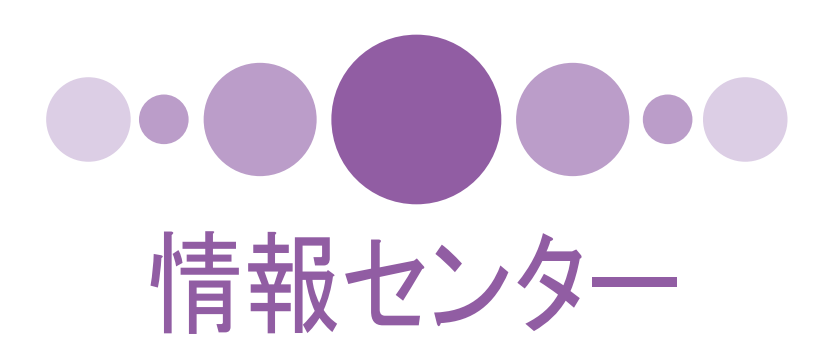

#### <span id="page-5-0"></span>はじめ に

この冊子は、学生の皆さんが、本学のコンピューター環境を利用するために必要な最低限の 知識とルールをまとめたものです。

自宅などで既にコンピューターを使い慣れている方も多いと思いますが、本学で利用するコ ンピューターは大勢の学生の皆さんが共同で利用するものです。従って、皆さんがコンピュ ーターを気持ちよく快適に利用するために、最低限の必要なルールを情報センターでは定め ています。このルールを守らないと、学内の利用者全員に迷惑を掛けるだけでなく、ネットワ ークに接続された世界中の人々に被害を及ぼすこともあり得ます。

そのようなことをよく認識し、この冊子に書かれたコンピューターの利用法をよく理解して、 本学のコンピューター環境を最大限に活用してください。

また、コンピューター環境が変更されることがありますので、情報センターのホームページ を日頃から確認するように心掛けてください。

本書では、以下の環境で使用する場合を例に説明しています。

【Windows コンピューター】

OS: Windows 10

主なアプリケーション:Microsoft Office 2019、Google Chrome

2024 年 4 月 1 日 情報センター 教務課

#### <span id="page-6-0"></span>利用上の注意

#### <span id="page-6-1"></span>【情報演習室利用上の注意】

情報演習室(Mac 演習室を含む)を気持ちよくご利用いただくために 以下のルールを守ってください

- 教卓設置の「教員専用」表示のあるコンピューターは、学生は使用できません。
- 退席するときは必ずサインアウトをしてください。
- 演習室内への飲食物の持込み及び飲食は厳禁です。
- 携帯電話での通話は禁止です。
- コンピューターのスピーカーから音声を出さないでください。
- 印刷物は必ず持ち帰ってください。
- 荷物を置いたまま席を離れないでください。
- ゴミは廊下のごみ箱に捨ててください。
- 演習室は静かに利用してください。
- 傘は入り口の傘立てに入れてください。

※その他、演習室内では他の利用者の迷惑になる行為は慎んでください。

#### <span id="page-7-0"></span>【インターネット利用の注意】

ここで記述する内容は、インターネットを利用する上で注意すべき項目です。特に、Facebook・ X(旧 Twitter)・Instagram・YouTube・LINE などのソーシャルメディアサービスについては、十分 に機能を理解した上で利用することが大切です。

#### 1. 自己責任が原則

インターネットを前提としたソーシャルメディアを利用して情報を受信したり発信したりする ときには、それによって生じるリスク、社会的責任、法的責任を自分自身が負わなければなりま せん。インターネットにおける全ての行為は自己責任によって行われることを認識しておいて ください。

特に最近では、X(旧 Twitter)や YouTube などでの安易な発言が社会問題となり、実生活に影 響が出ることも少なくありません。ソーシャルメディアサービスの利用に際しては、以下の点 に十分注意してください。

- 反社会的発言(犯罪行為の発言、犯罪をしたかのような発言、犯罪に類するような発言)を しない。
- 非社会的発言(礼節を欠いた発言、他人の誹謗中傷などネガティブな発言)は避ける。
- 職場やアルバイト先に関する発言は慎重に行う。
- 正確な情報を伝えるようにする。(根拠のないもの、意図的に虚偽や不確かな情報は伝えな いこと。)
- 自分自身の個人情報の公開には十分に注意を払う。
- 法令を必ず遵守する。(下記「違法行為を行わない」を参照。)
- 2. 違法行為を行わない
- (1)著作権の侵害

文章や写真、音楽、ソフトウェアなどの著作物に関する権利は、著作権者だけが持っています。 私たちがこれを複製、転載、改変する場合は、著作権者の許諾を得なければなりません。 無断で複製、転載を行った場合は違法となり損害賠償請求が、また過失ではなく故意による著 作権侵害の場合は懲役もしくは罰金が科せられることにつながります。 以下のような著作物の取扱いには十分注意してください。

- 他人のホームページや電子掲示板に載っている文章や写真。
- 書籍、雑誌、新聞などの記事や写真。
- テレビやビデオから取り込んだ画像やデータ。
- 他人が公開した写真やキャラクターを元にして手書きで描いた絵の画像データ。
- 他人が作成したソフトウェアやそれを改変したプログラム。
- 音楽 CD などから取り込んだデータ(MIDI, MP3 など)。
- 他人の電子メールの内容。

なお、インターネット上の無料アイコン作成ソフトを利用する場合は、利用規約・条件をよく読 んでから利用するようにしましょう。

(2)肖像権、パブリシティ権の侵害

他人の住所、氏名、電話番号などはもちろん、私生活上の事実や秘密、写真や似顔絵などを本人 の許諾なく公開してはいけません。その人に嫌悪、羞恥、不快感など精神的苦痛を与え、プライ バシーや肖像権の侵害となる他、場合によっては名誉または信用の毀損となります。 また、著名人の写真を公開することで、パブリシティ権(肖像を商業的に利用する権利)を主張 されることもあり得ます。

- 3. 自分の身は自分で守る
- (1)コンピューターウィルスに注意する
	- コンピューターウィルスに感染すると、コンピューターが動かなくなったりファイルが壊れた りなどの障害がおこります。コンピューターウィルスはプログラムやデータを媒介して伝染す るので、知らない人から来た電子メールや添付ファイル、ダウンロードしたデータや、外部から 持ち込まれたデータを開くときには注意が必要です。また、ファイルをアップロードしたり、電 子メールに添付して送信したりする場合には、あらかじめコンピューターウィルスに感染して いないことを確かめましょう。具体的には、市販されているソフトをインストールし、常に最新 の状態に更新することが必要です。
- (2)内容の信頼性を見極める

ホームページを閲覧する人は、情報が正確なものであるか、最新のものであるかについて、自分 の責任で確認することが必要です。情報が古かったり間違った情報が掲載されていることもあ りえますので、発信者、更新日などを目安に十分注意してください。

(3)プライバシーを守る

インターネット上に個人情報を発信するときには、その取扱いに十分注意を払ってください。 特に、電子メール、メーリングリスト、ホームページに署名をしたり、連絡先を記述する際に注 意が必要です。例えば、送信する情報が暗号化されていることは、以下の方法で確認することが できます。

① ホームページのアドレスが「https://」で始まっていることを確認する。(下図参照)

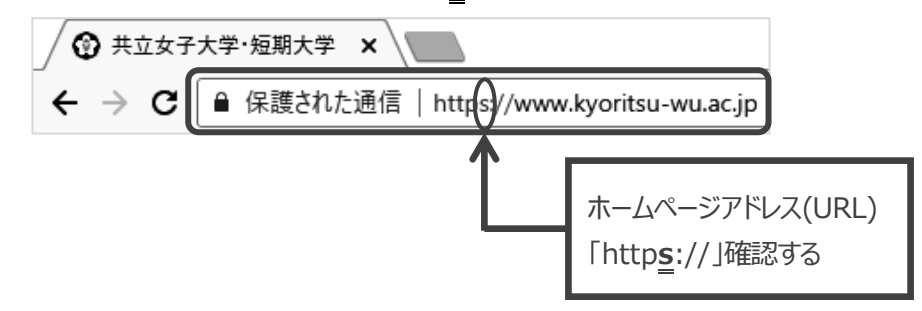

**② Web ブラウザーのウィンドウに「鍵マーク」 ■ があるか確認する。** 

①、②ともにインターネット上で情報を暗号化して送受信する方法です。 通信販売やインターネットオークションのように、クレジットカード番号などの重要な個人 情報をやり取りするホームページなどに使われています。

#### 施設案内

<span id="page-9-1"></span><span id="page-9-0"></span>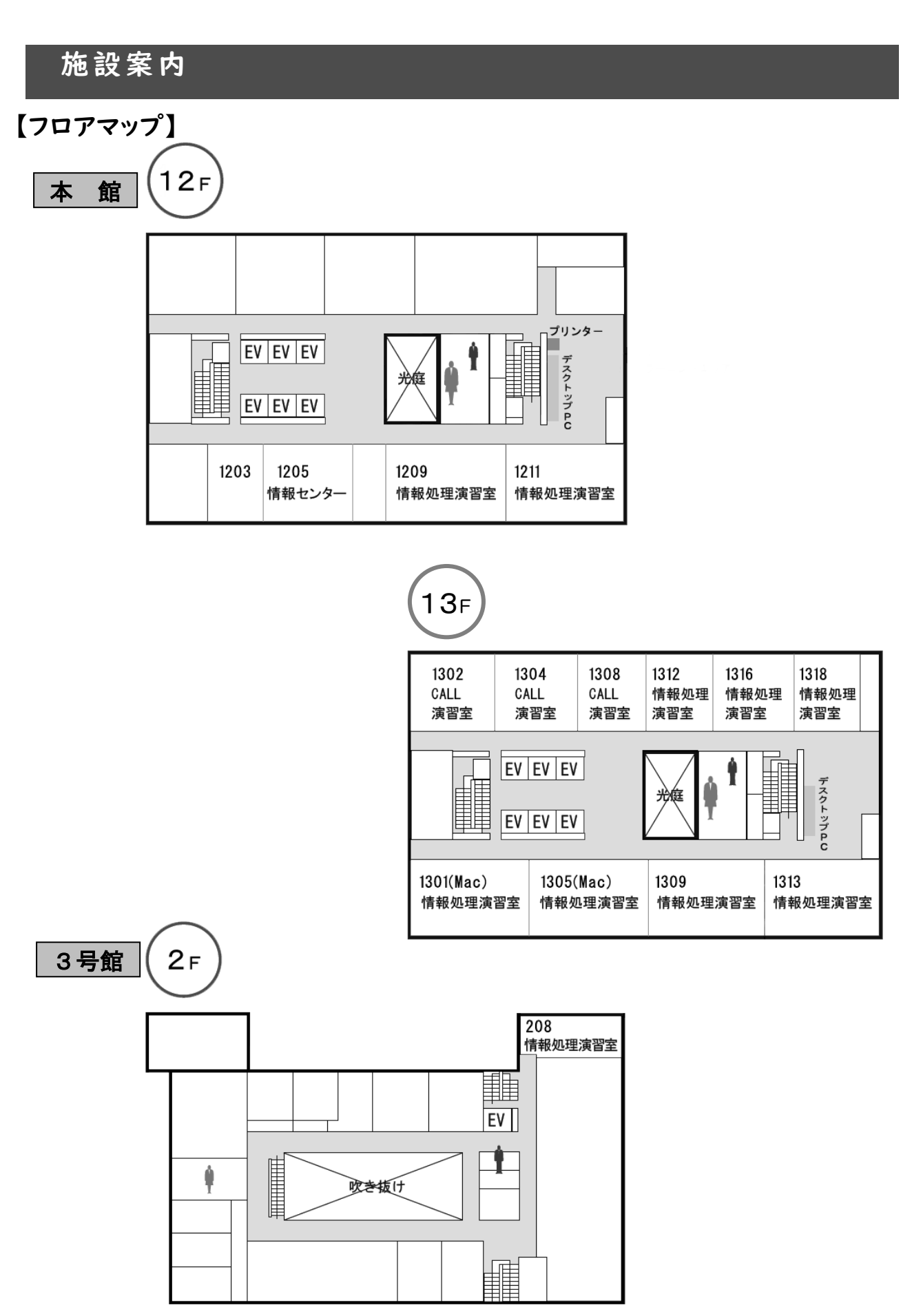

1-5

#### <span id="page-10-0"></span>【情報演習室の利用時間】

情報演習室の通常の利用時間は、以下の通りです。

その他、曜日・時限ごとの開室時間割、および、臨時閉室については、情報センターホームページで確 認してください。

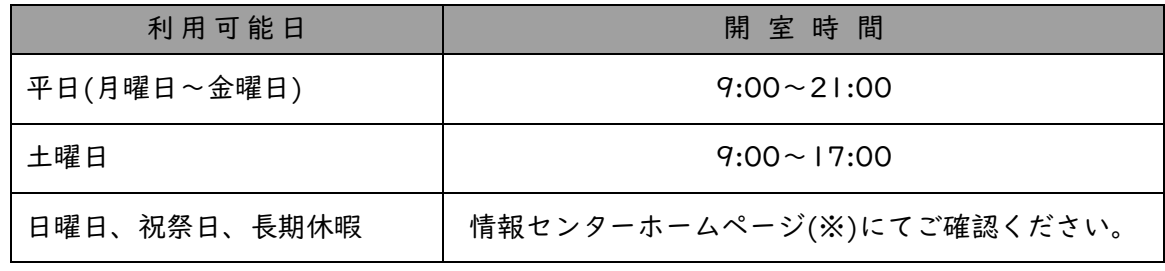

※ [「情報センターホームページについて」](#page-52-0)P.1-48 参照

#### <span id="page-10-1"></span>【演習室以外のコンピューター】

1. 演習室以外のコンピューターの設置場所

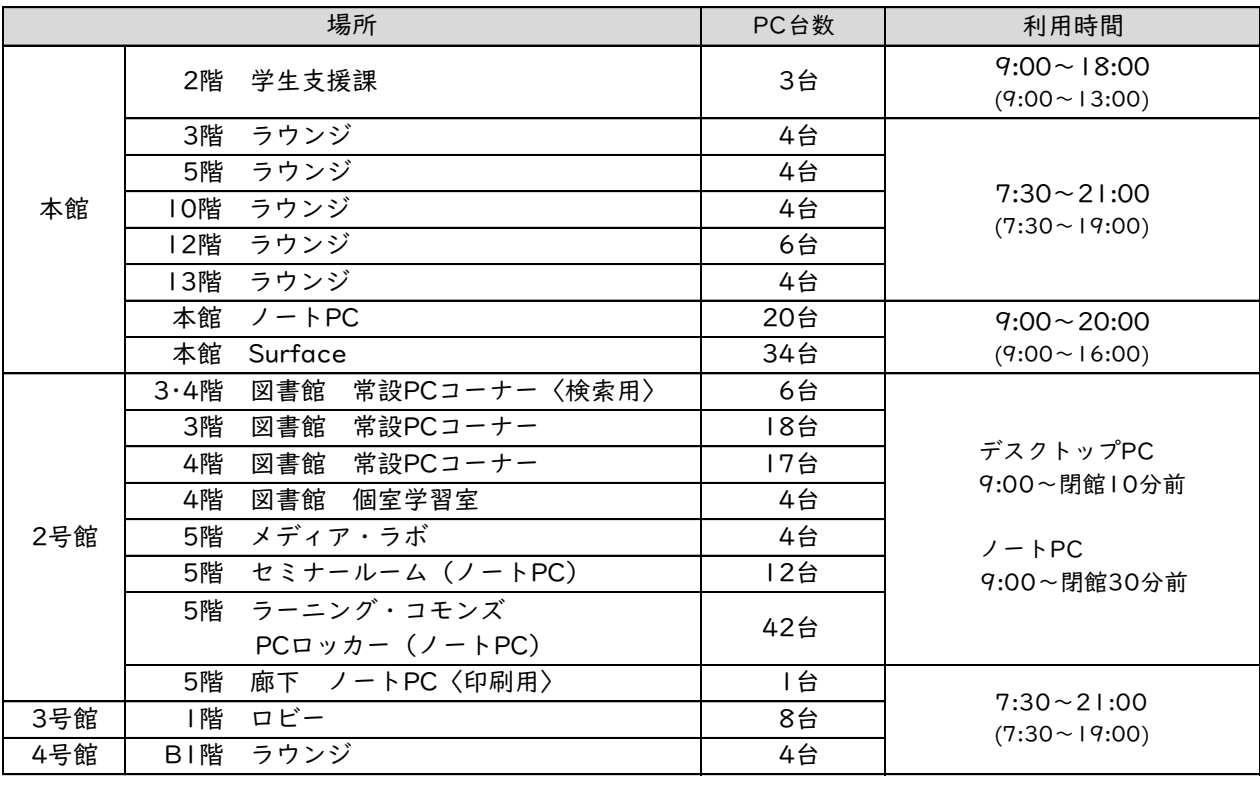

※土曜日の利用時間は()内参照

2. 利用について

印刷は上記の場所以外に、演習室のプリンターからも出力が可能です。

#### <span id="page-11-0"></span>【情報演習室のコンピューター環境】

情報演習室によって使用できるソフト、周辺機器が異なります。使用したいソフトなどを確認した 上でご利用ください。

1. macOS コンピューターの環境一覧 (数字は台数)

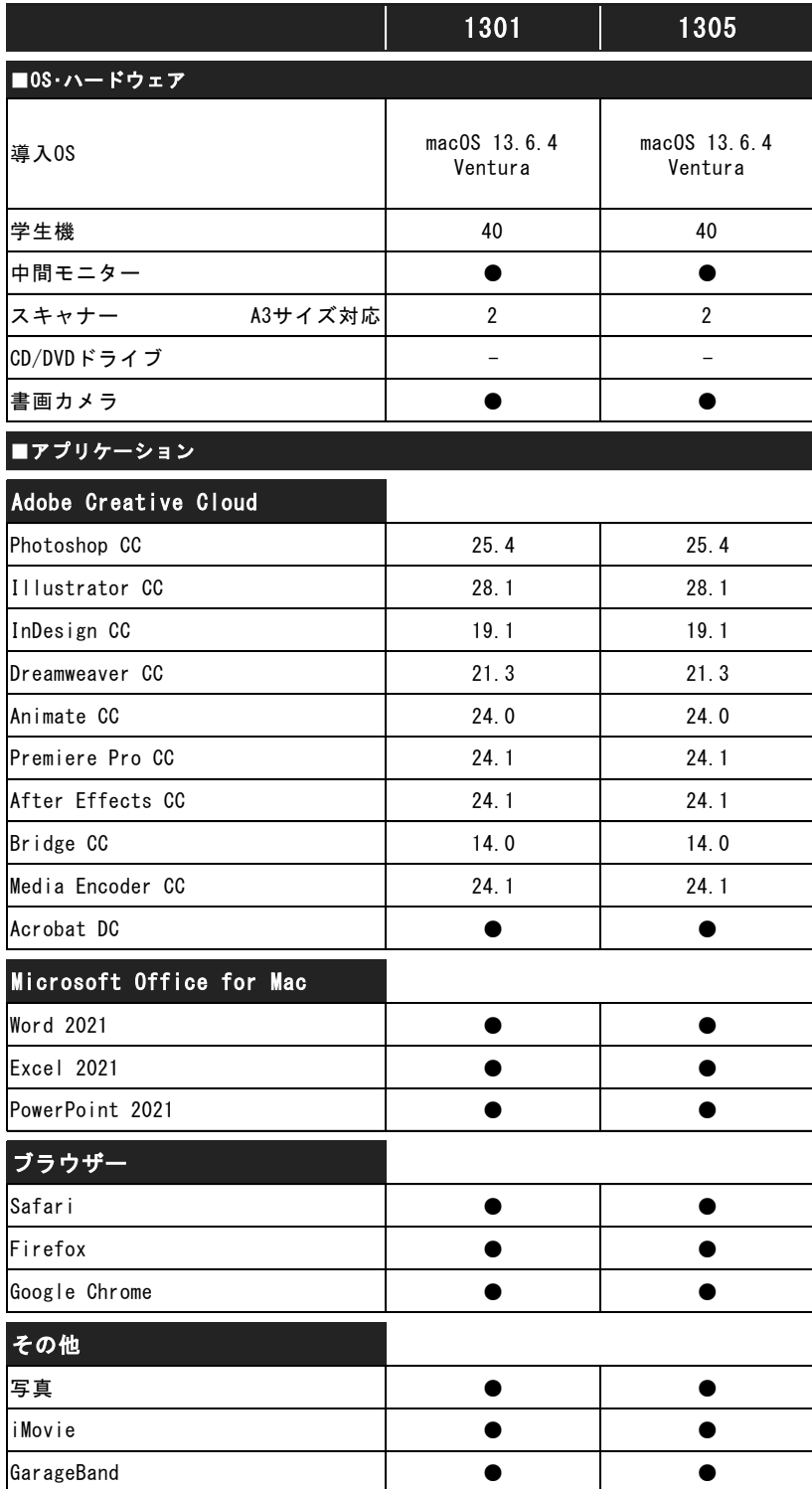

#### 2. Windows コンピューターの環境一覧 (数字は台数)

Adobe Acrobat Reader DC  $\bullet$ 

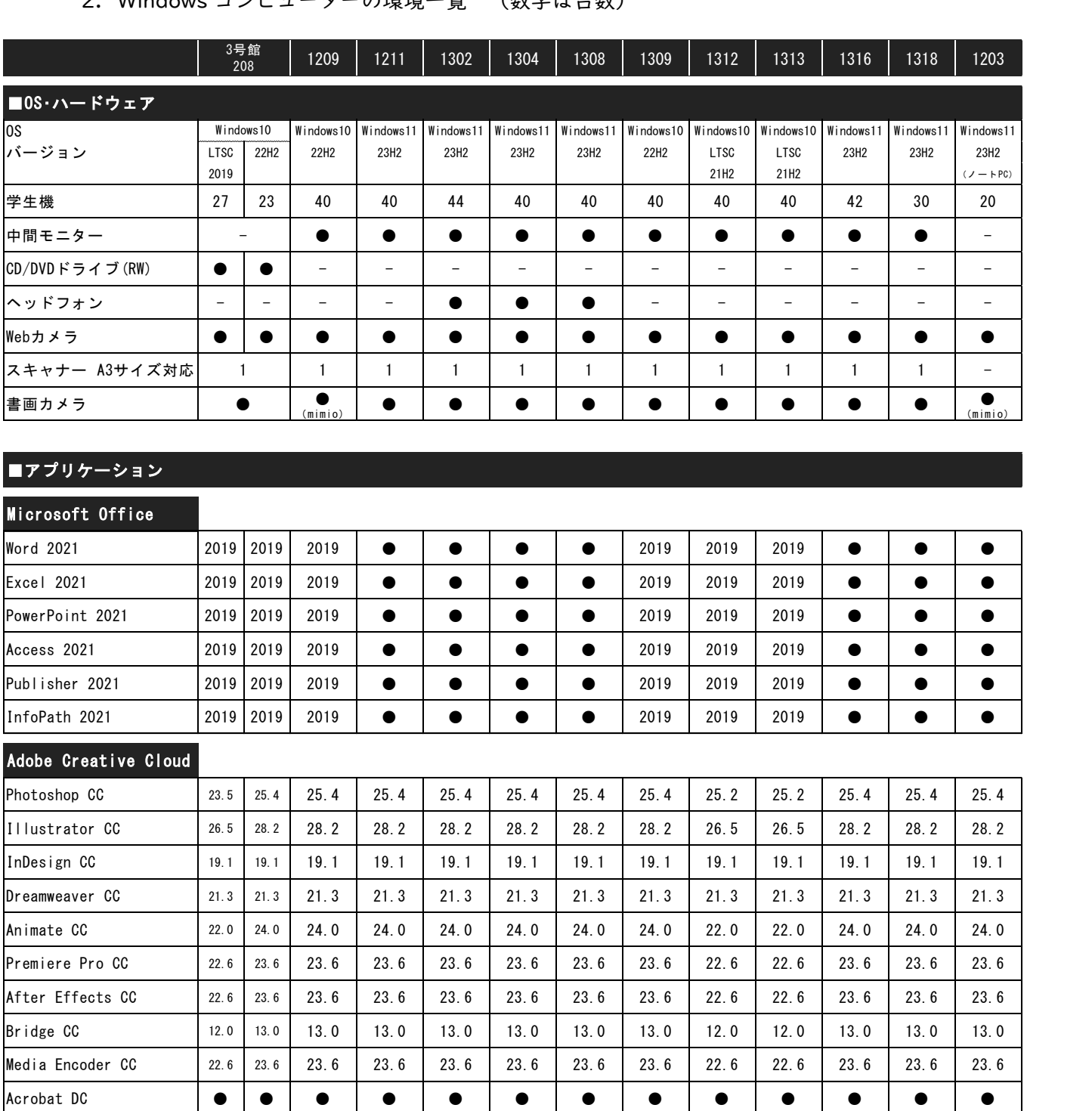

● ● ● ● ● ● ● ● ● ● ● ● ●

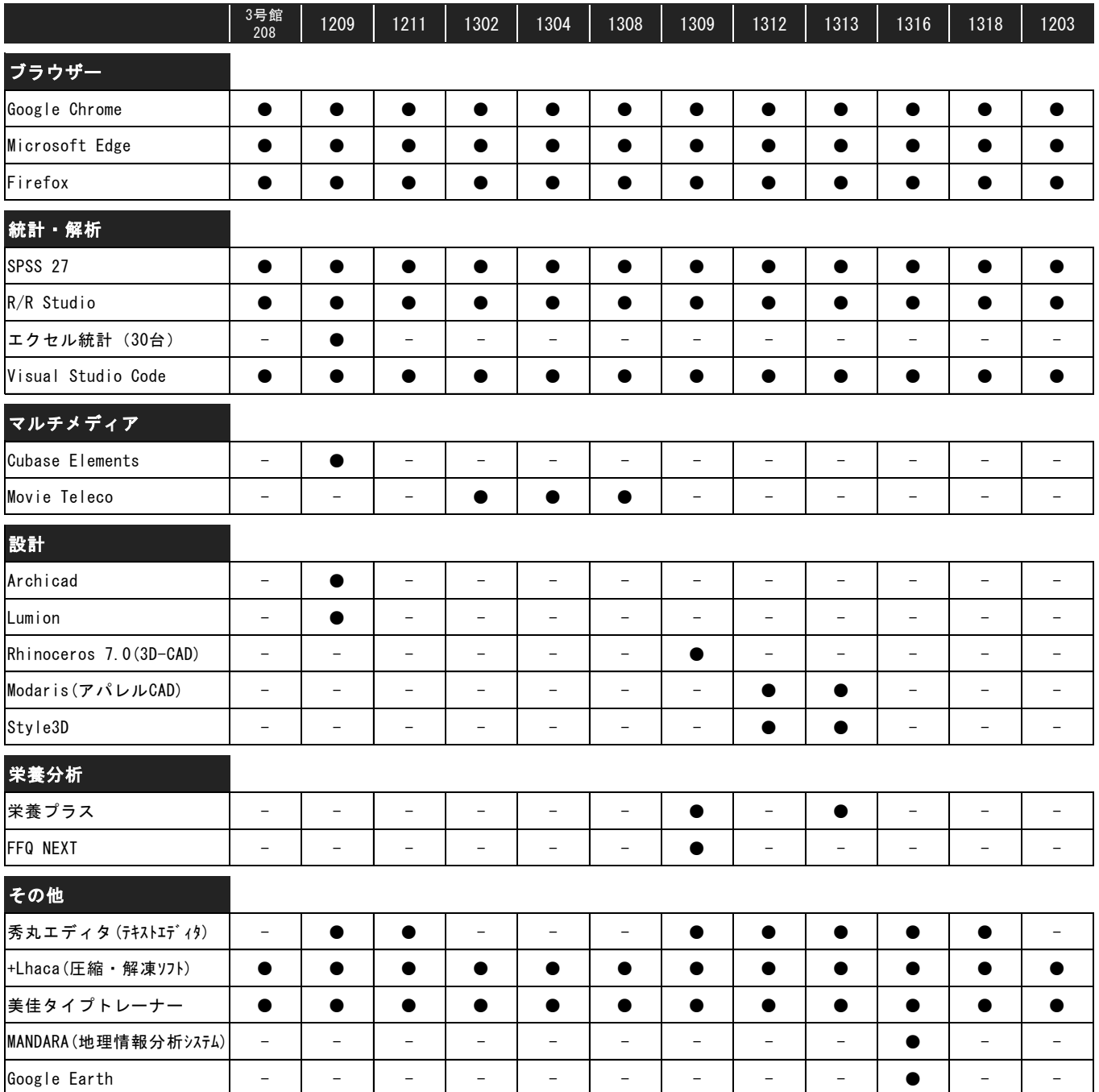

### <span id="page-14-0"></span>【情報演習室以外のコンピューター環境】

![](_page_14_Picture_415.jpeg)

![](_page_15_Picture_522.jpeg)

#### <span id="page-16-0"></span>【プリンター環境】

- 学内設置プリンターは、レーザープリンターです。
- 学内のコンピューターからのみ利用可能です。Kyoritsu My パソコンからは利用できませんので ご注意ください。
- すべての演習室プリンターの出力には学生証が必要です。
- セットされている用紙以外で印刷したい場合[は【手差し印刷方法】](#page-39-0)(P.1-35)を参照してください。

演習室プリンター

| 演習室プリンター              |           |                                        |                                          |                                                     |                                                |                                                     |                      |                      |                      |                      |                      |                      |                      |                      |                      |                      |
|-----------------------|-----------|----------------------------------------|------------------------------------------|-----------------------------------------------------|------------------------------------------------|-----------------------------------------------------|----------------------|----------------------|----------------------|----------------------|----------------------|----------------------|----------------------|----------------------|----------------------|----------------------|
| プリンター<br>種類           |           | Windows                                |                                          |                                                     |                                                |                                                     |                      |                      |                      |                      |                      |                      |                      |                      | macOS                |                      |
|                       |           | 3号館<br>208                             |                                          | 1203                                                | 1209                                           | 1211                                                | 1302                 | 1304                 | 1308                 | 1309                 | 1312                 | 1313                 | 1316                 | 1318                 | 1301                 | 1305                 |
| モ<br>ノ<br>ク<br>$\Box$ | 台数        | 2                                      |                                          |                                                     | 2                                              | $\overline{2}$                                      | 2                    | 2                    | 2                    | 2                    | 2                    | 2                    | 2                    | $\overline{2}$       |                      |                      |
|                       | 用紙<br>サイズ | B <sub>5</sub><br>A3                   | $A4$ $A4$<br><b>B4</b><br>A <sub>3</sub> | A4<br>B <sub>5</sub><br>A <sub>3</sub>              | A4<br><b>B5</b><br>A3                          | A4<br>B <sub>5</sub><br>A <sub>3</sub>              | A4<br>A <sub>3</sub> | A4<br>A <sub>3</sub> | A4<br>A <sub>3</sub> | A4<br>A <sub>3</sub> | A4<br>A <sub>3</sub> | A4<br>A <sub>3</sub> | A4<br>A3             | A4<br>A <sub>3</sub> |                      |                      |
|                       | 両面<br>印刷  |                                        | ٠                                        |                                                     |                                                |                                                     | $\bullet$            | n                    |                      | D                    | $\bullet$            | ●                    |                      |                      |                      |                      |
| カ<br>ラ                | 台数        |                                        |                                          |                                                     |                                                |                                                     |                      |                      |                      |                      |                      |                      |                      |                      | 3                    | 2                    |
|                       | 用紙<br>サイズ | A4<br>B <sub>5</sub><br>A <sub>3</sub> |                                          | A4<br><b>B4</b><br>B <sub>5</sub><br>A <sub>3</sub> | A4<br><b>B4</b><br><b>B5</b><br>A <sub>3</sub> | A4<br><b>B4</b><br>B <sub>5</sub><br>A <sub>3</sub> | A4<br>A <sub>3</sub> | A4<br>A <sub>3</sub> | A4<br>A <sub>3</sub> | A4<br>A <sub>3</sub> | A4<br>A <sub>3</sub> | A4<br>A <sub>3</sub> | A4<br>A <sub>3</sub> | A4<br>A <sub>3</sub> | A4<br>A <sub>3</sub> | A4<br>A <sub>3</sub> |
|                       | 両面<br>印刷  |                                        |                                          |                                                     |                                                |                                                     |                      |                      |                      |                      |                      |                      |                      |                      | ●                    |                      |

#### 演習室以外のプリンター

![](_page_16_Picture_678.jpeg)

※学生証を携帯していない場合は、本館 12 階ラウンジ設置プリンターから出力してください。 (P.1-30 参照)

#### <span id="page-17-0"></span>コンピューターへのサインイン・サインアウト方法

#### <span id="page-17-1"></span>【サインインの操作方法】

情報演習室のコンピューターは、サインインという操作を行うことにより、使用できるようになり ます。また、使用を終了する際には必ずサインアウトをしてから席を離れてください。

1. キーボードの「Ctrl」+「Alt」+「Delete」キーを同時に押し、2.の入力画面に切り替えます。

![](_page_17_Picture_5.jpeg)

![](_page_17_Figure_6.jpeg)

2. ユーザー名とパスワードを入力します。文字入力は半角、アルファベットは小文字の状態で入力 してください。

![](_page_17_Picture_8.jpeg)

#### <span id="page-18-0"></span>【サインアウトの操作方法】

1. 全てのアプリケーションを終了してから、以下の手順でサインアウトします。

![](_page_18_Picture_47.jpeg)

2. サインインする前の画面に戻り、サインアウト完了を確認した上で、席を離れてください。 シャットダウンしてしまった場合は、情報センターまでお知らせください。

※正しくサインアウトされないと個人情報の漏洩や、大切なファイルが消失する可能性が ありますので、サインアウトは忘れずに必ず行ってください。

#### <span id="page-19-0"></span>パスワードの変更方法

#### <span id="page-19-1"></span>【パスワードについて】

 情報演習室では、多数の学生が限られた台数のコンピューターを共同利用するため、「ユーザー名」 と「パスワード」という 2 つの情報をコンピューターに入力することによってコンピューターを利用 できるようになっています。

「ユーザー名」「パスワード」は正当な利用者であることを証明する重要な情報です。そして、大切 な情報やプライバシーを守る役割も果たしています。従って、パスワードを他人に知られると、悪用 されてしまう可能性もありますので、管理には十分気をつけてください。

※パスワードの管理で気をつけること:

(1) パスワードの管理は厳重に

自分の氏名、生年月日、電話番号など、容易に類推できるパスワードでは、危険から身を守る には十分とはいえません。パスワードはわかりにくいよう工夫をして作成し、親しい友人にも 教えないでください。

- (2) 自分以外の「ユーザー名」「パスワード」でサインインしない 親しい間柄であっても、他人の「ユーザー名」でサインインすることは、トラブルの原因とな ります。サインインは必ず自分の「ユーザー名」「パスワード」で行ってください。また、自 分の「ユーザー名」「パスワード」も人に教えてはいけません。
- (3) パスワード入力時

人がパスワードを入力しているのを見かけたら意図的に画面から視線をそらすとよいでしょ う。この行為は、自分がその人のパスワードを盗む意思がない態度をとることによって、疑わ れることから身を守ります。また逆に、パスワード入力時に周囲に誰かいたら入力は避けるよ うに心がけるなどの配慮をしてください。

学内でコンピューターを使用する場合のパスワードは以下の 2 種類です。

- ① 情報演習室でのコンピューターサインイン時のパスワード
- ② 学内ネットワークサービス利用時のパスワード:

kyonet、Kyoritsu Gmail、Google ドライブ、My Library、電子資料リスト ※①-②のパスワードは共通のものを使用します。

※パスワードを忘れてしまった場合:

- ➢ 学生証を持参の上、情報センターまで申し出てください。
	- 場 所:共立女子学園 本館 |2階 |205 室 情報センター
	- 対応時間:(月)-(金)9:00~20:00 (土)9:00~16:00
	- パスワード再発行申請書は、情報センターのホームページよりダウンロードできます。

#### <span id="page-20-0"></span>【パスワードの変更方法】

パスワードは、各自で任意のパスワードに変更することができます。

1. Web ブラウザーから「パスワード変更サイト」にアクセスします。 ※URL:<https://idmgr.kyoritsu-wu.ac.jp/unicornidm/user/KYORITSU/password/> (学内からのみアクセス可能)

情報演習室のコンピューターでは、サインインをするとデスクトップ上に「パスワード変更 サイト」のショートカットアイコンが表示されます。(下図参照)

![](_page_20_Picture_5.jpeg)

2. パスワード変更画面が表示されます。

![](_page_20_Picture_99.jpeg)

3. 変更の確認ウィンドウが表示されますので、よろしければ「OK」をクリックします。

![](_page_20_Picture_100.jpeg)

4. パスワードの変更に成功すると、次のメッセージが表示されます。 ウィンドウを閉じて変更作業完了です。

![](_page_21_Figure_2.jpeg)

5. 以下のようなエラーメッセージが出た場合:

#### 認証に失敗しました

・ユーザー名が正しく入力できていなかった、または現在のパスワードが正しく入力できてい なかった可能性があります。

#### <span id="page-21-0"></span>【パスワードの作り方】

- 1. パスワードを作成するには、以下の三つの条件を満たしてください。
	- (1) 英字、数字、記号を1文字以上使用すること。 ※「」「<」「>」「"」「\」の記号は使用できません
	- (2) パスワードの文字数は 10 文字以上(16 文字以下)とすること。
	- (3) KyoritsuID と同じものにしないこと。(kyonet にログインできません)
- 2. パスワードを作成するときは以下の点に注意してください。
	- (1) アルファベットの大文字、小文字を区別して使用する。
	- (2) 個人情報からすぐ想像(特定) できるものは使用しない。 例) 個人名・ニックネーム・イニシャル・生年月日・住所・携帯番号・メールアドレス・ ペット名など。
	- (3) 判読可能な英単語は使用しない。例)password・baseball・iloveyou など。
	- (4) 単調な繰り返しや安易な文字列を使用しない。例)1234567890・abcde12345 など。
	- (5) 携帯や手帳への書き留めはしない。

#### <span id="page-22-0"></span>保存および保存先

#### <span id="page-22-1"></span>【ファイルの保存】

- 1. コンピューター内の(H)ドライブと(I)ドライブについて 授業などで作成したデータの保存場所として、学内の情報演習室のコンピューターには(H)ドラ イブと(I)ドライブという場所が用意されています。
	- (1) (H)ドライブ

個人用フォルダーで、自分専用に使用するフォルダーです。そのため、他人と共有することは出 来ません。また、デスクトップやマイドキュメントに保存したデータも(H)ドライブ:w2kdata フォルダー内に重複して保存されます。

- ※(H)ドライブに保存できるデータの容量は、10GB の制限があります。 この容量を超えるとファイルの保存ができなくなりますので、注意してください。
- (2) (I)ドライブ

学部・学科共有フォルダーで、所属する学部・学科で共有して使用するフォルダーです。 そのため、(I)ドライブには他人に関係のない個人のデータは保存しないでください。

![](_page_22_Figure_9.jpeg)

2. Google ドライブについて

学内コンピューターや自宅のコンピューター、スマートフォンなどで、あらゆる形式のファイル を作成、保管、共有することができるサービスです。インターネット環境下ではどこからでもア クセス可能なため、USB フラッシュメモリーを使用する必要はありません。

また、Google ドライブに保存できるデータの容量に制限はありませんので、動画や画像など大 容量のデータは(H)ドライブではなく Google ドライブに保存してください。

![](_page_23_Figure_4.jpeg)

3. その他の保存先 USB フラッシュメモリー、DVD、CD などが利用できます。

#### <span id="page-23-0"></span>【(H)ドライブへの保存方法】 ※ここでは Word2019 のファイルを例にしています。

- 1. 新規保存
	- (1)保存したい文書の画面上で操作します。

① 「ファイル」タブをクリックします。

![](_page_23_Picture_101.jpeg)

![](_page_24_Figure_1.jpeg)

- 2. 上書き保存
- (1)保存したい文書画面で、「ファイル」タブをクリックします。

![](_page_25_Picture_59.jpeg)

(2)「上書き保存」をクリックします。

この操作により既存データが更新、保存されます。

![](_page_25_Figure_6.jpeg)

#### <span id="page-26-0"></span>【Google ドライブへの保存と共有】

- 1. ファイルのアップロード
- (1)KyoritsuID にログインします。(P.1-41【Gmail [の使用方法】](#page-45-2)1.~2.を参照)
- (2)KyoritsuID ページが表示されたら、「Google ドライブ」をクリックします。

![](_page_26_Picture_5.jpeg)

(3)「マイドライブ」を選択し、「新規」をクリックします。

![](_page_26_Figure_7.jpeg)

- ◎ 開く  $\leftarrow$   $\rightarrow$   $\sim$   $\uparrow$   $\rightarrow$   $\sim$   $\uparrow$   $\sim$   $\uparrow$   $\sim$   $\downarrow$   $\sim$   $\downarrow$   $\sim$   $\$ 整理▼ 新しいフォルダー  $\mathbb{R}^2 \rightarrow \mathbb{R}$  $\bullet$ 名前 更新日時 サイズ 種類 My Data Sources 2022/05/27 10:00 ファイル フォルダー  $\blacksquare$  PC Office のカスタム テンプレート ファイル フォルダー 2022/12/09 12:58 ■3D オプジェクト Outlookファイル 2024/01/30 14:36 ファイル フォルダー 图 H:¥ Projects ファイル フォルダー 2023/02/21 13:51 ₩ ダウンロード Visual Studio 2015 2019/08/05 8:54 ファイル フォルダー ■デスクトップ 圖ビデオ 2023/12/05 8:06 ファイル フォルダー 国ピクチャ ファイル フォルダー  $h = -2j\omega/2$ 2023/12/05 8:06 ■ ビデオ □<br>□ 卒業論文.docx 2024/01/11 9:54 Microsoft Word ... 27 KB ♪ ミュージッ 1<br>**も** ローカルディスク -<br>∄⊞⊞25.∩n.⊿  $\mathbb{R}$   $\mathbb{R}$   $\mathbb{R}$   $\mathbb{R}$   $\mathbb{R}$ ー<br>中 レポート\_共立花子.docx 2023/01/31 9:36 Microsoft Word.  $12$  KB **AF ENEL UTINS** .<br>Wilaya kata wa mshindi KyoritsuID  $\rightarrow$ ファイル名(N): レポート\_共立花子.docx べてのファイル (\*.\*)  $\ddot{\phantom{0}}$ **2** 開<(0) キャンセル (6)アップロードが完了すると、マイドライブにファイルが表示されます。 ▲ ドライブ Q ドライブで検索 **② 卷 ::: OKyoritsuApps** 名前 辈。  $\overline{31}$ 十 新規 マイドライブ・  $\overline{\mathscr{A}}$ メッセージを確認して閉じる種類 ▼  $\sqrt{1-t}-\sqrt{1-t}$ 最終更新 ▼ ■ ホーム 最終更新 ▼ 名前 1 ○ 履歴 . . . . . . . . . . 0 品 ワークスペース W レポート\_共立花子.doc 2023/01/31  $\vdots$ → ■ マイドライブ **THE EXECUTER SERVICE** ,,,,,,,, 8 共有アイテム 1個のアップロード完了  $\times$ ◎ 最近使用したアイテム ■ レポート\_共立花子.docx  $\bullet$ ☆ スター付き
- 2. ファイルの共有
- (1) マイドライブから共有したいファイルの 3 点ボタン : をクリックし、共有ボタン 2+ をクリッ

![](_page_27_Picture_340.jpeg)

(5)アップロードしたいファイルを選択し、「開く」をクリックします。

(2)「ユーザー、グループ、カレンダーの予定を追加」に共有したい相手の Kyoritsu Gmail アドレス を入力します。

![](_page_28_Picture_2.jpeg)

(3)必要な権限を選択して「送信」をクリックします。

![](_page_28_Figure_4.jpeg)

(4)共有しているファイルは[共有中]マーク ミ が付きます。

![](_page_28_Picture_113.jpeg)

#### <span id="page-29-0"></span>【USB フラッシュメモリーの使用方法】

**Ⅰ.開き方**<br>コンピューターの│◆ マークのついた USB ポートに USB フラッシュメモリーを挿します。 ※ USB フラッシュメモリーは[コンピューター]にデバイスとドライブとして認識されます。

![](_page_29_Picture_4.jpeg)

2. 取り外し方

![](_page_29_Picture_6.jpeg)

(2) マウスを ■ アイコンに移動し、下図のメッセージを確認し ■ をクリックします。

![](_page_29_Picture_8.jpeg)

(3) 「▲▲▲の取り出し」をクリックします。

![](_page_30_Figure_2.jpeg)

※[コンピューター]の[デバイスとドライブ]に表示されているアイコンを右クリックし、表示さ れたメニューから「取り出し」をクリックすることでも取り外しできます。

![](_page_30_Figure_4.jpeg)

#### ■ 注意事項 ■

USB フラッシュメモリーや SD カード等の記憶媒体には、書き込み回数に制限があります。突然使 用できなくなる可能性がありますので、必ずバックアップをとっておきましょう。

#### <span id="page-31-0"></span>印刷方 法

学内での印刷は教育研究目的での利用を原則としており、私的な印刷、同じデータの複数部印刷な どは禁止しています。2 アップ印刷や両面印刷などで出力方法を工夫するほか、不要な印刷物を出力 しないよう、心掛けてください。

<span id="page-31-1"></span>【基本的な印刷方法】※ここではWord2019を例にしています。

1. コンピューターからプリントジョブを送る

(1) 印刷したい Word 文書を開き、「ファイル」タブをクリックします。

![](_page_31_Picture_92.jpeg)

(2) 「印刷」をクリックします。

![](_page_31_Figure_8.jpeg)

![](_page_32_Figure_1.jpeg)

(4) 希望するプリンターが選択されていることを確認し、「印刷」ボタンをクリックします。

![](_page_32_Figure_3.jpeg)

(5) 「プリント詳細」のポップアップが表示されます。「閉じる」ボタンをクリックします。

![](_page_33_Picture_59.jpeg)

(6) 以下のエラーメッセージが出た場合

![](_page_33_Picture_60.jpeg)

・送信ジョブは拒否されました。拒否されたジョブは自身でキャンセルする必要はありません。 用紙サイズを設定し直すか、「ALL サイズ-ICCard01-PR01-v」のプリンターを選択してから 再度ジョブを送信してください。

2. プリンターから出力する

プリンターによって、セットされている用紙が異なります。印刷するサイズの用紙がセットされてい るプリンターのカードリーダーに学生証をかざしてください。

通常セットされている用紙サイズは、P.1-12【プリンター環境】を参照してください。

#### <span id="page-34-0"></span>【印刷物の出力方法】

プリンターまで行き、カードリーダーに学生証をかざすと、印刷物が出力されます。 ※コンピューター画面でのプリント指示のみでは印刷物は出力されません。

![](_page_34_Picture_3.jpeg)

#### ※学生証を携帯していない場合

本館 12 階ラウンジ設置のプリンターから出力できます。

プリンター横のオンデマンド端末にて、画面表示に従って印刷指示を行ってください。

![](_page_34_Figure_7.jpeg)

#### <span id="page-35-0"></span>【印刷範囲・部数を指定して印刷する方法】

1. 「ファイル」タブから「印刷」をクリックします。

※すでに希望するプリンターが選択されているものとします。(P.1-27【基本的な印刷方法】を参照)

![](_page_35_Figure_4.jpeg)

2. 「印刷」ボタンをクリックし、プリンターのカードリーダーに学生証をかざすと出力されます。
【用紙サイズを変更して印刷する方法】※ここでは 「A4 原稿→B5 用紙に印刷」を例にしています。

1.「ファイル」タブから「印刷」をクリックし、「ALL サイズ」で始まるプリンターを選択します。 「プリンターのプロパティ」を開きます。

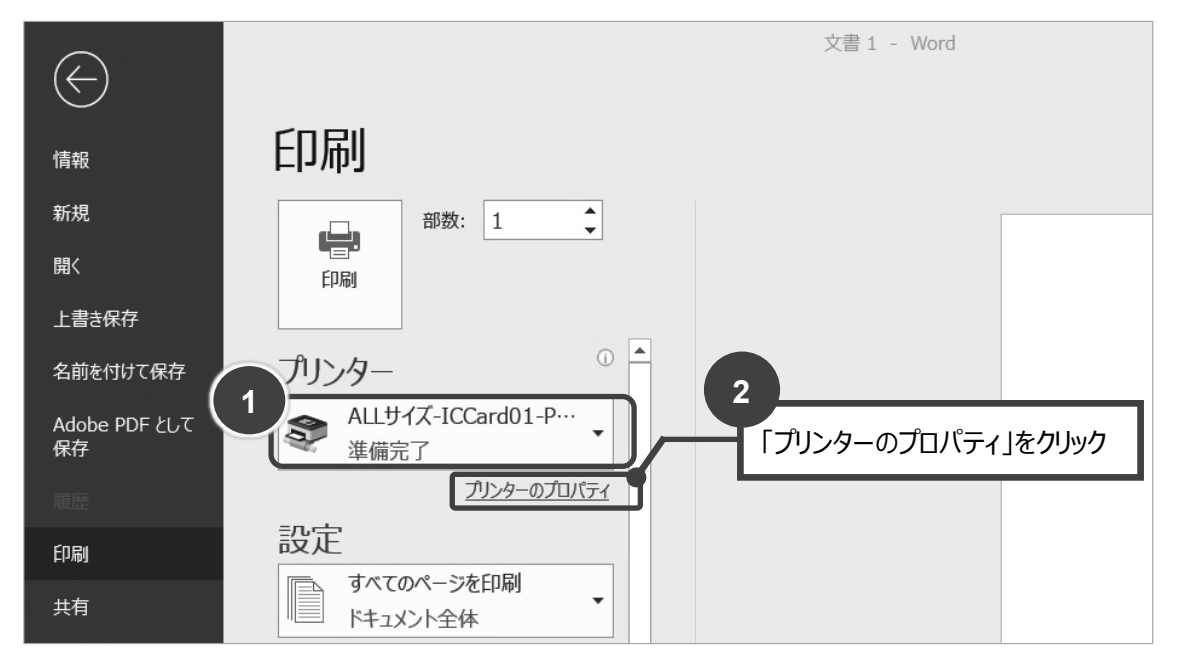

2.「レイアウト」タブの「出力用紙サイズ」で設定を行います。

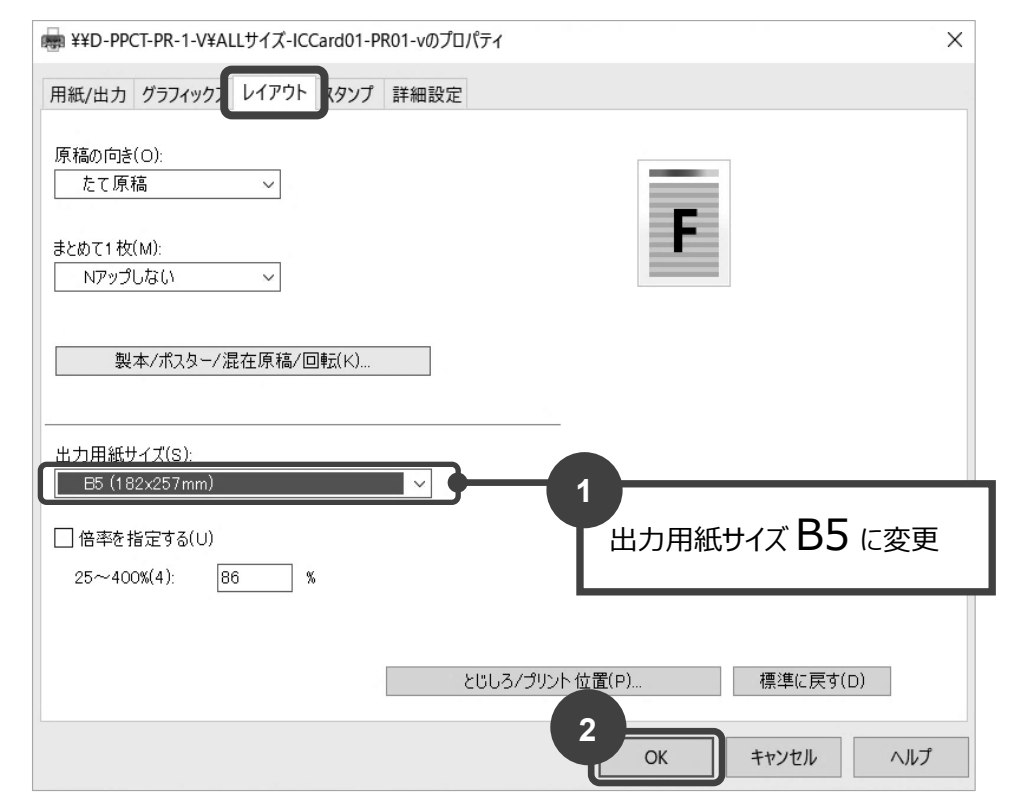

3.「プリンターのプロパティ」が閉じられ、1 の画面に戻ります。「印刷」ボタンをクリックし、プリ ンターのカードリーダーに学生証をかざすと出力されます。

## 【両面印刷の方法】

用紙の両面に印刷する場合は、以下の方法で設定してください。 ※両面印刷の場合、印刷ポイントは 1 面でカウントされます。

1. 「ファイル」タブから「印刷」をクリックし、「プリンターのプロパティ」を開きます。

※すでに希望するプリンターが選択されているものとします。(P.1-27【基本的な印刷方法】を参照)

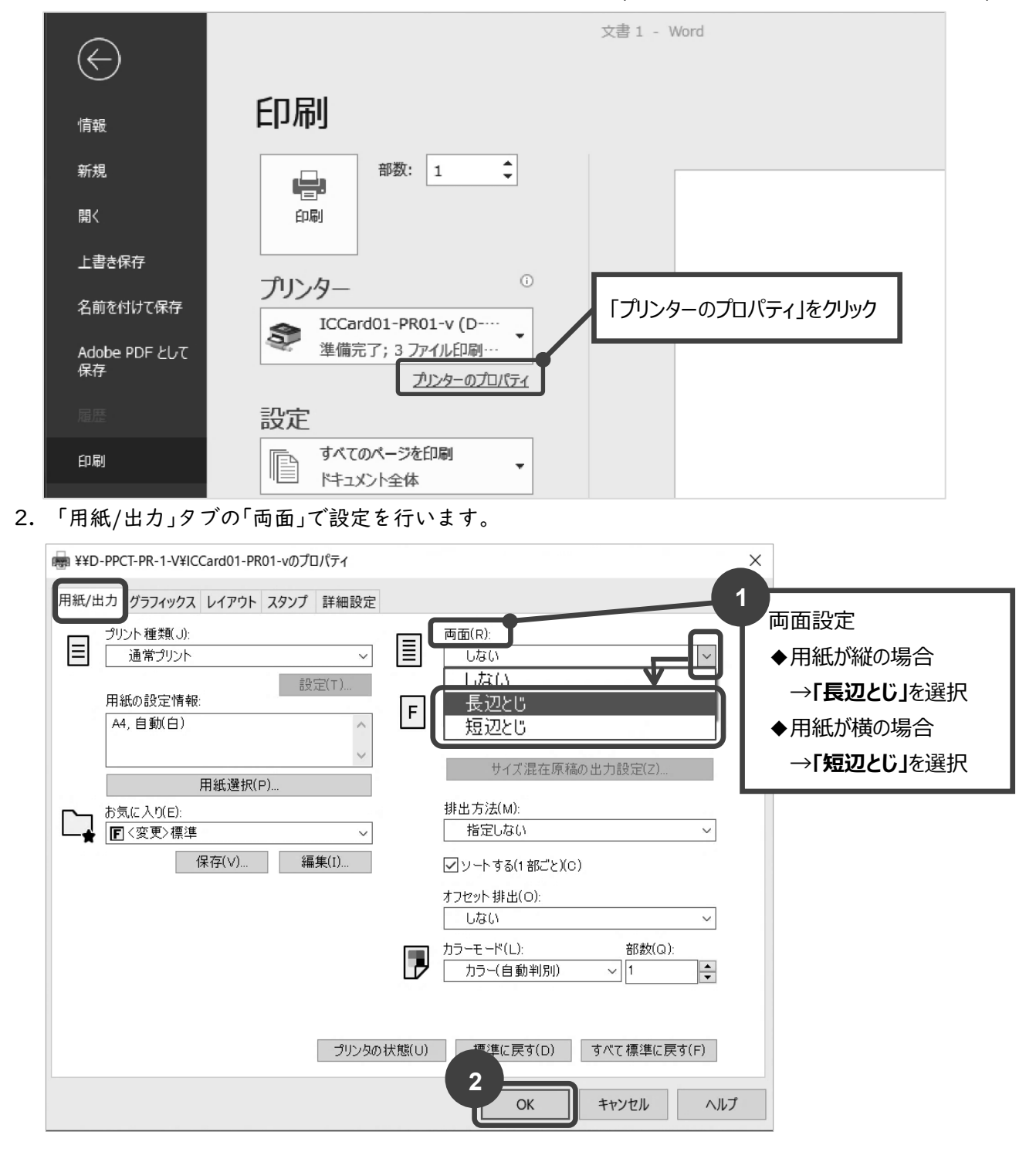

3. 「プリンターのプロパティ」が閉じられ、1 の画面に戻ります。「印刷」ボタンをクリックし、プ リンターのカードリーダーに学生証をかざすと出力されます。

## 【1 枚の用紙に 2 ページ印刷する方法】

1 枚の用紙に複数ページ分印刷する場合は、以下の方法で設定してください。 ※2 ページ分の印刷の場合、印刷ポイントは 1 面でカウントされます。

1. 「ファイル」タブから「印刷」をクリックし、「プリンターのプロパティ」を開きます。

※すでに希望するプリンターが選択されているものとします。(P.1-27【基本的な印刷方法】を参照)

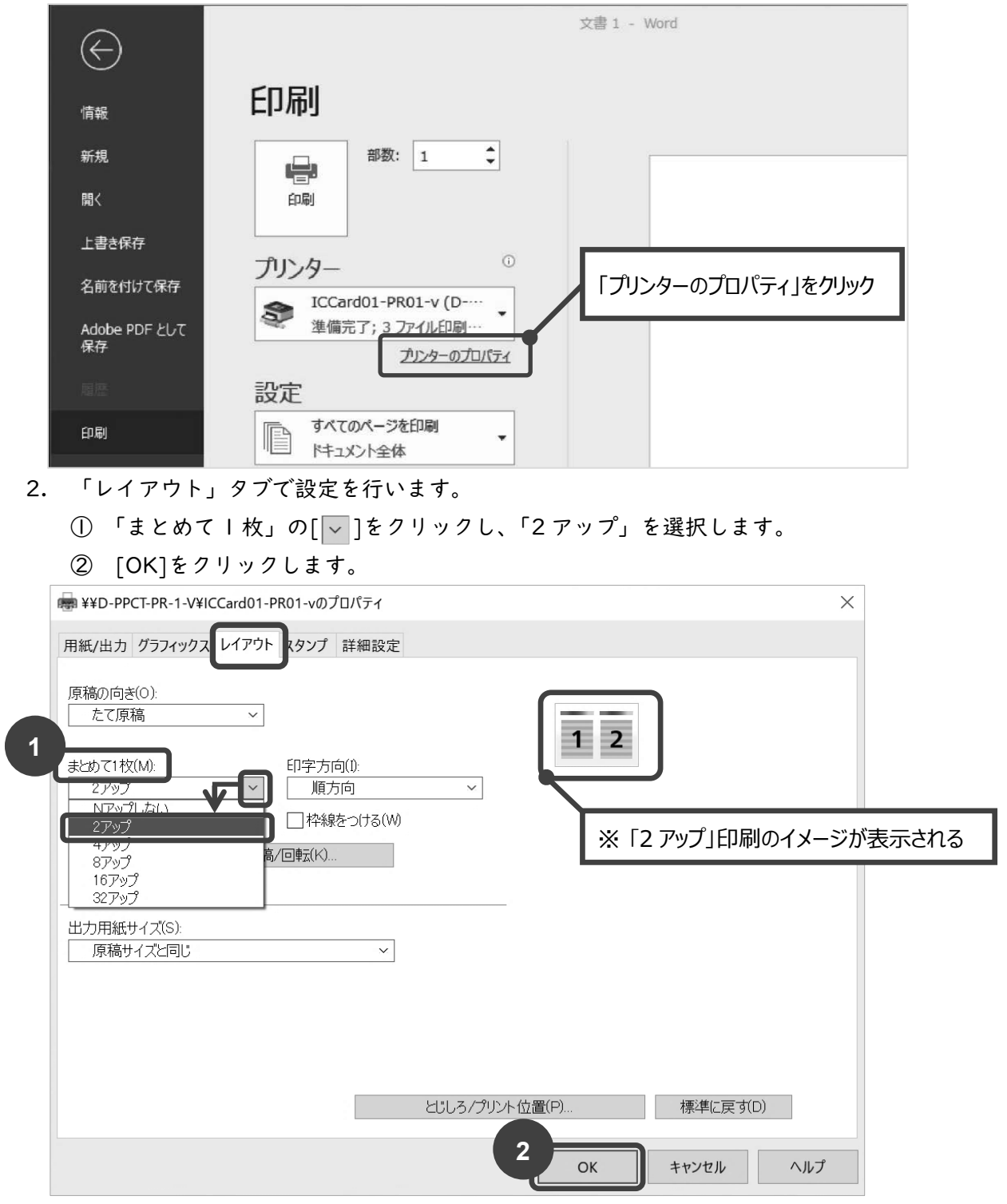

3. 「プリンターのプロパティ」が閉じられ、1 の画面に戻ります。「印刷」ボタンをクリックし、プ リンターのカードリーダーに学生証をかざすと出力されます。

【手差し印刷方法】 ※ここでは、厚紙を例にしています。

セットされている用紙以外で印刷したい場合は、以下の方法で設定してください。

レーザープリンター対応用紙を必ずご使用ください。(インクジェットプリンター対応用紙不可)

1. 「ファイル」タブから「印刷」をクリックし、「プリンターのプロパティ」を開きます。

※すでに希望するプリンターが選択されているものとします。(P.1-27【基本的な印刷方法】を参照)

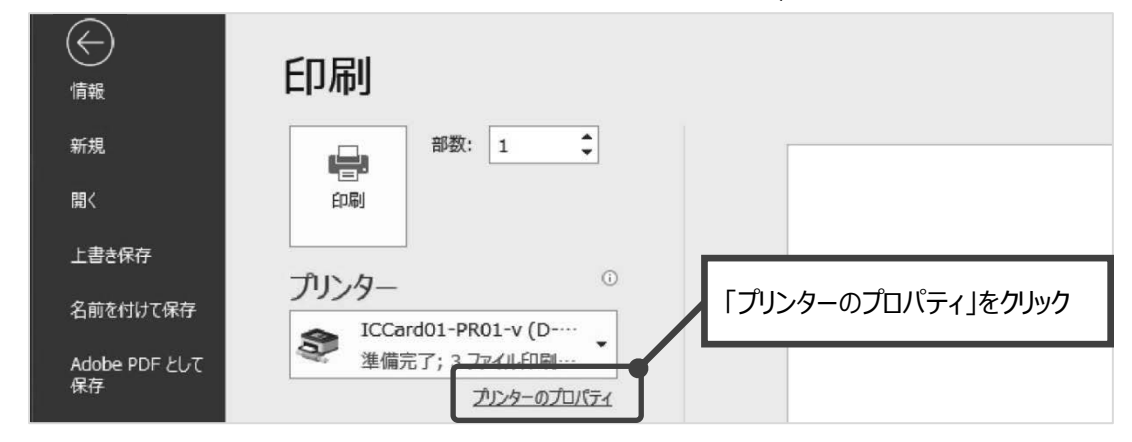

## 2. 「用紙/出力」タブで設定を行います。

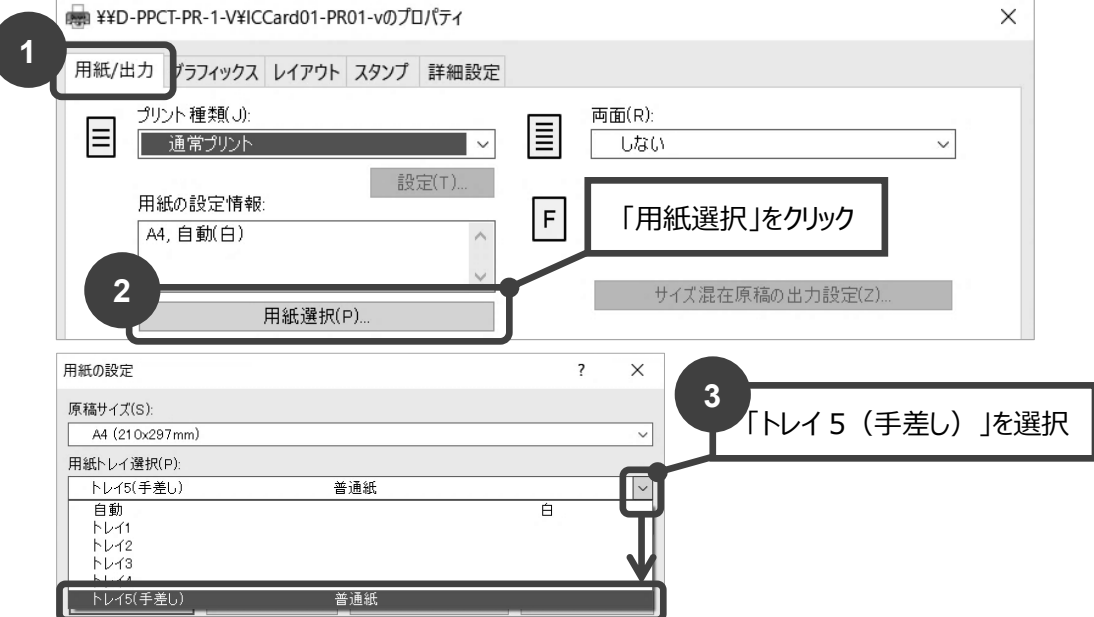

3. 「手差し設定」ボタンをクリックして、手差し用紙の種類を設定します。

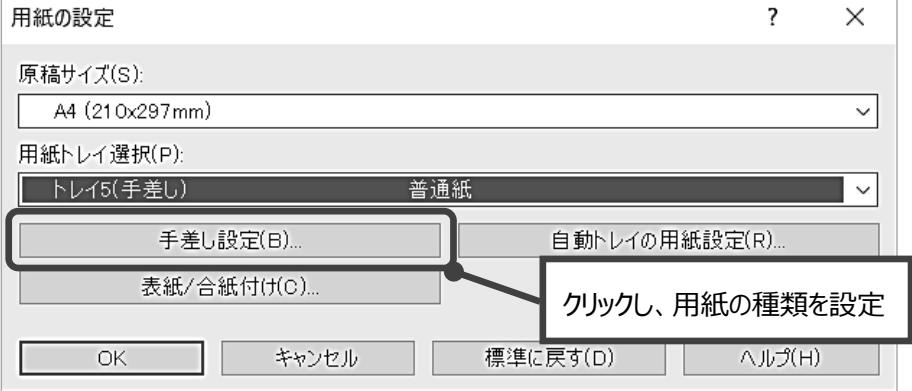

4. 「手差し用紙種類」で ▽ ボタンをクリックし「厚紙 I」を選択します。

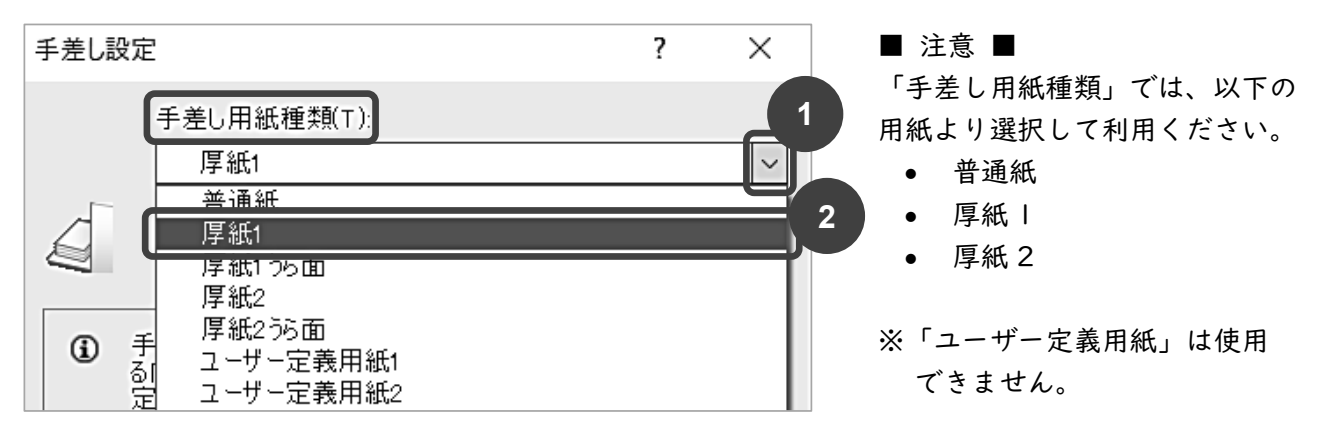

■参考:「厚紙 1」と「厚紙 2」について

以下の表に従い、厚紙 1・2 の設定を行ってください。

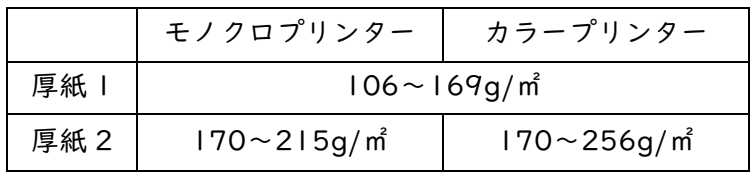

※用紙種類(メートル坪量)は用紙パッケージに表示されていますので各自ご確認ください。

5. 「手差し用紙の給紙方向」を選択し「OK」をクリックします。

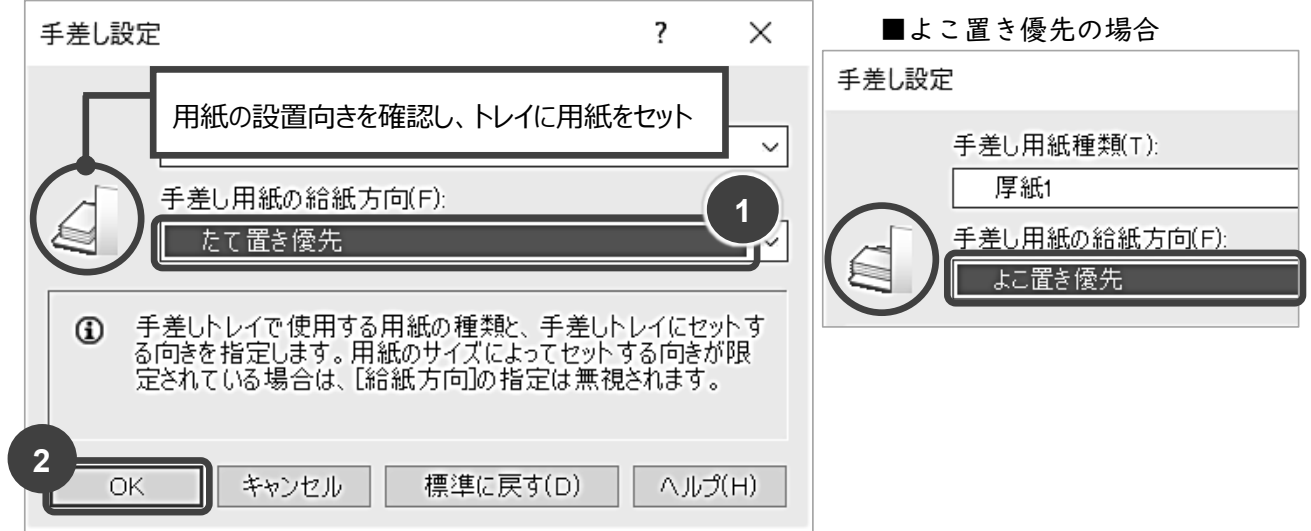

6. 「用紙の設定」で以下を確認し「OK」をクリックします。

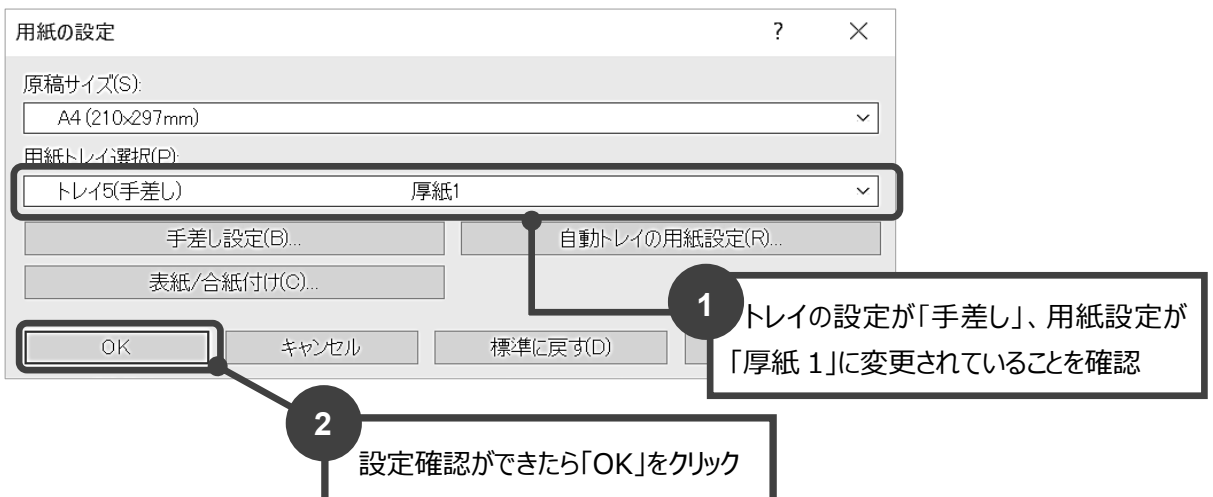

 $\overline{\mathbf{v}}$ 

7. 「プリンターのプロパティ」に戻ります。「OK」をクリックします。

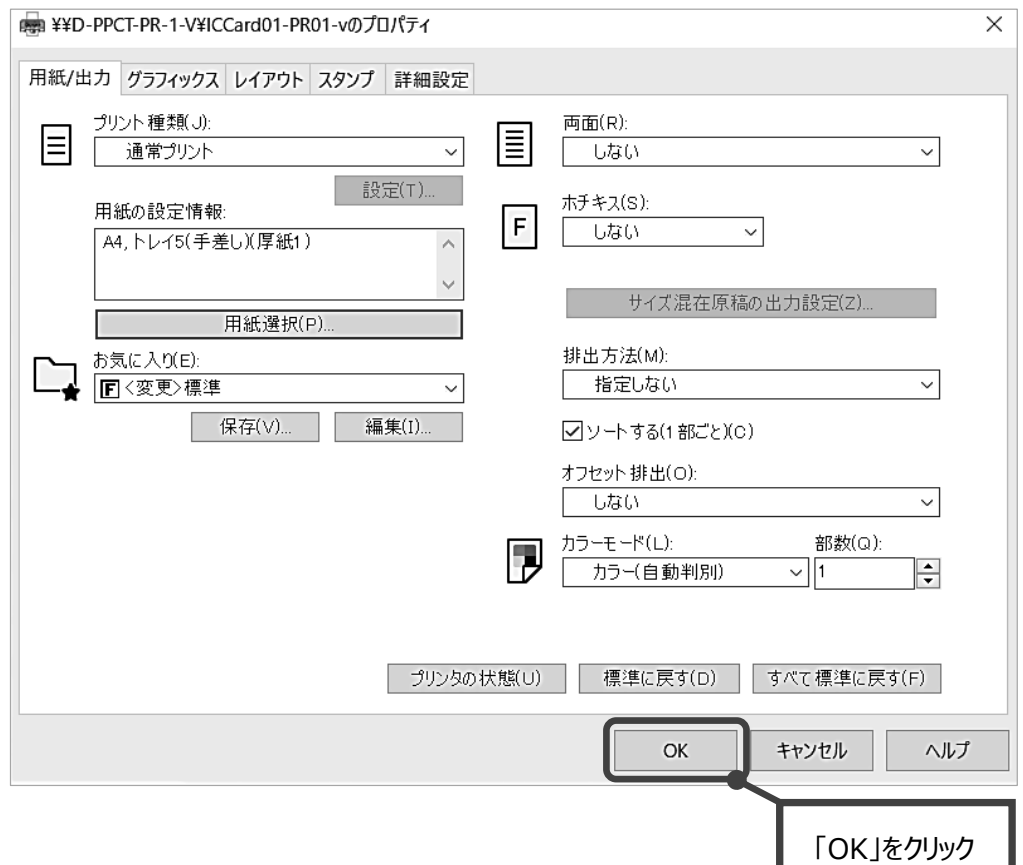

8. 「プリンターのプロパティ」が閉じられ、1 の画面に戻ります。「印刷」ボタンをクリックし、 プリンターのカードリーダーに学生証をかざすと出力されます。

# 【年間印刷上限ポイント】

学内での印刷は 1 年間に 1000 ポイントの上限が設定されています。 ポイントは以下のように枚数でカウントされます。

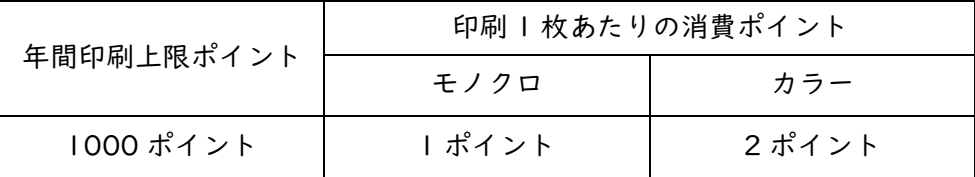

モノクロ 2 ページ印刷:1 ポイント

・両面印刷の場合は、<sub>カラー2</sub> ページ印刷:2 ポイント しんじゅん いっちょういんされます。 モノクロ 1 ページ・カラー1 ページ印刷:2 ポイント

## 【印刷ポイントの確認方法】

1. デスクトップ上の「印刷枚数確認」のショートカットアイコンをダブルクリックします。

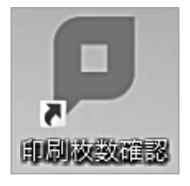

2. コンピューターログイン時の KyoritsuID とパスワードを入力し、ログインボタンをクリックし ます。

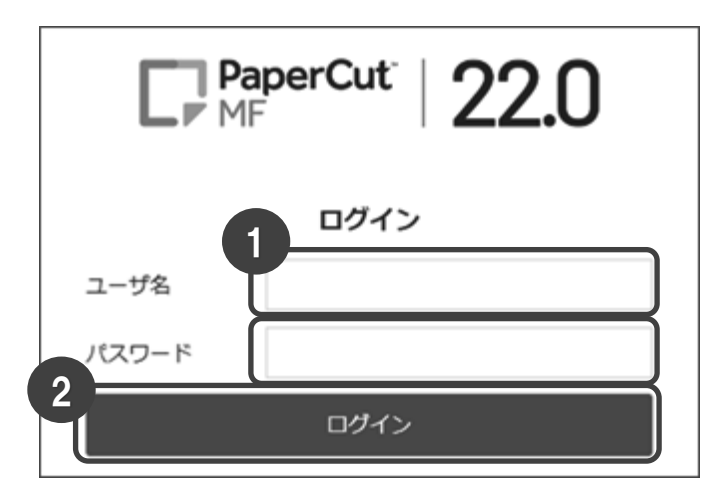

3. ログインが完了すると概要が表示され、ポイントの残高が確認できます。

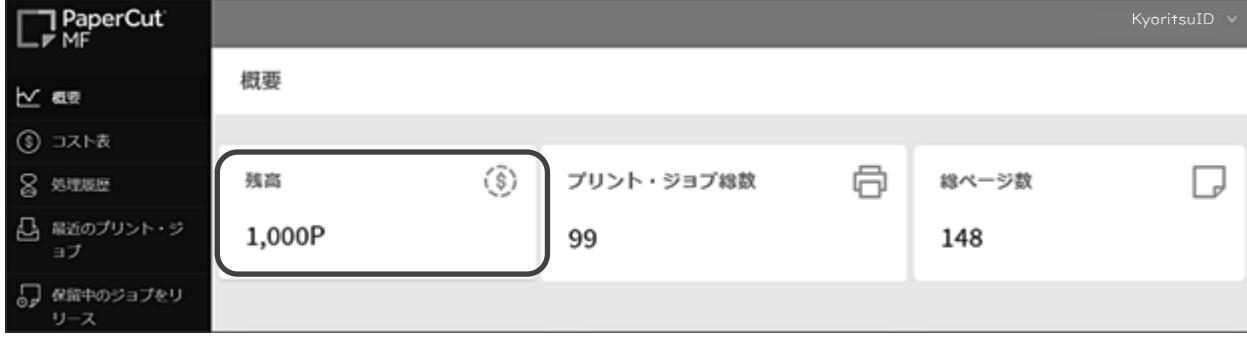

# 【印刷ジョブの削除】

1. [保留中のジョブをリリース]をクリックします。

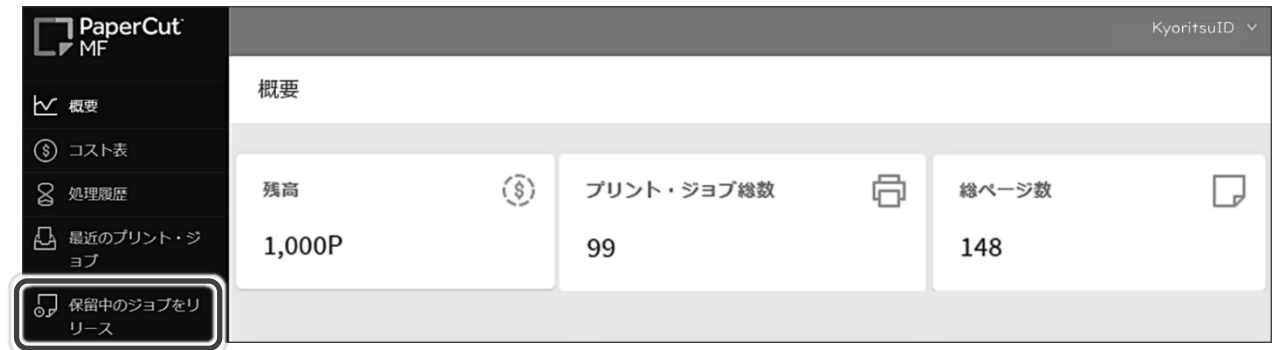

2. 保留中のジョブ一覧が表示されます。

削除したいジョブの[キャンセル]をクリックするとジョブが削除されます。

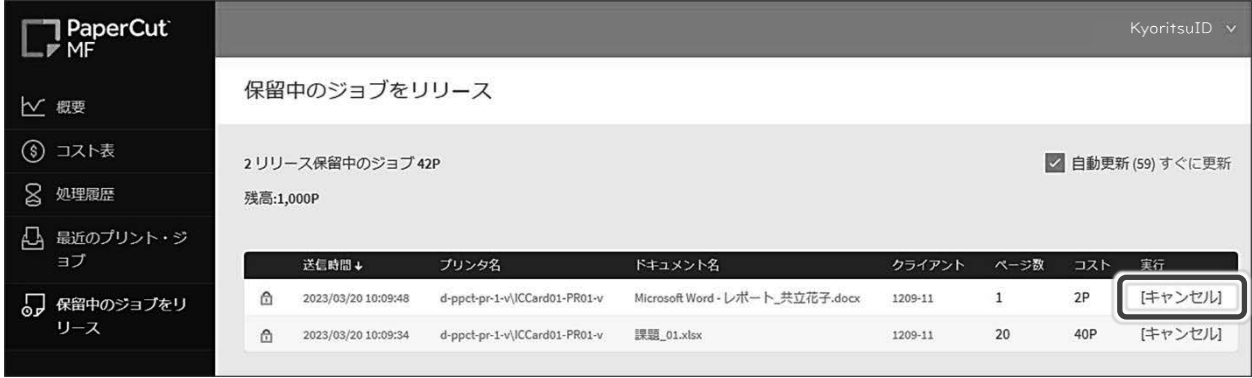

※キャンセルしたジョブは 60 秒後、自動更新により保留中のジョブ一覧から消えます。

3. 作業が終わったらログアウトをクリックし、終了します。

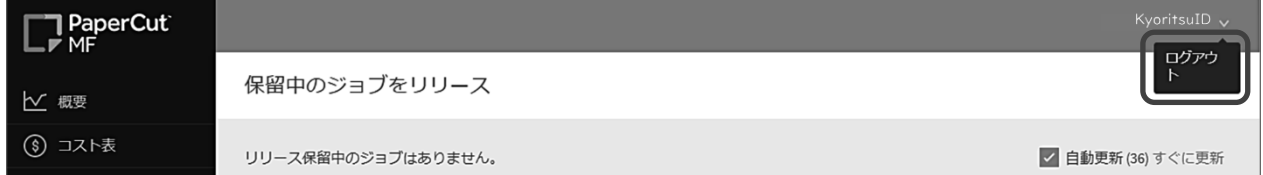

## 【印刷上限ポイントを超えた場合】

印刷上限ポイントを超えると、印刷できなくなります。 印刷ポイント追加申請が必要になりますので、情報センターにて手続きを行ってください。

## ■ 注意事項 ■

- 学内では私的な印刷、同じデータの複数部印刷は禁止しています。
- 通常セットされている用紙サイズは、P.1-12[【プリンター環境】](#page-16-0)を参照してください。
- トラブル時(「印刷」ボタンをクリックしても何も印刷されない、紙詰まり、用紙切れなど)は、使 用している情報演習室 No、使用しているコンピューターNo、プリンターNo を情報センターま でお知らせください。
- 印刷した用紙は必ず持ち帰ってください。個人情報など漏洩する恐れがあります。

# Web メールシステ ム 「Kyoritsu Gmail」について

## 【本学のメールシステム】

1. Web メール

本学のメールシステムは、Web メール「Gmail」を導入しています。 Web ブラウザーが利用できる環境であれば、学外からでも利用可能です。

2. メールアドレス

各自のメールアドレスは、以下になります。

KyoritsuID@kyoritsu-wu.ac.jp

# 【Gmail の使用方法】

Gmail の使い方は、以下の通りです。

- 1. ログインページへのアクセス
	- (1) Web ブラウザー(Google Chrome など)を開きます。
- (2) 共立女子大学・短期大学ホームページの KyoritsuID をクリックします。 ※学内のコンピューターを利用する場合は、デスクトップ上の KyoritsuID ショートカットか らアクセスすることができます。
- 2. KyoritsuID へのログイン
	- (1) 「KyoritsuID」「パスワード」を入力し、「ログイン」ボタンをクリックします。

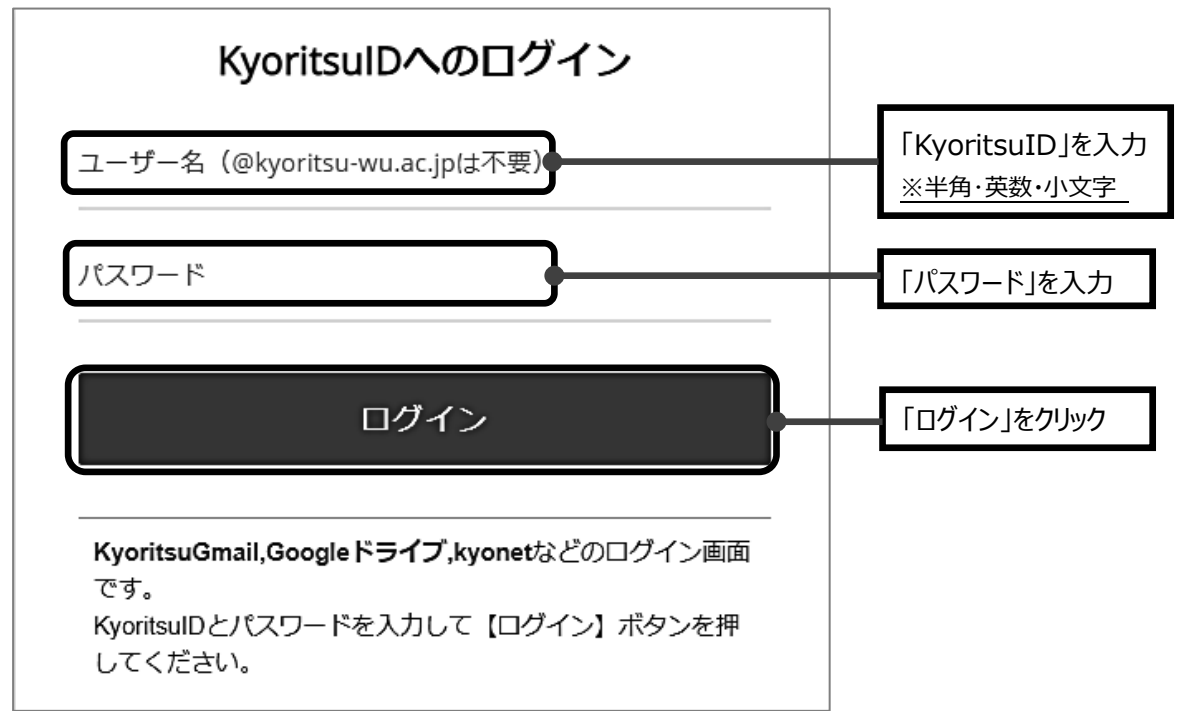

(2) KyoritsuID ページが表示されたら、「Kyoritsu Gmail」をクリックします。

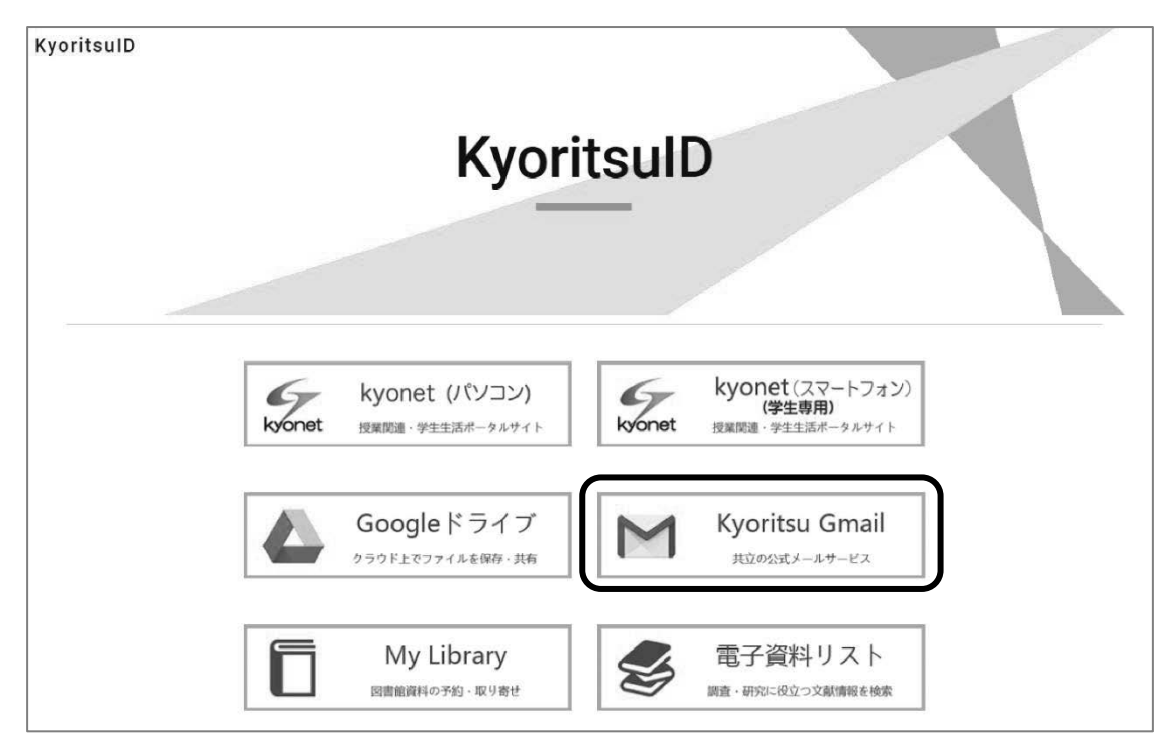

- ① 「本人確認」が表示された場合は「続行」をクリックします。
- 内容を確認し、「理解しました」をクリックします。(※2 回目以降は表示されません。) ② Gmail へのログインが初めての場合、アカウント使用の同意が必要です。

Google ようこそ 新しいアカウントへようこそ 新しい Google Workspace for Education アカウント (undefined) へようこそ。 このアカウントは、学校によって管理されているアカ ¥¥¥¥プライバシー設定は、myaccount.google.com で確認 または変更できます。 このお知らせやリンク先の情報を正確に理解できるよ う、学校や保護者に手伝ってもらうことをおすすめし ます。 理解しました

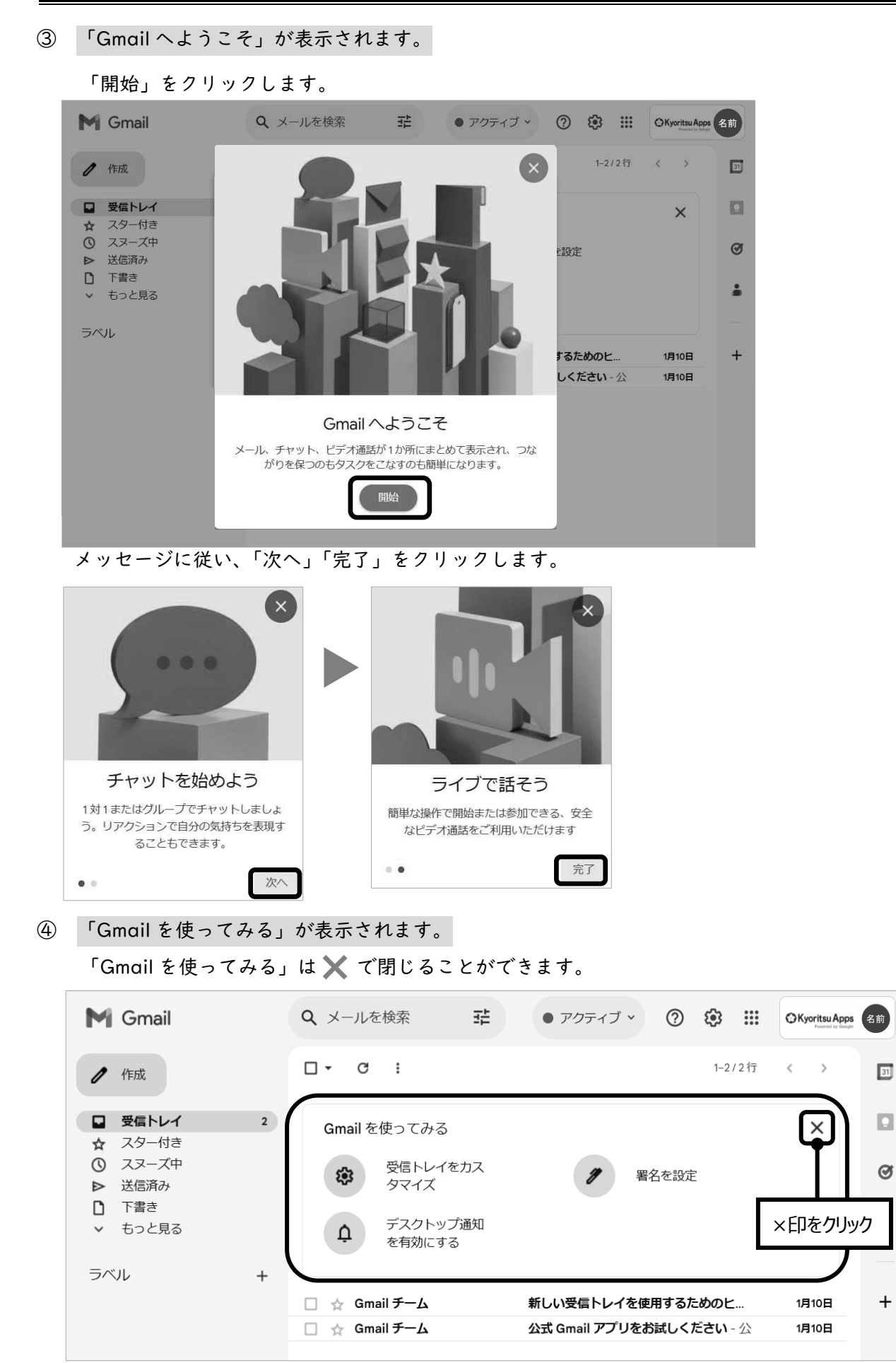

(3) 受信トレイが表示されます。

Gmail の詳細機能や使用方法に関しては、サポートボタン ? をクリックし、ヘルプを参照して ください。

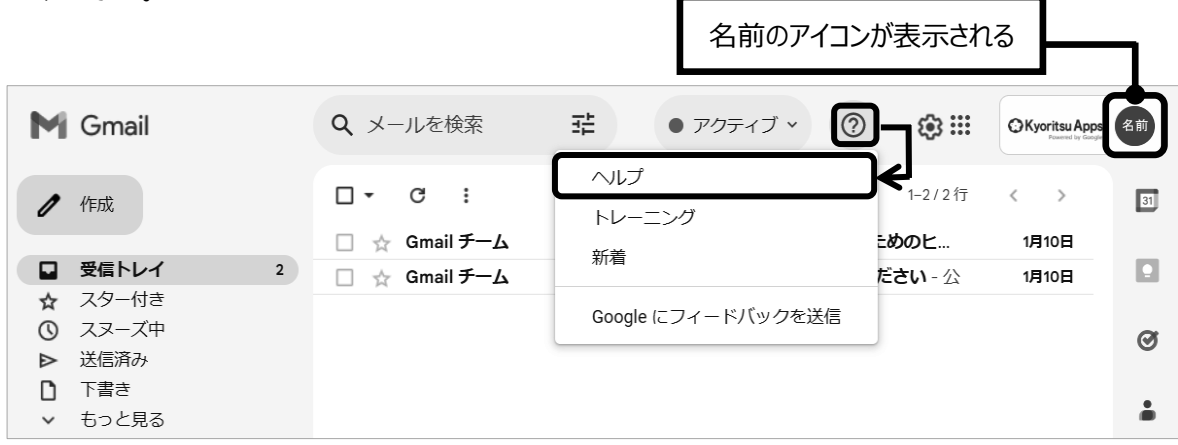

3. ログアウト

Gmail を終了させるには、画面右上にある名前のアイコンをクリックして「ログアウト」をクリ ックしてください。

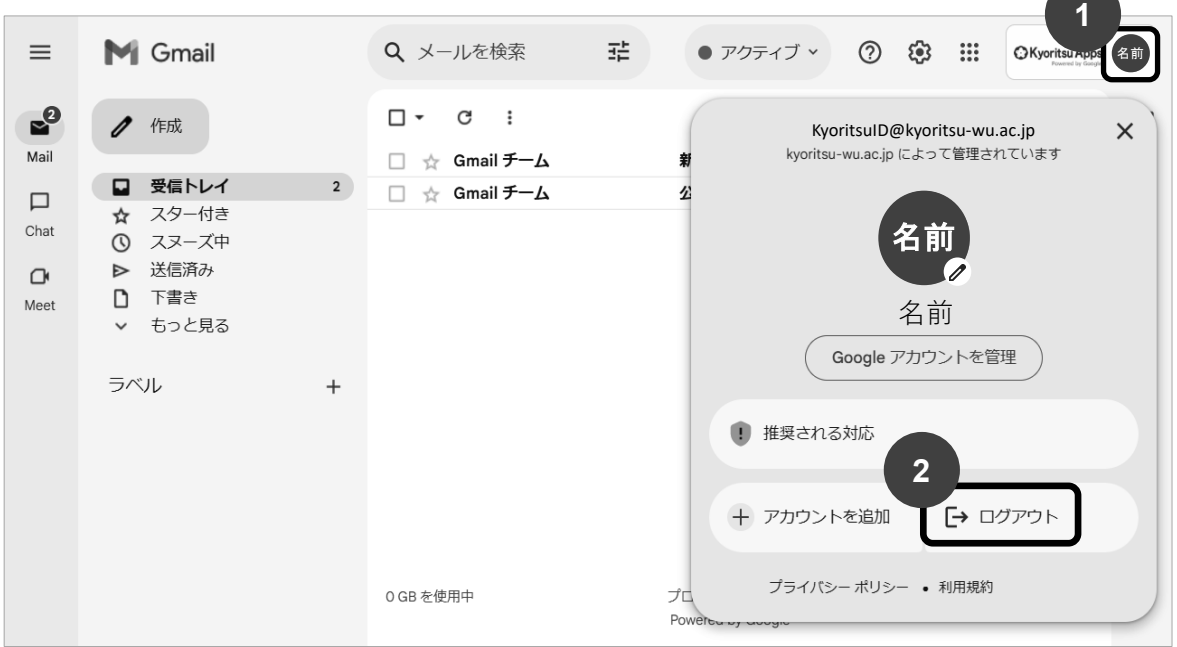

<sup>※</sup>Gmail で送信可能なメールの上限サイズは、25MB です。

# 【Gmail パスワードの変更】

コンピューターへのサインイン、Gmail を含む学内ネットワークサービスのパスワードは連動して います。

パスワード変更方法については、P.1-16[【パスワードの変更方法】](#page-20-0)を参照してください。

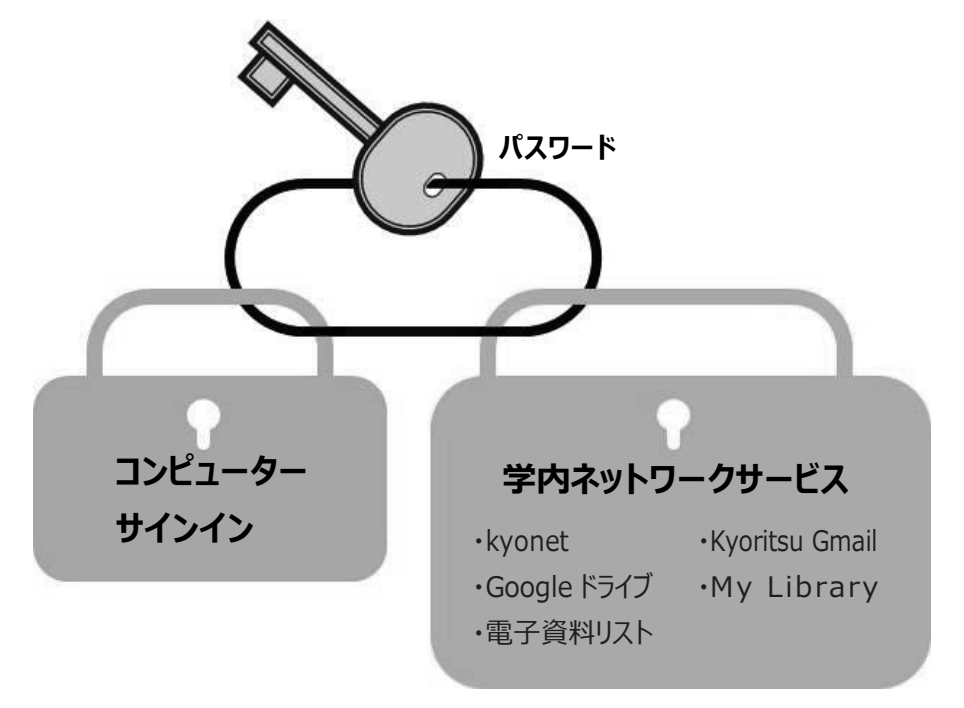

## ■ 学外からのアクセス注意事項 ■

- パスワードの取り扱いには十分注意してください。
- 自宅のコンピューターから接続する場合は、十分なウィルス対策を行ってください。また、学外 からのアクセスは暗号化されていますが、暗号化される直前にパスワードなどの個人情報を盗む スパイウェアなどにも注意が必要です。
- 推奨 Web ブラウザー:
	- Google Chrome (Google 社) ◎Microsoft Edge (Microsoft 社) Safari (Apple 社) Firefox (Mozilla 社)

最新版と、そのひとつ前のメジャーリリース版にてサポート

# コンピューター周辺機器の貸し出し

情報センターでは、コンピューター周辺機器の貸し出しを行っています。 以下の要項にてご利用ください。

# 【受付場所及び時間】

- 1. 受付場 所 本館 12 階 1205 情報センター
- 2. 対応時間帯 (月)~(金)9:00~20:00 ※(土)は 16:00 まで。

# 【貸出可能なコンピューター周辺機器と貸出方法、貸出期間】

1. コンピューター周辺機器

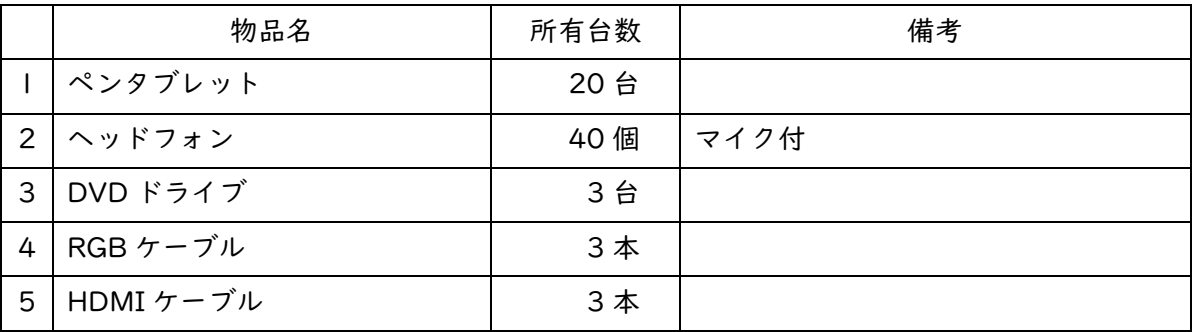

(1)貸出期間

貸し出した当日 20:00 までに返却してください。

※(土)は 16:00 まで。

- (2)貸出/返却
	- ① 貸出:学生証を持参の上、情報センターにて申請してください。
	- ② 返却:貸出期間内に返却してください。

2. デジタルカメラ/デジタルビデオカメラ

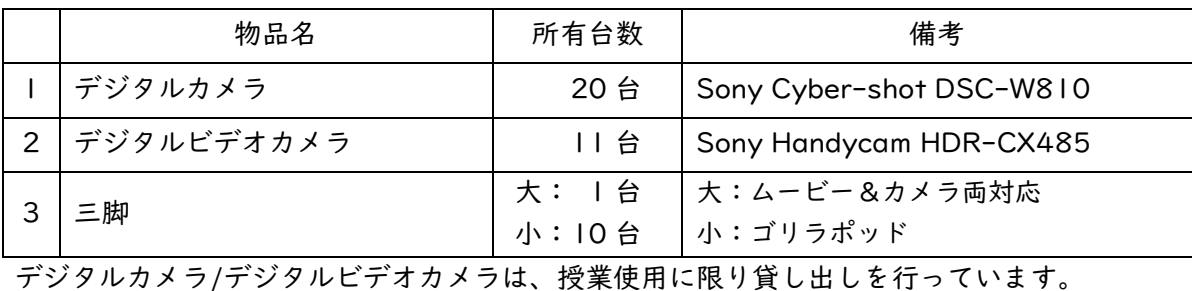

個人的使用を目的とした場合の貸し出しは行っていません。

(1) 貸出期間

原則、撮影日の前日から撮影終了日の翌日までとします。 ※全校休校日期間中の貸出は出来ません。

- (2) 貸出/返却
	- ① 貸出:学生証を持参の上、情報センターにて申請してください。
	- ② 返却:撮影したデータを削除し、貸出期間内に返却してください。
- 3. ノート PC

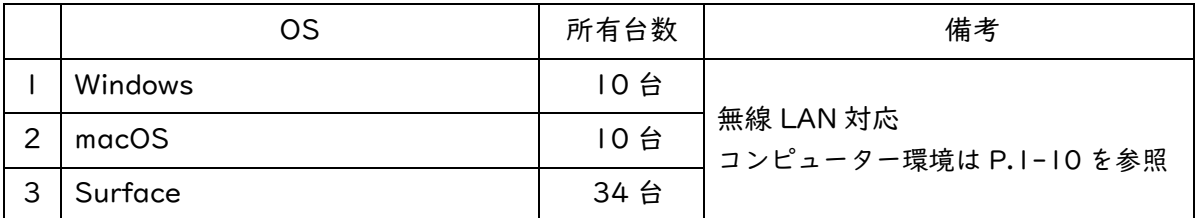

無線 LAN による学内ネットワーク接続可能なノート PC の貸し出しを行っています。 印刷を行う場合は、学内設置プリンター(P.1-12)を使用してください。

(1)貸出期間

貸し出した当日 20:00 までに返却してください。

- ※(土)は 16:00 まで。
- (2)貸出/返却

① 貸出:学生証を持参の上、情報センターにて申請してください。

② 返却:貸出期間内に返却してください。

## 【破損・紛失・返却遅延について】

破損・紛失・返却遅延した場合、以降の貸し出しができない場合があります。 全学共用の物品ですので、取り扱いには十分ご注意ください。

# 情報センターホームページについて

# 【アクセス方法】

共立女子大学・短期大学ホームページのメニュー [図書館・博物館・機構] の [情報センター] を クリックしてください。

URL: https://www.kyoritsu-wu.ac.jp/joho/

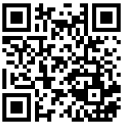

**スマートフォン用 QR コード**

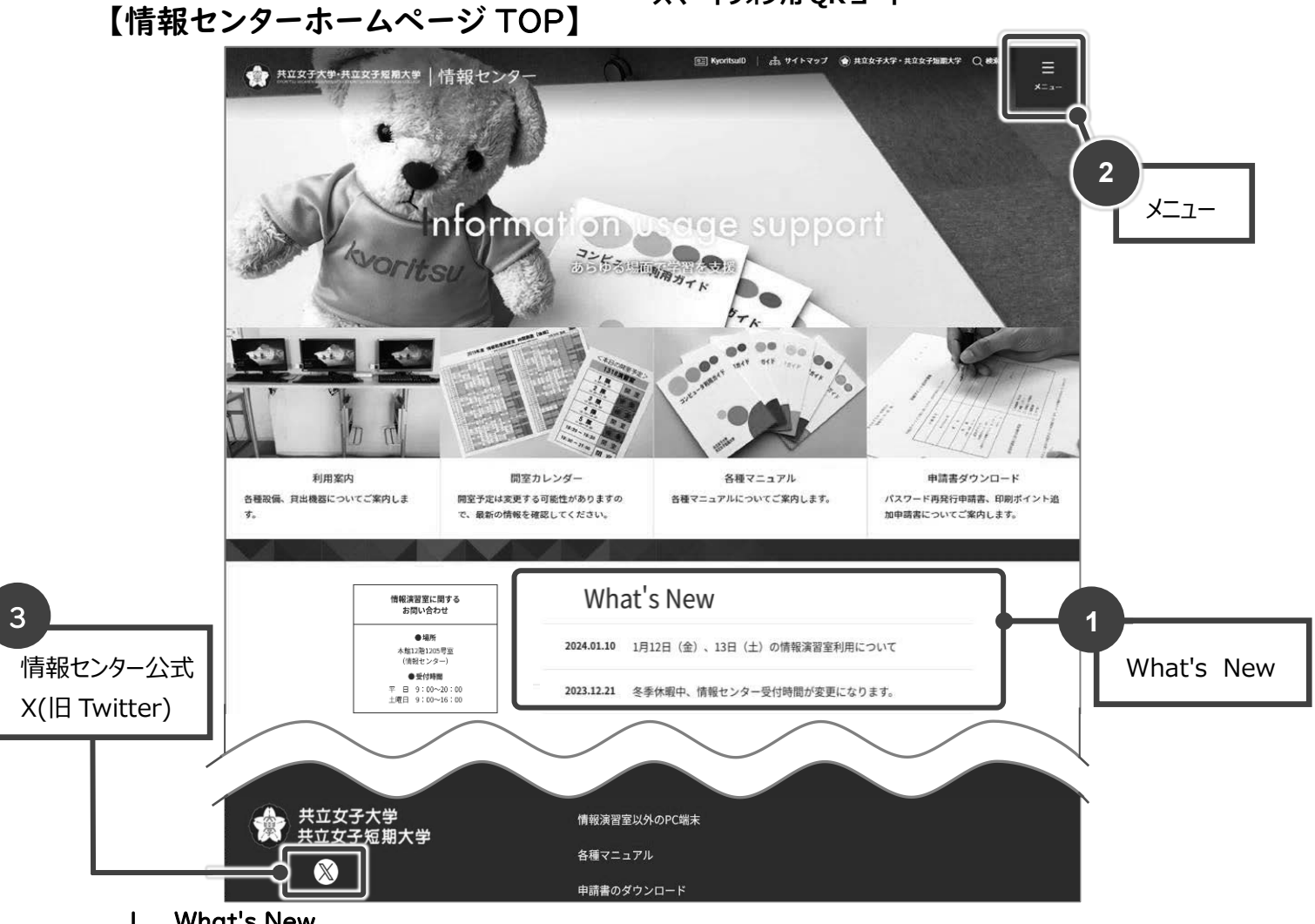

1. What's New

学内のコンピューターや情報演習室の利用に関する情報等を、随時お知らせします。 情報センター公式 X(旧 Twitter)にて最新情報を確認できます。

2. メニュー

(1)情報演習室の開室時間 情報演習室の開室時間

時間割表および開室カレンダーを公開しています。

## (2) 利用案内

フロアマップ、情報演習室の利用上の注意、貸出機器、演習室のコンピューター・プリンター 環境について案内しています。

## (3) 演習室以外の PC 端末

情報演習室以外のコンピューターの利用時間・場所について案内しています。

#### $(4)$ 各種マニュアル

以下のマニュアルを掲載しています。

- ① 情報演習室利用ガイド
- ② Kyoritsu Apps 利用ガイド
- ③ 動画マニュアル
- ④ Microsoft365 インストールマニュアル

### $(5)$ 申請書のダウンロード

以下の申請書をダウンロードすることができます。必要事項を記入の上、情報センターへお越 しください。

- ① パスワード再発行申請書
- ② 印刷ポイント追加申請書

## $(6)$ 共立生涯メール

大学・短期大学卒業後に全員が利用可能な共立生涯メールのサービスについて案内してい ます。

3. 情報センター公式 X(旧 Twitter)

共立女子大学・共立女子短期大学 情報センター公式アカウント(@kyoritsu\_joho)です。 情報センタースタッフにより、演習室利用においてのお役立ち情報を定期的に発信しています。 URL: twitter.com/kyoritsu\_joho

# 問合せ

## 【トラブルが生じた場合について】

情報演習室の利用時に何かトラブルが生じた場合は、情報センター(本館 12 階 1205 室)へ報告 をしてください。

①演習室の部屋番号 ②使用していたコンピューター番号 ③使用していたプリンター番号 ④トラブル詳細

# Microsoft365 について

共立女子学園は日本マイクロソフト株式会社の教育機関向け総合ライセンス契約「EES:Enrollme nt for Education Solutions」を締結しており、本学における KyoritsuID を持つ学生・教員は Mi crosoft365 を利用できます。

Microsoft365 とは、最新の Microsoft Office(Windows 版、Mac 版、タブレット・スマートフ ォン版)を個人所有のパソコン、タブレット、スマートフォンなどに無償でインストールすることが できるサービスです。

## 【利用概要】

対 象 者:大学生、短大生、大学院生(科目等履修生・研究生は対象外) 利用期間:本学在籍中(卒業後は利用不可) 利用台数:1 ユーザーあたり端末 15 台(パソコン:5 台、タブレット 5 台、スマートフォン 5 台)

## 【インストール方法】

情報センターホームページの「Microsoft365 インストールマニュアル」を参照してください。 https://www.kyoritsu-wu.ac.jp/joho/pdf/manual/Microsoft365.pdf

# kyonet 利用ガイド

# 共立女子大学·共立女子短期大学 教育ネットワークシステム

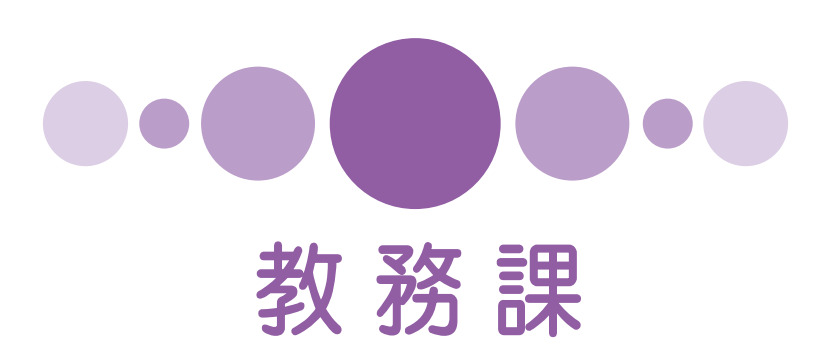

## ky o ne t (共立 女 子 大 学 ・ 共 立 女 子 短 期 大 学 教 育 ネ ッ ト ワ ー ク シ ス テ ム ) に つ い て

## kyonet とは

kyonet(共立女子大学・共立女子短期大学教育ネットワークシステム)は、インターネットが使え る環境があれば、学内だけではなく自宅からも時間を問わず利用することができる Web システムで す。

## kyonet の特徴

- ① パソコン、スマートフォンで利用できます。
- ② インターネットが使える環境であれば、どこでも利用できます。
- ③ いつでも利用できます。(システムメンテナンス時間は除く)
- ④ 大学生活における必要な情報が集約されているため、目的に応じて迅速に収集できます。
- ⑤ 住所等の変更や教室予約、資格登録などの申請ができます。
- ⑥ 授業資料のダウンロードができるほか、Web テストや e-learning といった学習機能が備わって います。
- ⑦ 学修で得た成果がグラフで示され、学修状況の見直しに役立てることができます。
- ⑧ 日々の学修記録や行動を記録することでポートフォリオ(成長記録)を作成でき、振り返りがで きます。
- ⑨ 大学(学部、教員、事務局)からのお知らせが届きます。
- ⑩ スマートフォン用アプリをインストールすることで、シラバス・時間割・出欠状況の確認ができ るだけではなく、休講・補講に関する情報など掲示情報のプッシュ通知を受け取ったり、スマー トフォンサイトへ簡単に移動したりすることができます。

## kyonet の機能

パソコン版、スマートフォン版、スマートフォン用アプリで使用できる機能が異なります。 以下の機能一覧から確認してください。

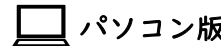

┃パソコン版 ││スマートフォン版

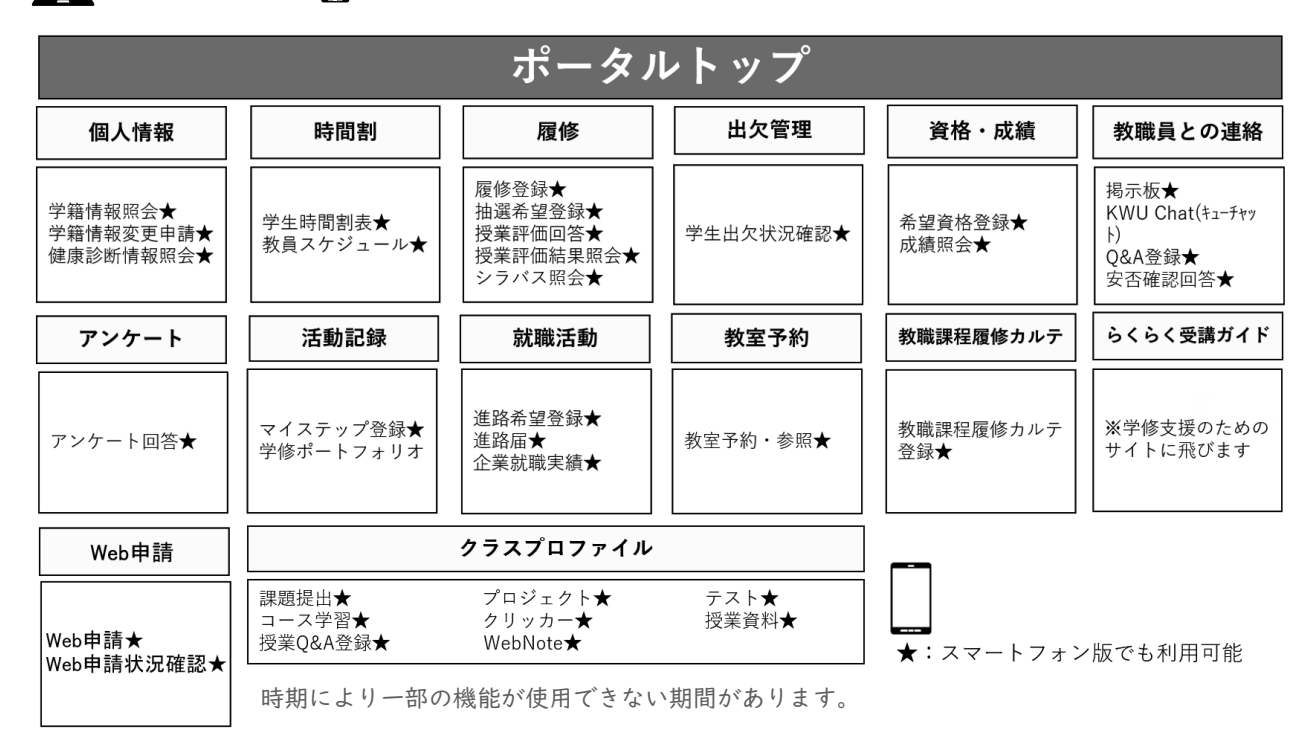

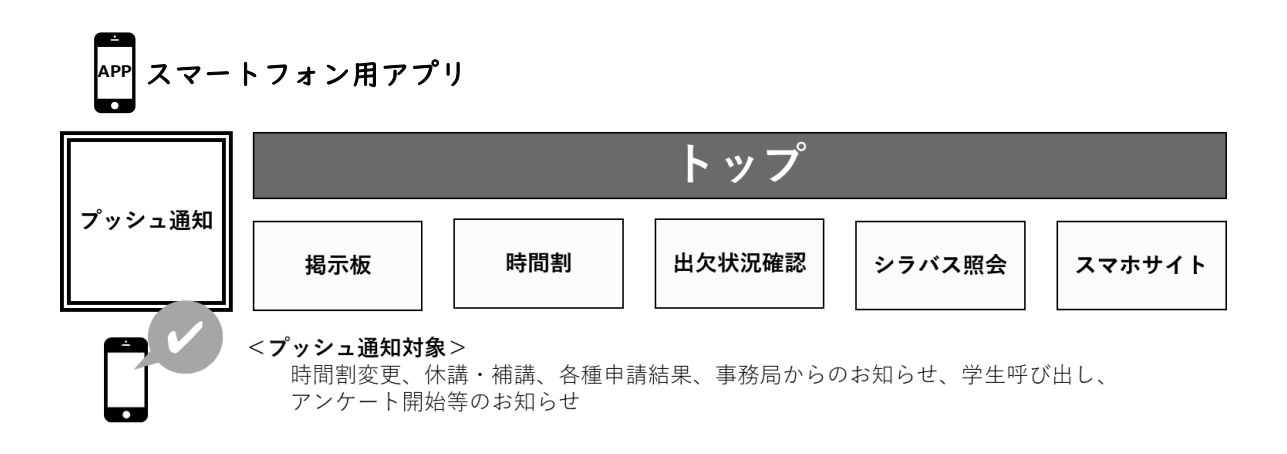

# 主な機能逆引き一覧

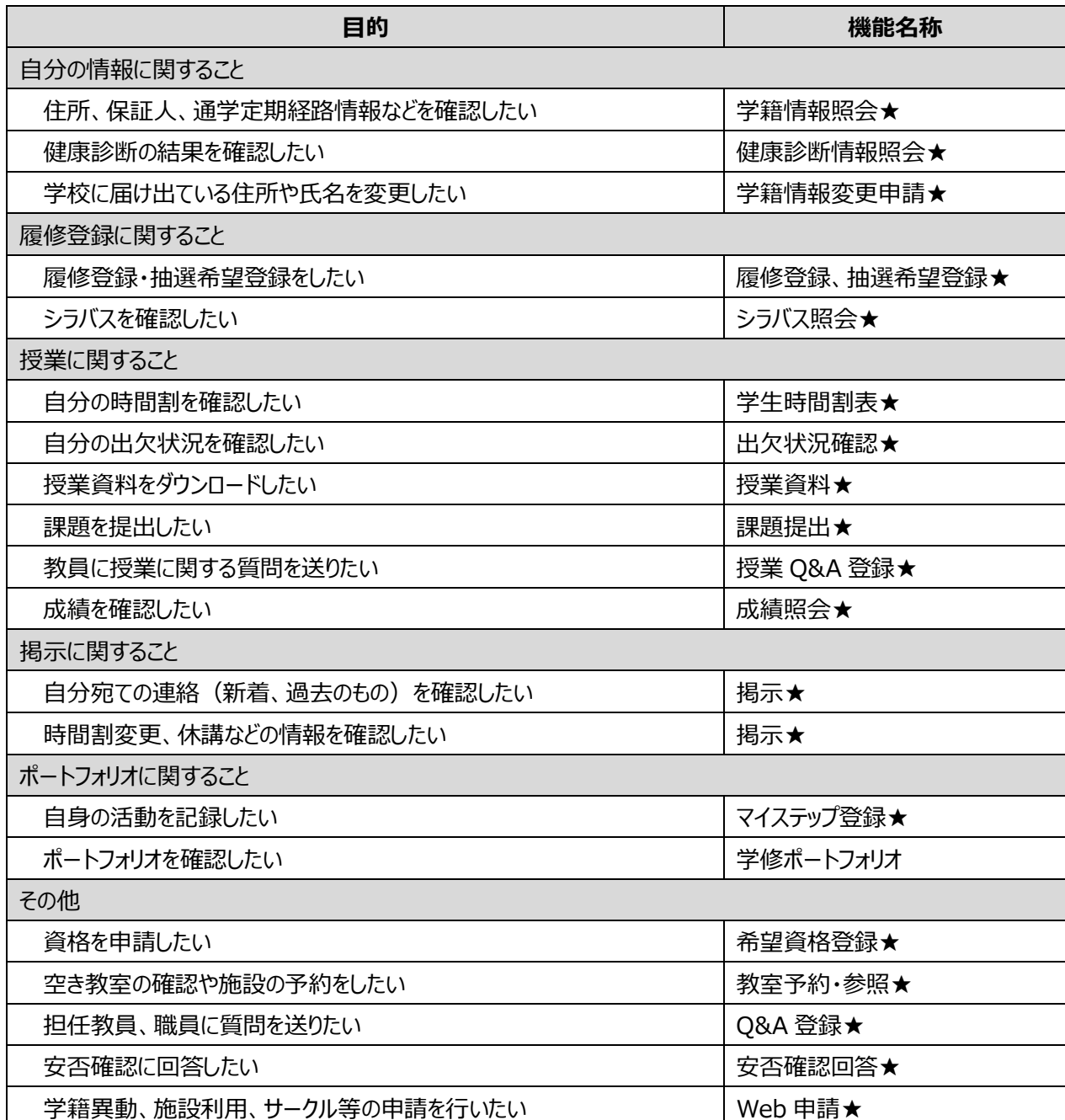

# 利用にあたって

【動作環境】

パソコン

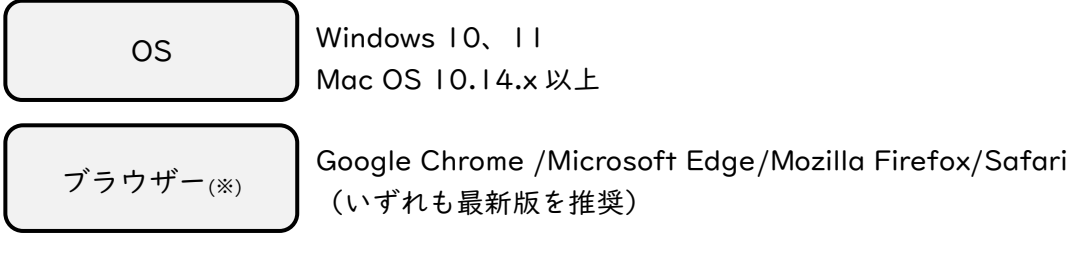

iOS 12 以上

Android 8.0 以上

スマートフォンアプリ

OS ブラウザー(※)

Google Chrome/Safari(いずれも最新版を推奨)

## 【ID・パスワード】

kyonet は KyoritsuID とパスワードでログインができます。 ログイン画面が表示されたら、ユーザー名・パスワード欄に KyoritsuID・パスワードを入力し、ロ グインボタンを押してください。(大文字、小文字に注意してください)

個人の情報を守るため、パスワードは他の人には絶対に教えないでください。また、生年月 日など推測されやすいものを使用することは避けてください。 ★パスワード変更、忘れてしまった場合の対応方法については 1-15 ページを参照してく ださい★

【タイムアウト】

画面を表示してから一定時間(30 分)操作が行われないと「タイムアウト」というエラーになりま す。このエラーメッセージが出たら、再度ログイン画面に戻り、ログインしなおしてください。

## 【Gmail の受信設定】

kyonet の掲示情報は Kyoritsu Gmail に転送されます。

スマートフォンで kyonet の情報を確認するには、「スマートフォンの Gmail 受信設定」(2-28 ペ ージ)を参照のうえ、Gmail の受信設定を行ってください。

- ⚫ 受信制限している場合は、以下のメールアドレスを受信できるように設定してください。 kyonet@kyoritsu-wu.ac.jp
- ⚫ 転送されたメールの差出元メールアドレスが【kyonet@kyoritsu-wu.ac.jp】の場合、その メールには返信できません。
- ⚫ 転送されたメールには資料は添付されませんので kyonet よりご確認ください。

## 【外字の扱い】

人名地名などに一部特殊な文字(外字)が使用されている場合があります。この特殊な文字は正し く表示されない場合があるため予めご了承ください。なお氏名については類似の文字またはひらがな を割り当て表示できるようにしています。

## 【添付ファイルサイズ上限について】

クラスプロファイル(課題提出や授業 Q&A 登録等)、マイステップ登録はファイルを添付すること ができます。

1 ファイルあたりのファイルサイズ上限は、クラスプロファイルは 50MB、マイステップ登録は 5MB です。

## 【システムメンテナンスによる利用不可期間】

以下の期間はメンテナンスによりシステムが利用できません。ご了承ください。 臨時でメンテナンスが発生する場合は事前にお知らせいたします。

- ⚫ 毎日 3 時 00 分~6 時 00 分
- ⚫ 夏季・年末年始の学校閉鎖期間中
- その他臨時メンテナンスのある場合

# 〔PC 版〕ロ グイン 方法(kyonet に入る)

共立女子大学・共立女子短期大学のホームページ(URL:https://www.kyoritsu-wu.ac.jp/)にア クセスし、 Fam KyoritsulD ボタンをクリックしてください。

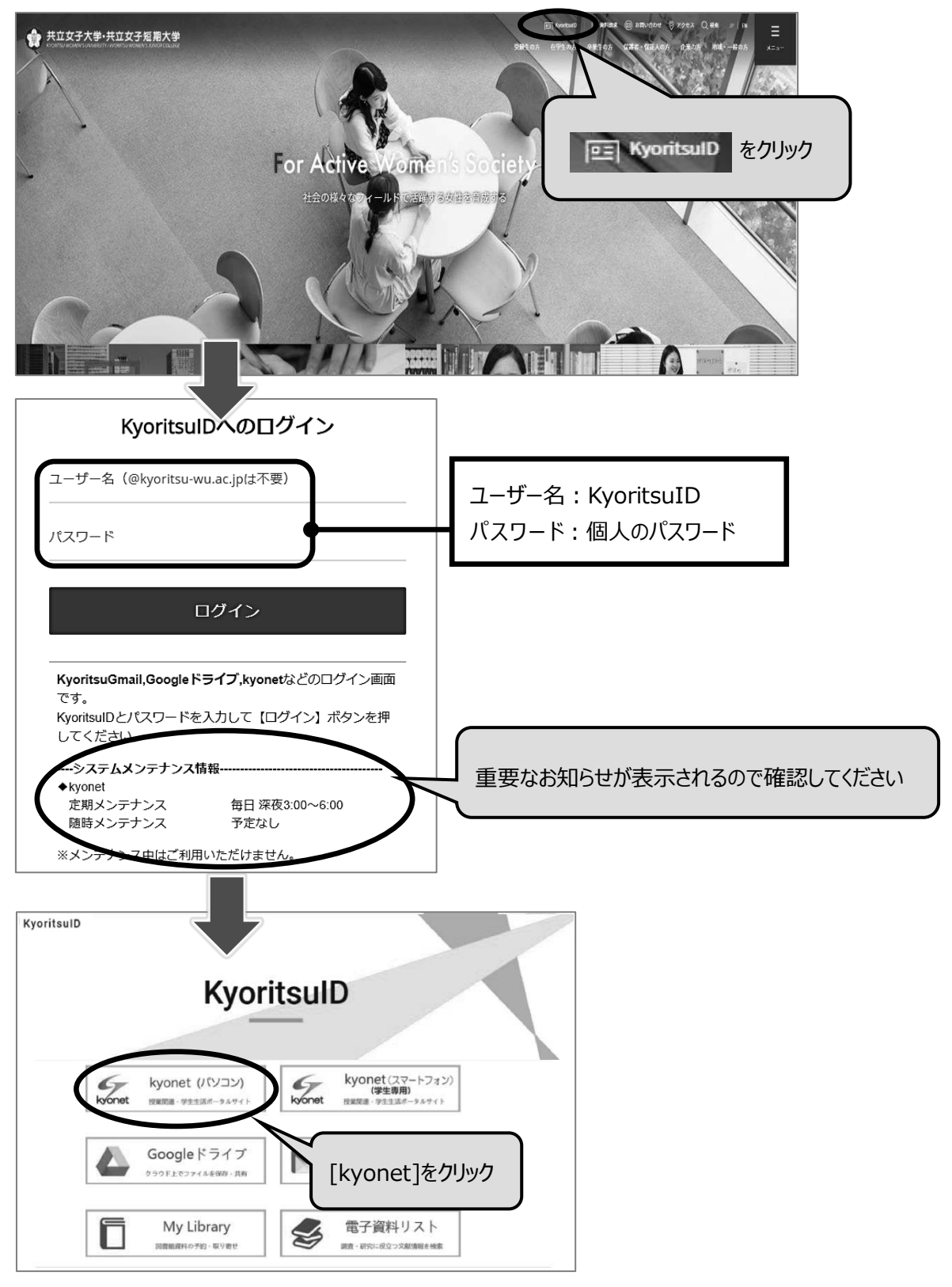

# 〔PC 版〕ロ グアウ ト方法 ( kyonet から出る)

学内など共同で使用するパソコンで kyonet にログインした場合、個人情報の流出を防ぐために使 用後は必ずログアウトボタンをクリックし、ブラウザーを閉じてください。

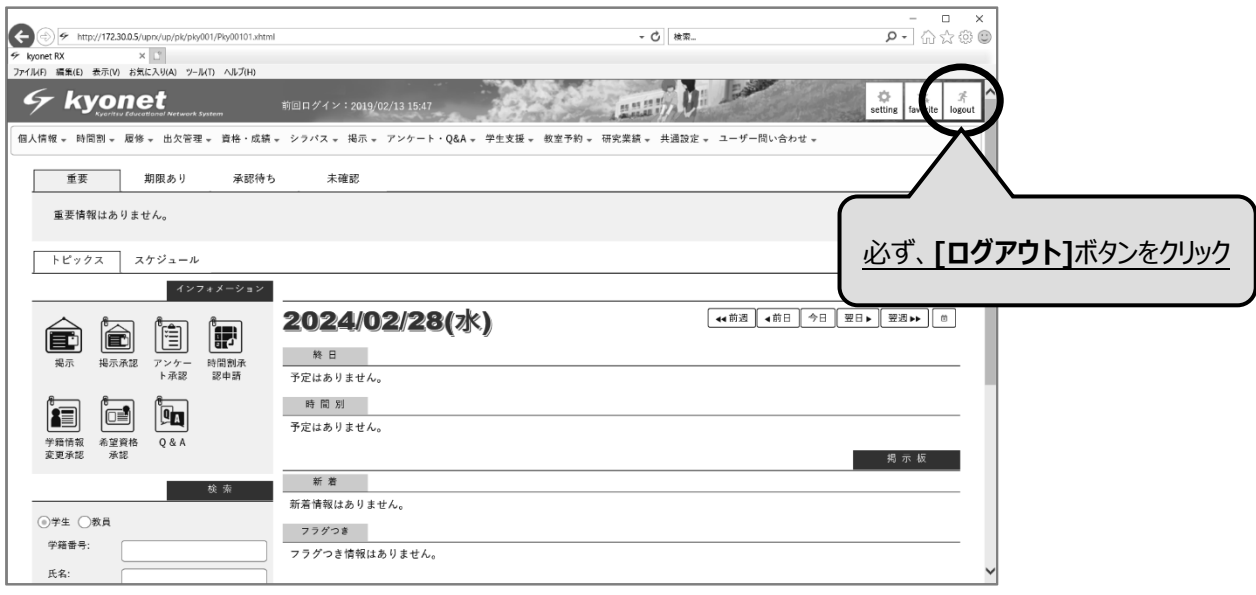

# [スマートフォン版] ログイン方法 (kyonet に入る)

以下のいずれかの方法でアクセスします。ログイン画面が表示されますので、KyoritsuID、パスワ ードを入力し、ログインボタンを押してください。パソコンからのアクセスはできません。

⚫ QR コードからアクセスする

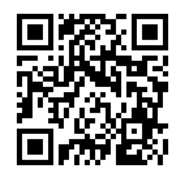

## ● URL を入力しアクセスする

ブラウザーのアドレスバーに下記 URL を入力し、アクセスしてください。 <https://kyonet.kyoritsu-wu.ac.jp/sm/XukSmLogin>

## ● スマートフォン用アプリからアクセスする (自動ログイン)

スマートフォン用アプリの以下のボタンからアクセスしてください。 ※スマートフォン用アプリのインストール方法は 2-27 ページを参照してください。

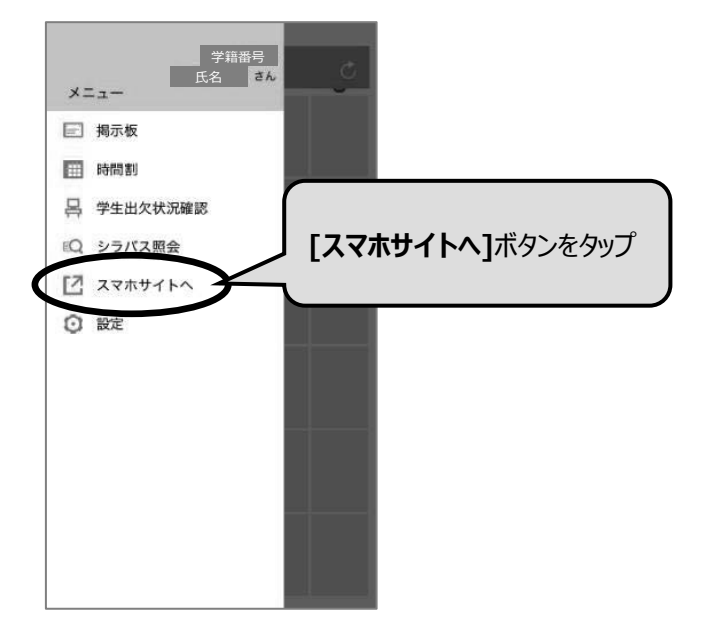

# [スマートフォン版] ログアウト方法 (kyonet から出る)

スマートフォン版 kyonet からログアウトする場合は、以下の手順でログアウトしてください。

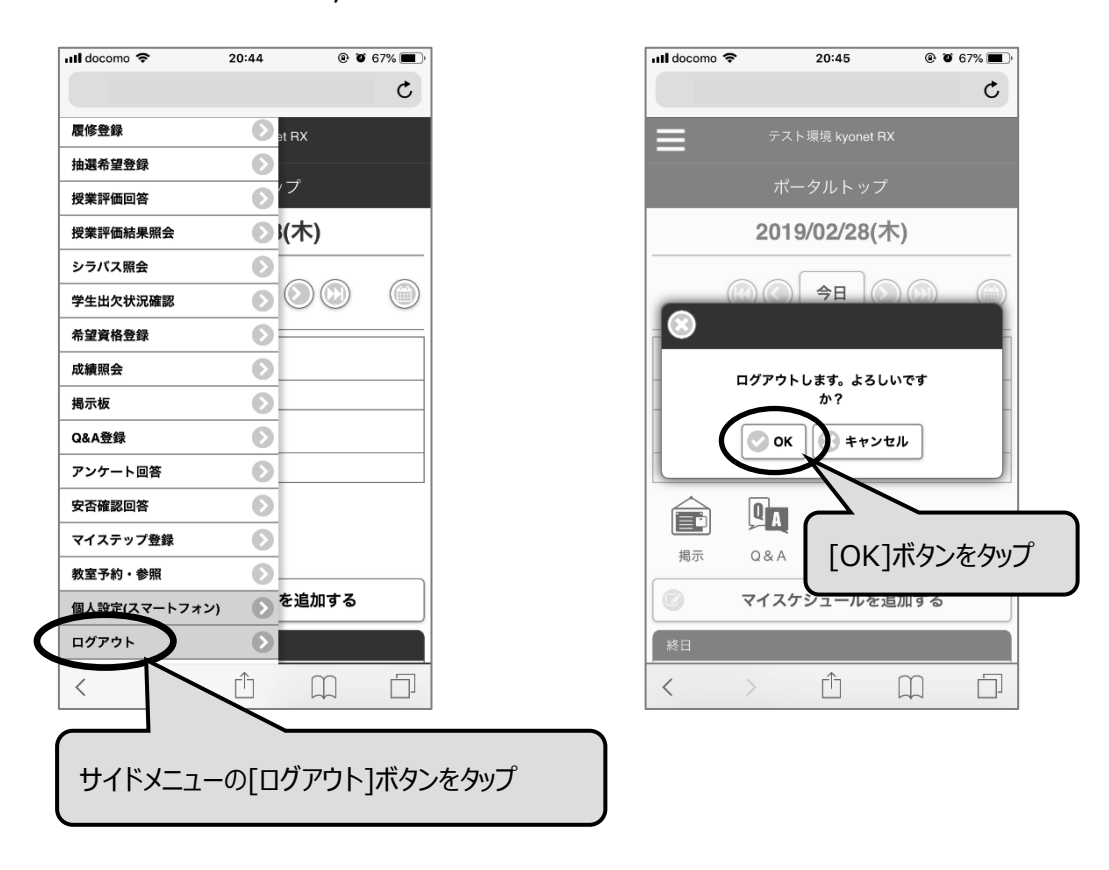

# 日々の利用について

kyonet にログイン後に表示される画面をポータルトップ画面といい、すべての情報にアクセスす るための入口になっています。

授業変更や教職員からの連絡などの掲示情報や本日のスケジュール、マイステップの登録などこの 画面から行うことができます。通知が来るとバッジが付きますので、1 日 1 回はこの画面を開き、あ なたに発信された最新の情報を確認してください。

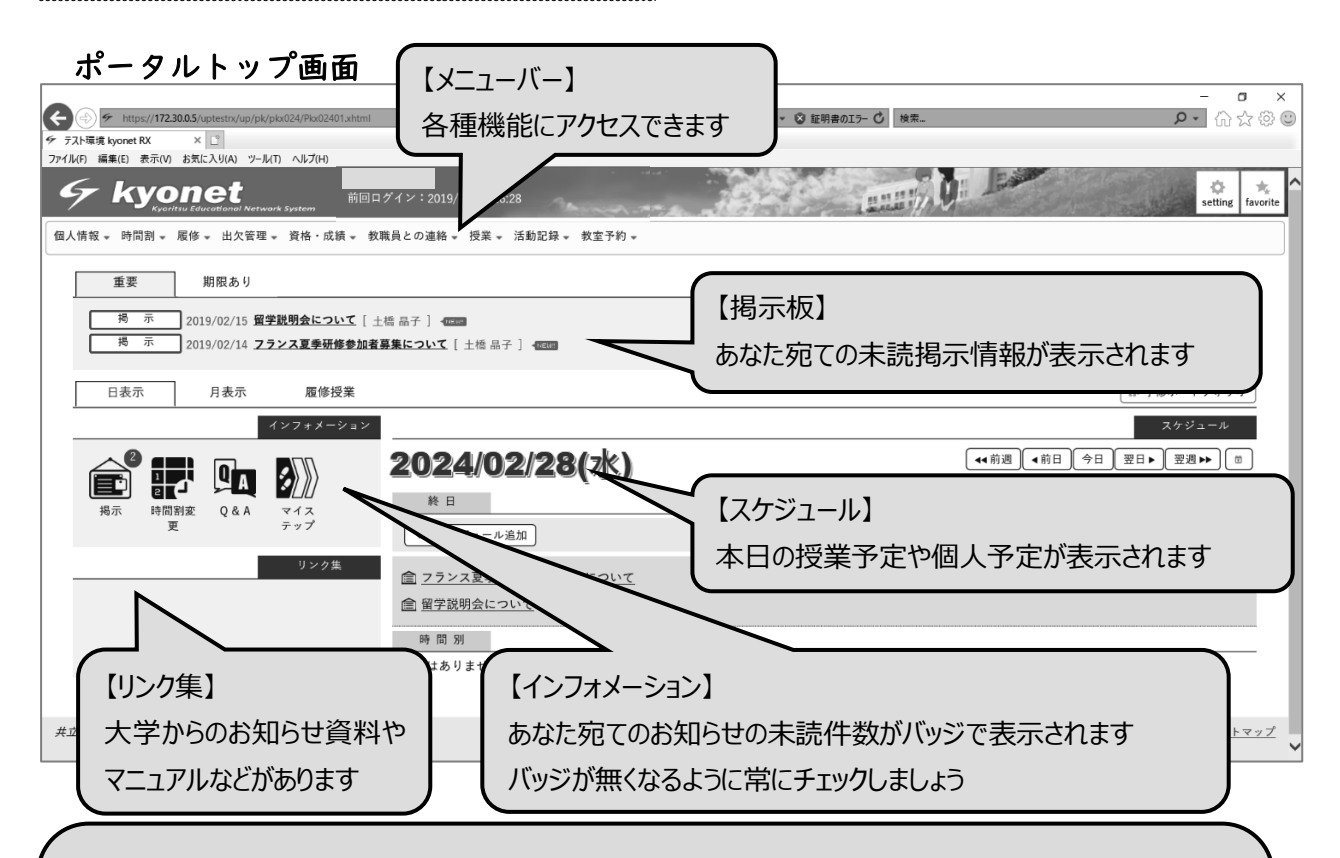

大学からのお知らせを見逃さないように毎日ログインしてチェックしましょう。 インフォメーションの通知件数が溜まらないようにこまめにチェックすることが大切です。 アプリをインストールすることで、あなた宛てのお知らせがあると自動で通知が届きますの で大変便利です。

また、些細な内容でも日々の活動記録をこまめにマイステップに登録しましょう。そうする ことにより、あなただけのポートフォリオ※ができあがり、必ずあなたの役に立つはずです。 自分に合った情報の受け取り方や使い方を考え、kyonet を使いこなしましょう。

※ポートフォリオとは・・・

学修の振り返り、学生生活・正課外活動の出来事、試験・資格の取得情報、セミナーへの参加 実績などを記録することによって入学から卒業までのあなたの成長記録が蓄積されます。 記録をすることで過去の活動が可視化でき、就職活動時や卒業時の振り返り、社会に出た後に も必ず役立ちます。

# 掲示の確認方法について

大学からの様々なお知らせは掲示情報として kyonet に配信されます。配信された掲示情報は以下 のように確認することができます。

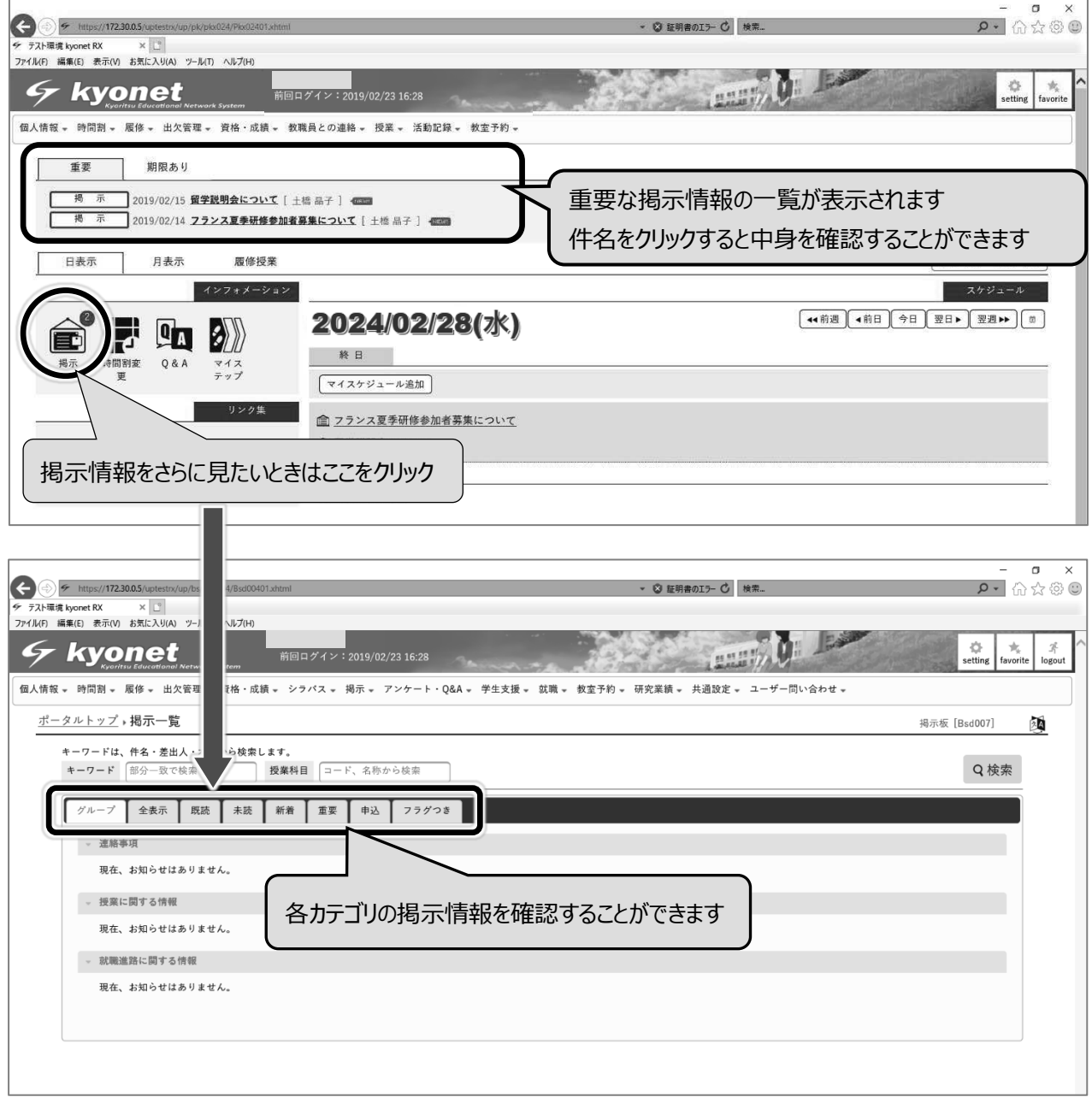

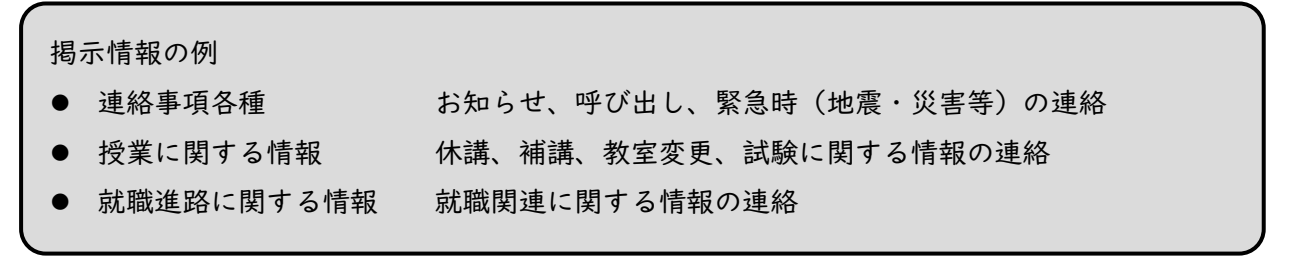

# **ランダム抽選科目の抽選希望登録方法について**

授業によっては、受講生数に定員を設けることがあります。その場合の抽選に応募する機能です。

匠

## ☆スマートフォン版の登録方法はこちらからご覧ください!

<https://sites.google.com/kyoritsu-wu.ac.jp/courseregister>

## ☆パソコン版は以下の通りです!

■抽選希望登録方法

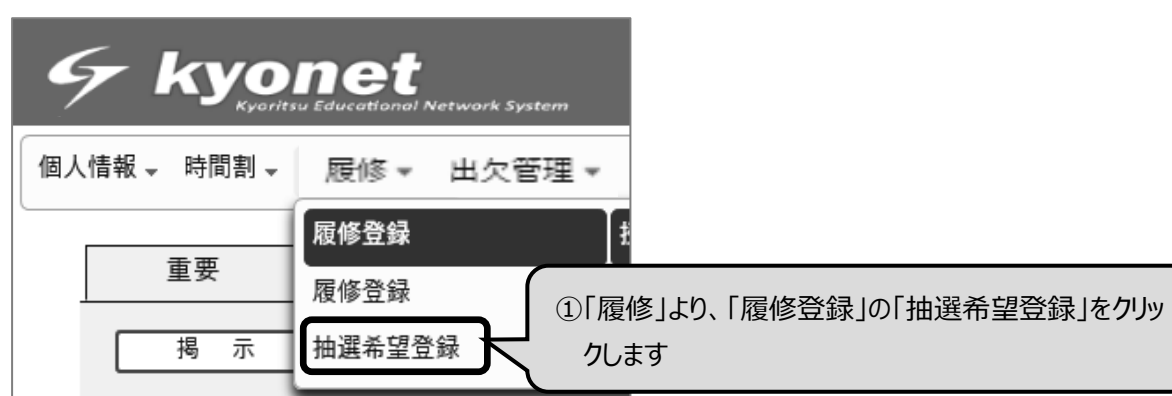

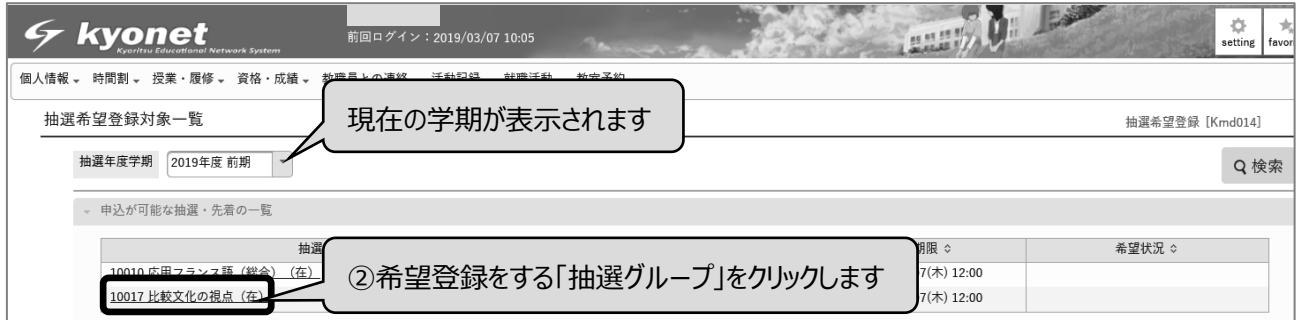

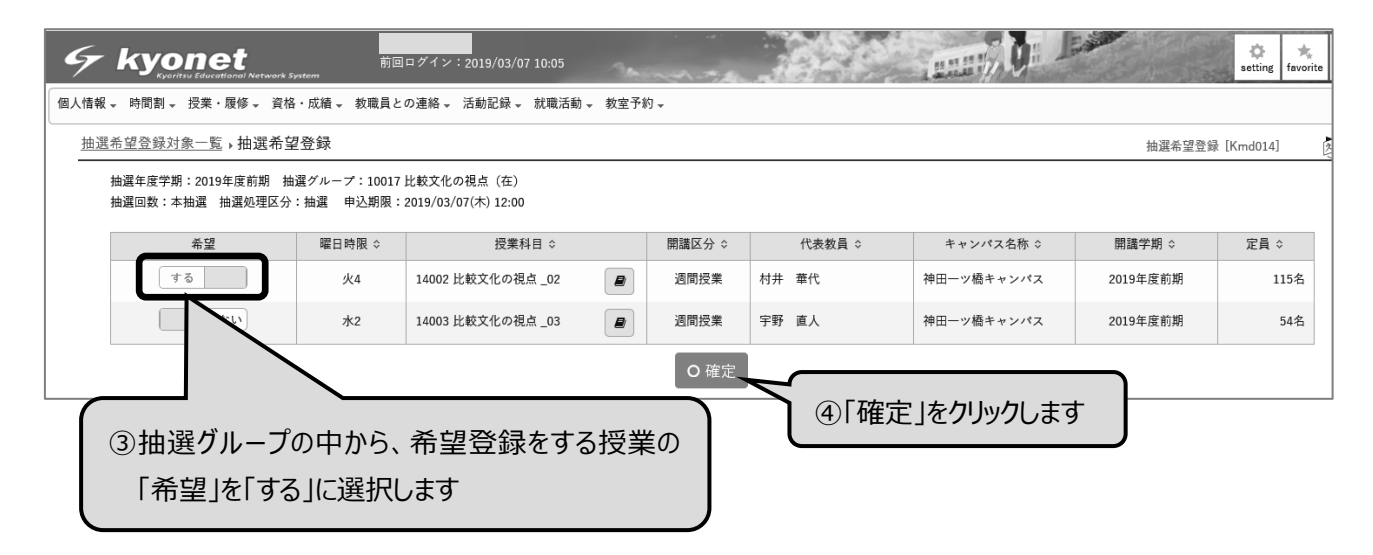

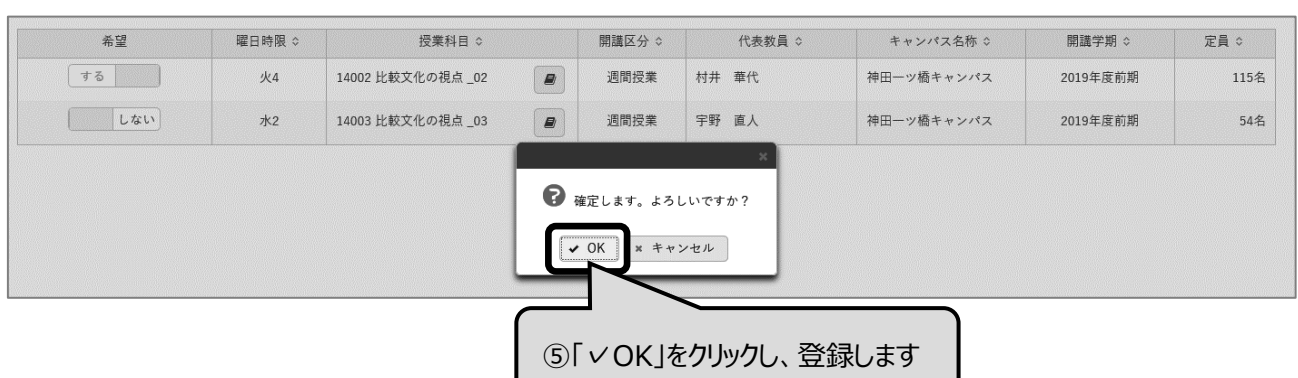

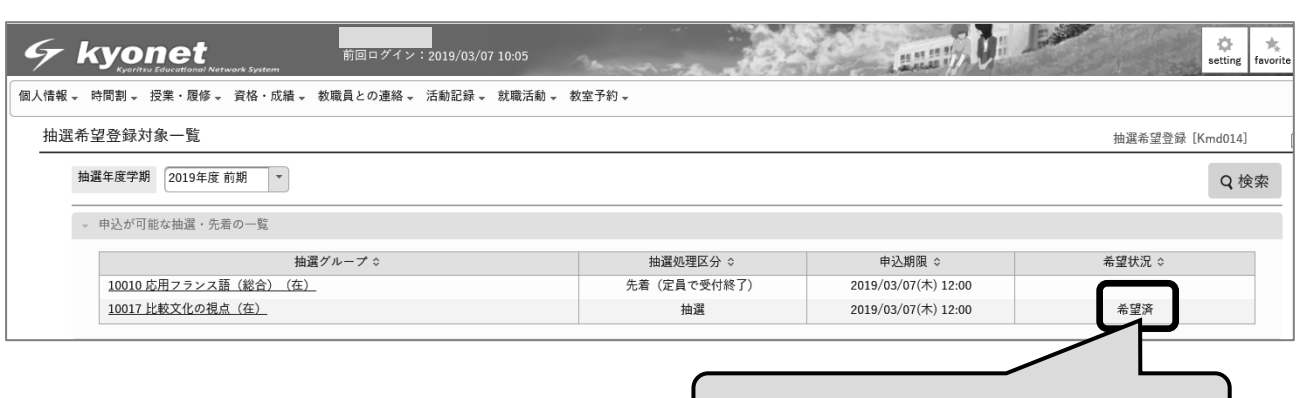

⑥「希望状況」に「希望済」と表示されます

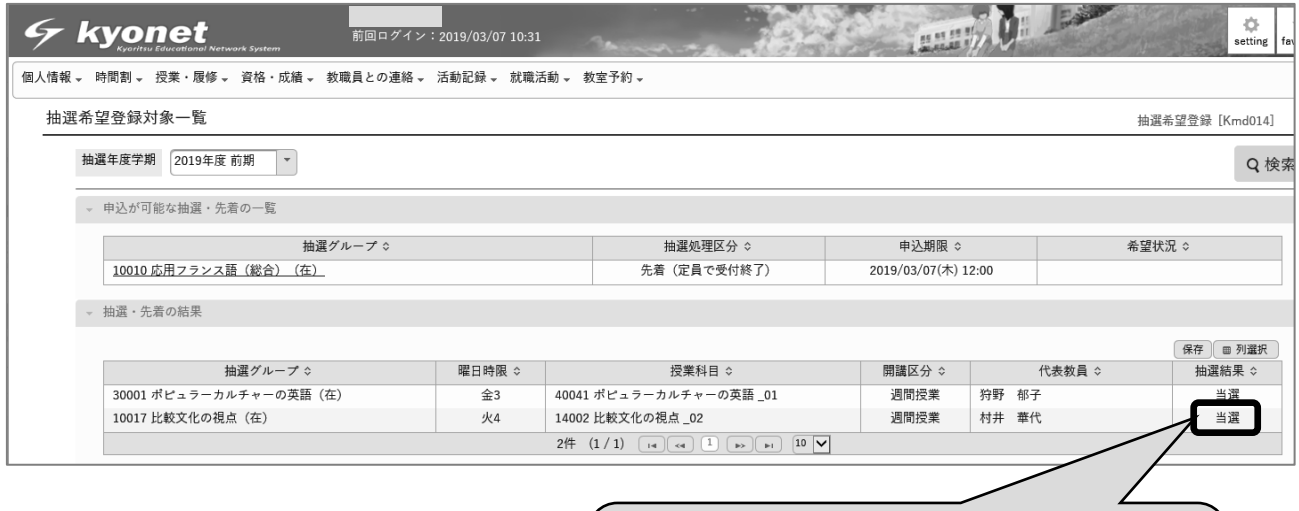

⑦抽選期間終了後、「履修」の「履修登録」、「抽選 希望登録」をクリックすると抽選結果が表示されて います

■抽選登録取り消し方法

抽選登録期間内であれば、希望の登録を取り消すことができます。

「履修」の「履修登録」、「抽選希望登録」をクリックし、「抽選希望登録対象一覧」を表示します。

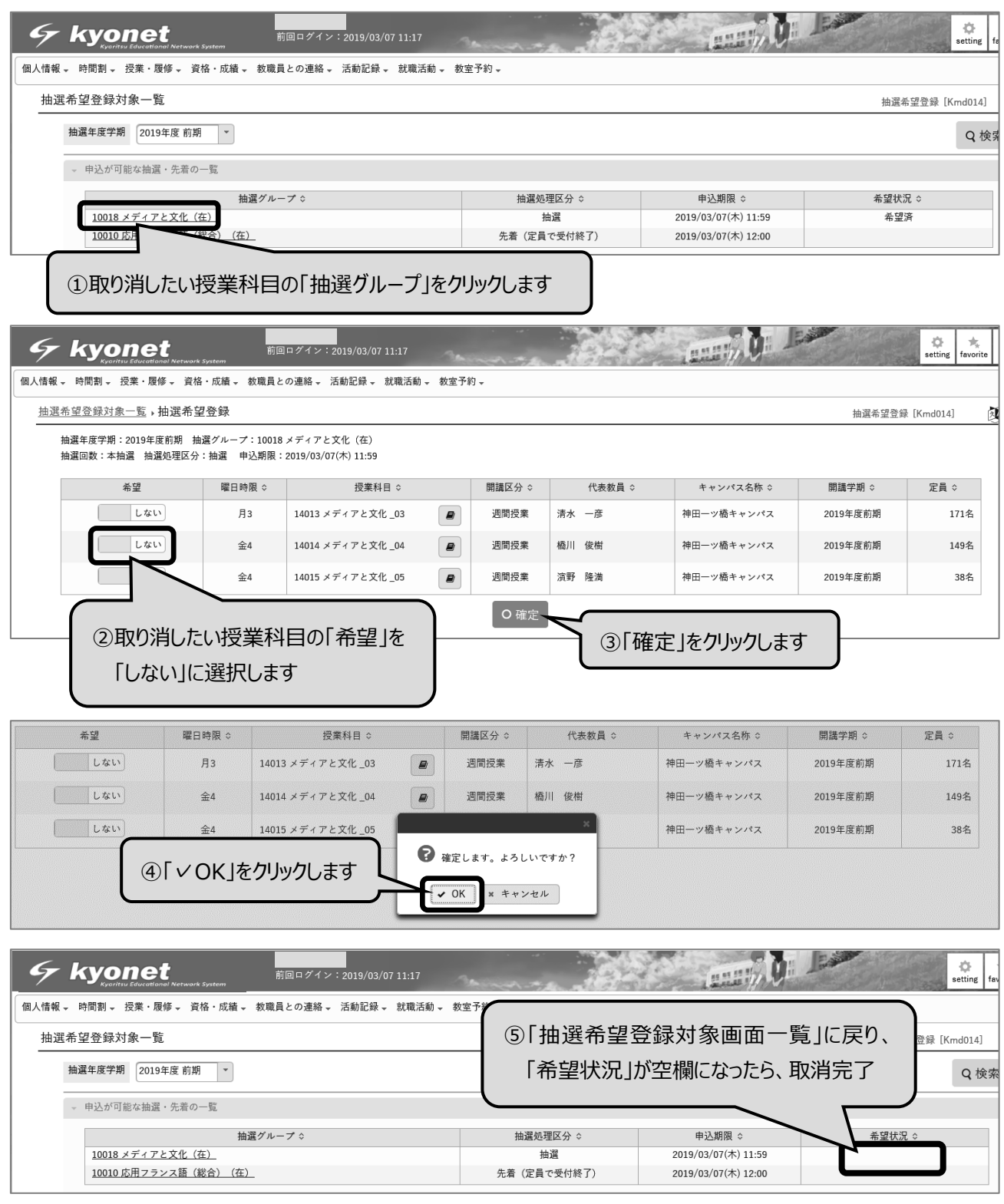

※申し込んだクラスを変更したい場合も、削除してから、改めて新しいクラスに希望登録をしてくだ さい。

# 通常科目の履修登録方法について

通常科目の履修登録方法は以下の通り 3 種類あります。

I. 授 業 を 選 択 …曜日・時限別に表示された授業科目から、希望する授業を選択します。

II. 授 業 を 追 加 …曜日・時限を選択し、その時間に開講されている授業を選択します。

III. 授業コードを直接入力 …時間割等で授業コードを確認し、入力します。

※Ⅰ、Ⅱの方法では、履修登録の対象となる科目が一覧で表示されますが、既修得科目など表示され ていても履修できない科目もあります。

※履修登録に先立って行われる抽選希望登録で当選している場合や、すでに授業のクラスが指定され ている場合には、履修登録画面や学生時間割に「登録済み授業」と表示され、変更(削除)できな いことがあります。

■履修登録の流れ

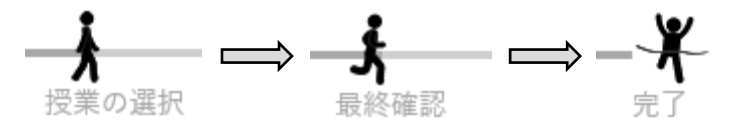

☆スマートフォン版の登録方法はこちらからご覧ください!

<https://sites.google.com/kyoritsu-wu.ac.jp/courseregister>

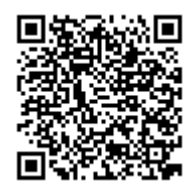

## ☆パソコン版は以下の通りです!

I. 授業を選択して登録する方法

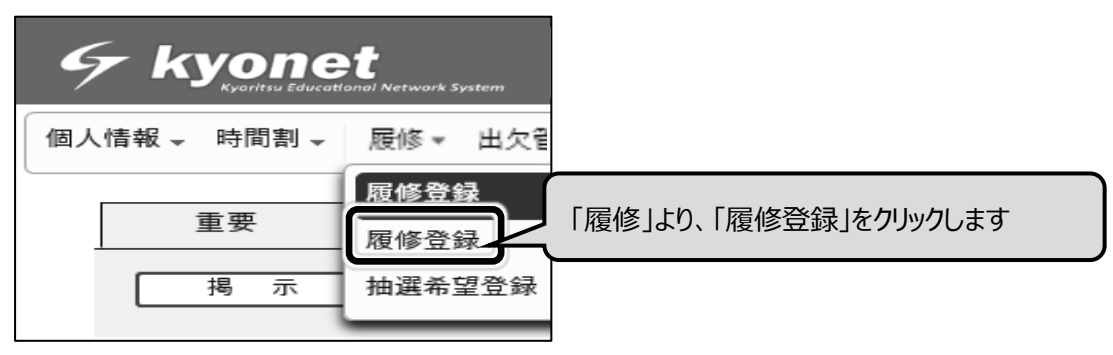

「履修登録」画面で「授業を選択」をクリックします。

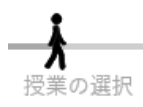

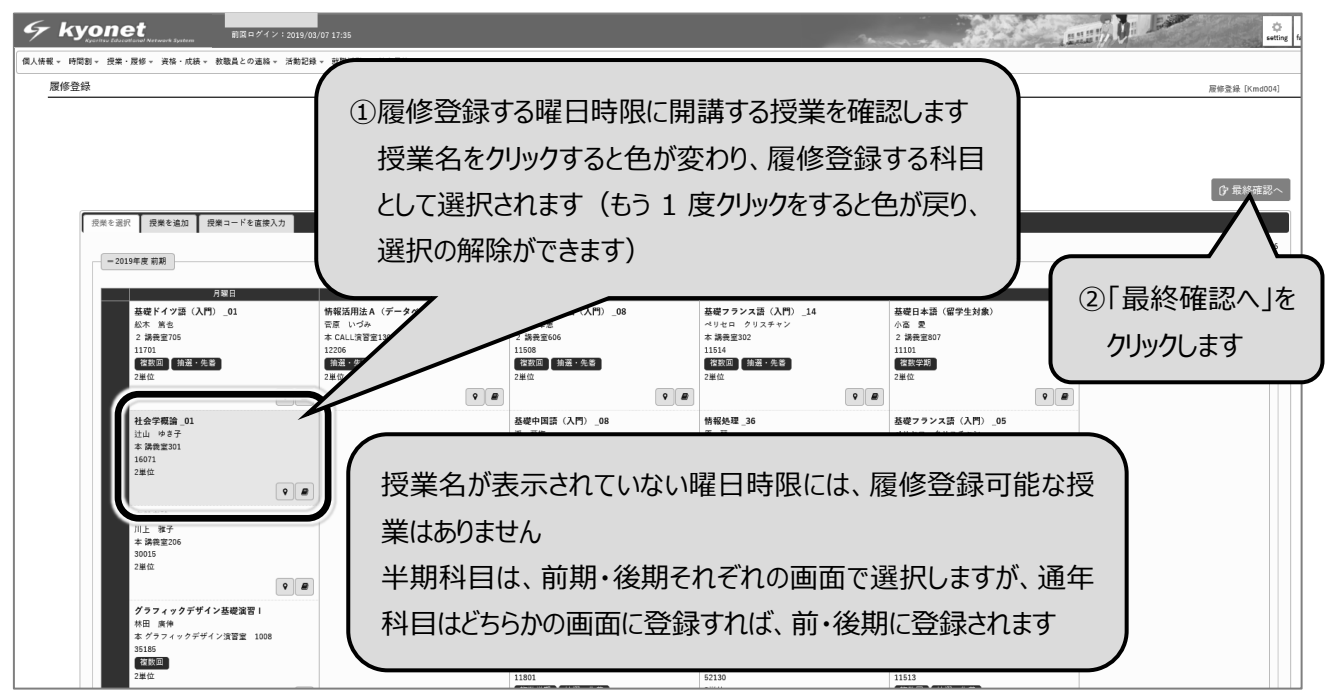

!注意

上図の①のように色が付いている科目(履修登録されている状態)は、ワンクリックで削除(登録 解除)されてしまいます。自分で登録できない科目を誤って削除してしまうと、kyonet で再登録する ことができませんので、みだりにクリックしないように注意しましょう。

再登録したくて教務課に連絡しても、もともと登録されていたことが確認できない場合などは、対 応してもらえない場合があります。

[エラーがある場合]

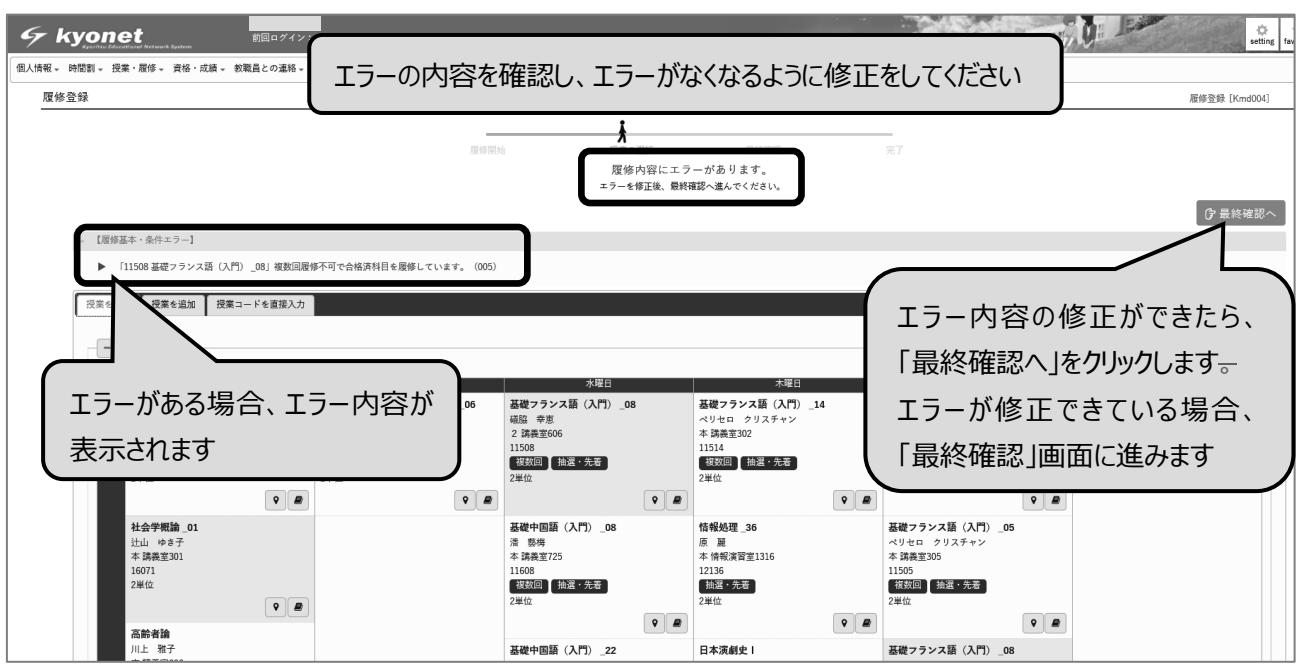
エラーがなくなるように修正をしてください。

| エラーコード  | エラーメッヤージ              | チェック方法                     |
|---------|-----------------------|----------------------------|
| 001     | 授業が存在しません             | 入力した授業コードが合っているか確認してください   |
| 002     | 履修科目が配当されていません        | 履修可能な科目か確認してください           |
| 003     | 科目の配当学年・セメスタ以上ではありません | 自分の年次で履修できる科目か確認してください     |
| 004     | 科目と終了時期が同一の授業を履修しています | 同じ科目を複数クラス登録していないか確認してください |
| 005     | 複数回履修不可で合格済科目を履修しています | 合格済(単位修得済)の科目か確認してください     |
| 008     | 一般学牛が留学牛用授業を履修しています   | 留学生用の授業を選択していないか確認してください   |
| 009     | 再履修不可科目を再度履修しています     | 再履修不可の科目か確認してください          |
| 010     | 合格済科目の再履修者用授業を履修しています | 合格済(単位修得済)の科目か確認してください     |
| 011     | 受講指定された学年ではありません      | 受講指定されている学年を確認してください       |
| 012     | 受講指定されたセメスタではありません    | 受講指定されているセメスタ(学期)を確認してください |
| 013     | 受講指定された学科組織ではありません    | 受講指定されている学部・科を確認してください     |
| 014     | 受講指定された専攻コースではありません   | 受講指定されている専攻コースを確認してください    |
| 015     | 受講指定された資格ではありません      | 受講指定されている資格を確認してください       |
| 0, 1, 6 | 受講指定されたクラスではありません     | 受講指定されているクラスを確認してください      |
| 018     | 授業の開始・終了時刻が重複しています    | 授業の学期・曜日・開始終了時間を確認してください   |

各学部に定められた 1 年間の履修登録上限単位を超えて履修登録した場合、「1 年間で履修登録する ことのできる単位上限は○単位です。」のエラーが表示されます。

年間の履修登録上限単位は履修ガイドで確認してください。

なお、教職、学芸員、司書、日本語教師の資格希望の場合、1 年間の履修登録上限単位を超えて履修 登録が許可されることがあります。履修登録上限単位を超えての履修登録が許可されている場合でも、 「1 年間で履修登録することのできる単位上限は○単位です。」のエラーが表示されますが、その場合 は、最終確認をクリックすれば、エラー表示がでている状態でも履修は登録できています。

[エラーがない場合]

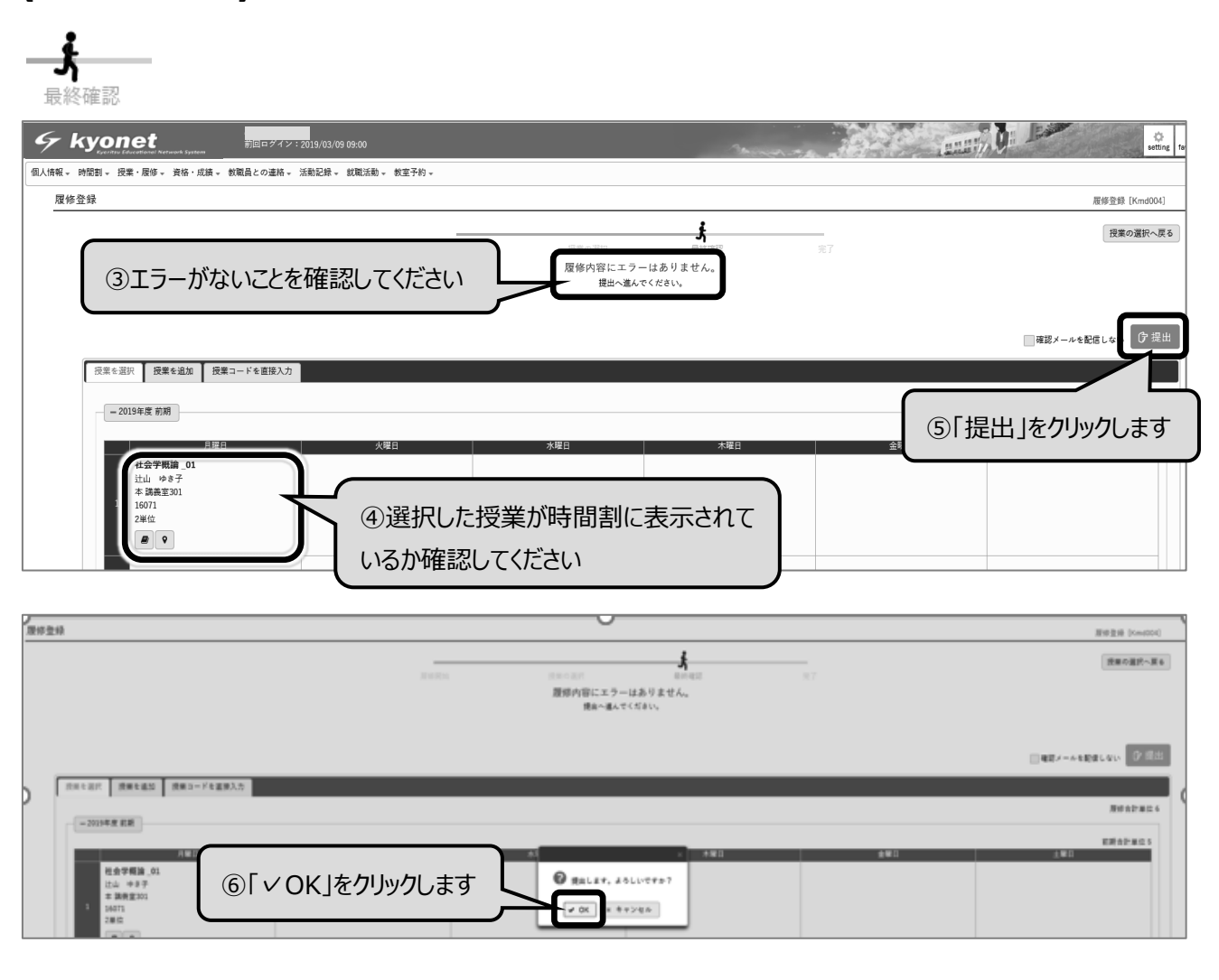

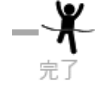

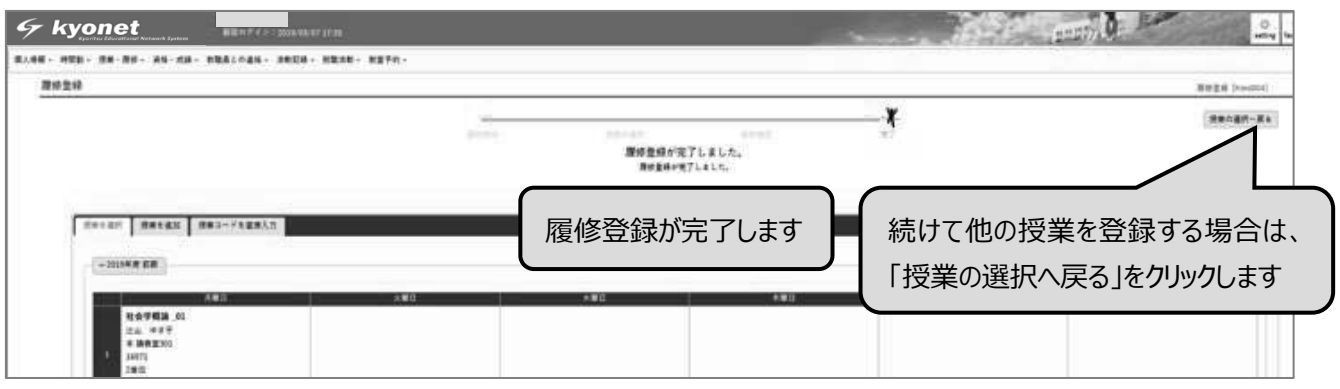

II. 授業を追加で登録する方法

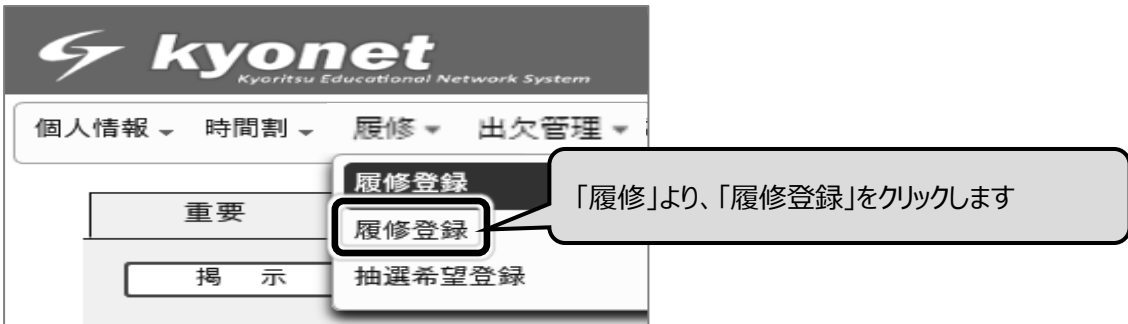

### 「履修登録」画面で「授業を追加」をクリックします。

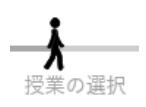

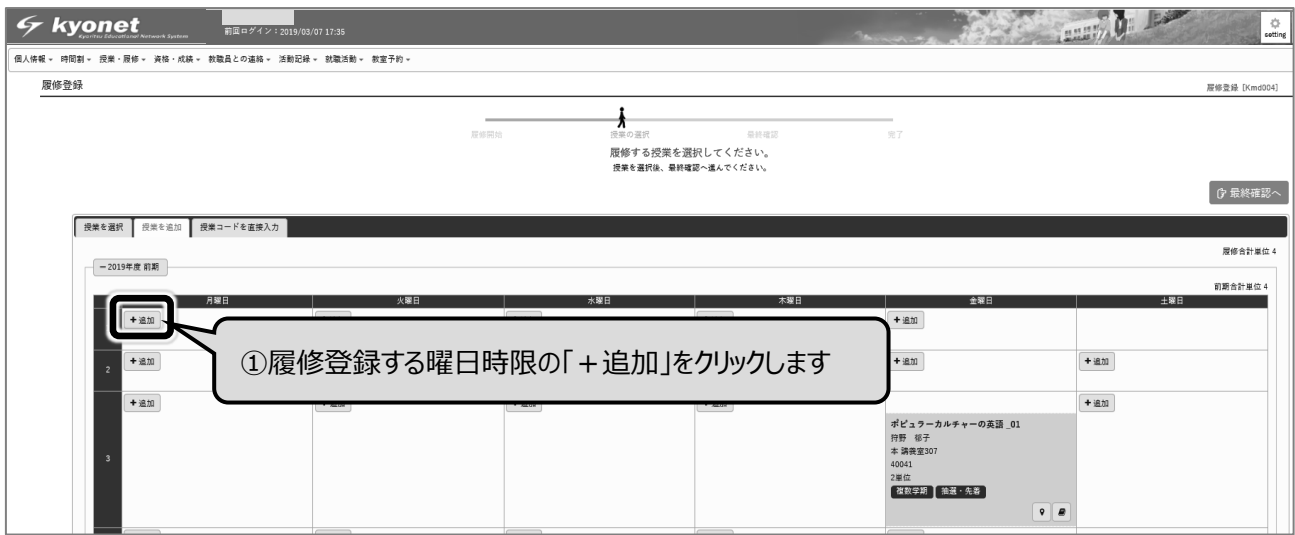

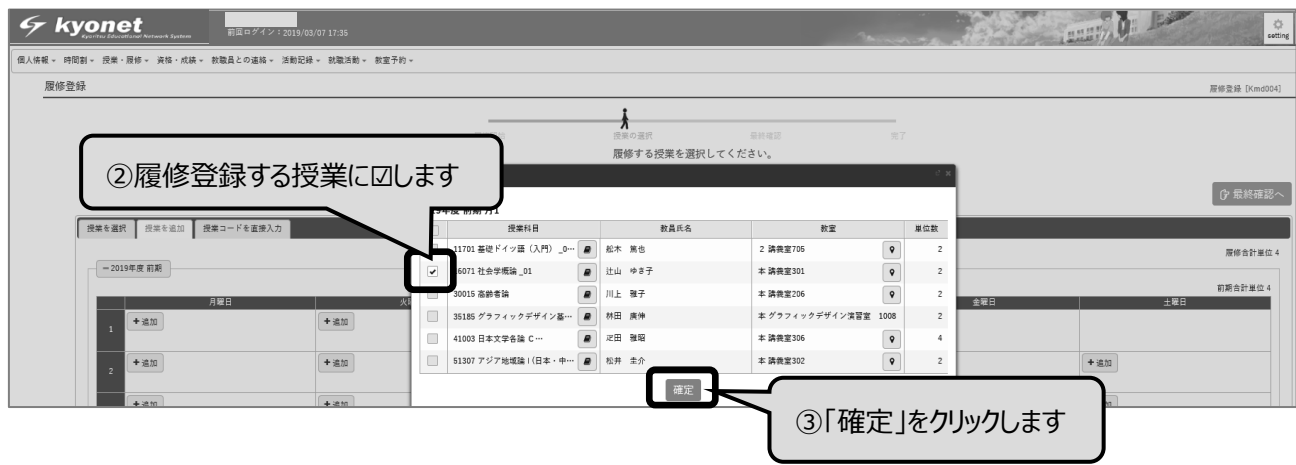

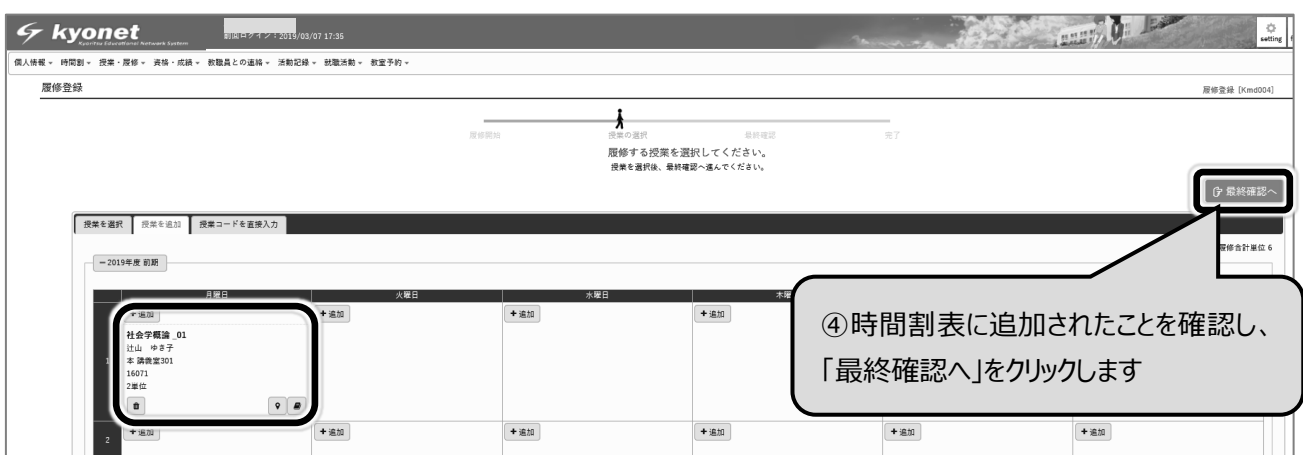

[エラーがある場合]…「■授業を選択」の[エラーがある場合]を参照してください。 [エラーがない場合]…「■授業を選択」の[エラーがない場合]を参照してください。

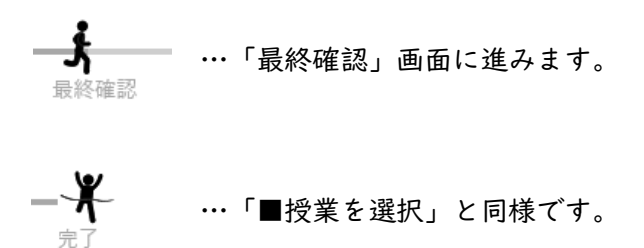

### III. 授業コードを直接入力して登録する方法

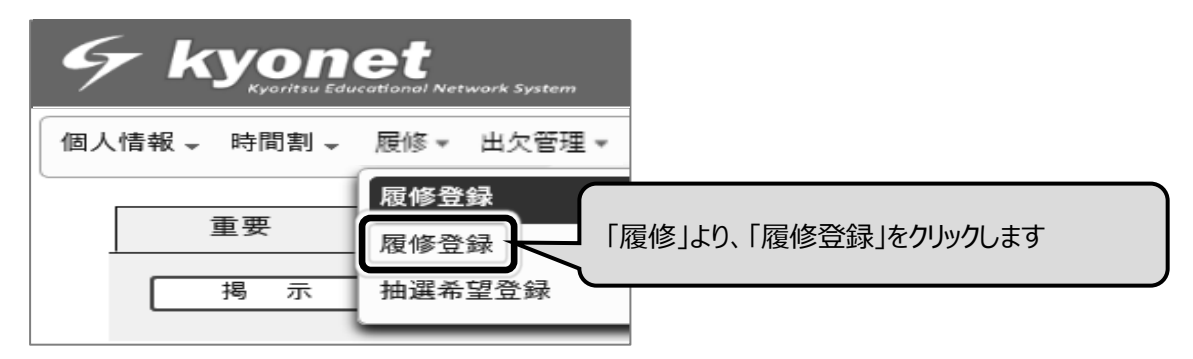

「履修登録」画面で「授業コードを直接入力」をクリックします。

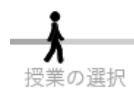

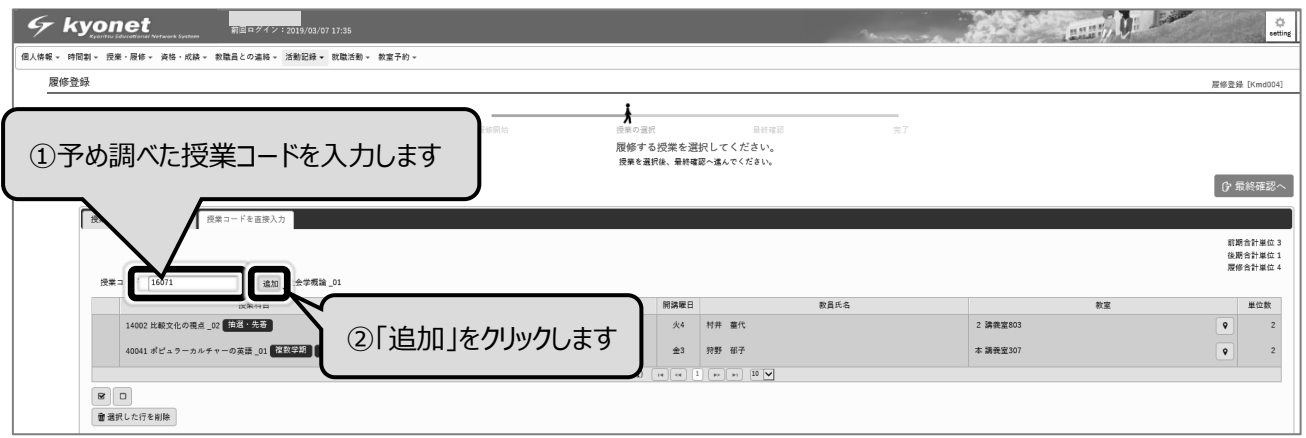

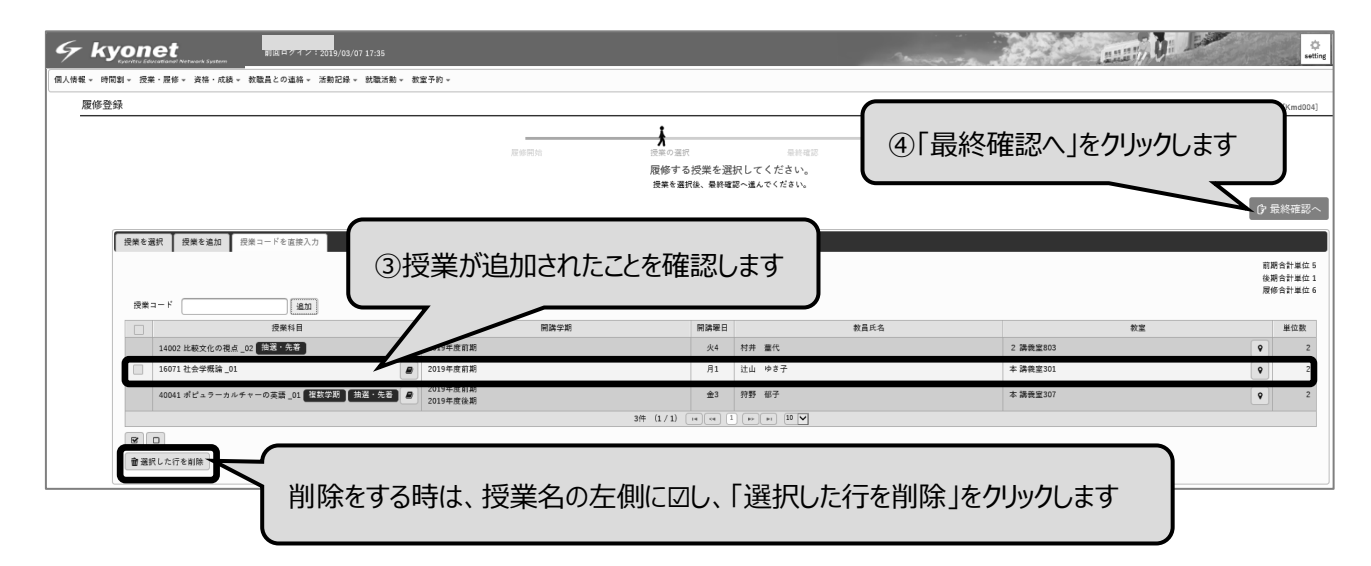

<sup>[</sup>エラーがある場合]

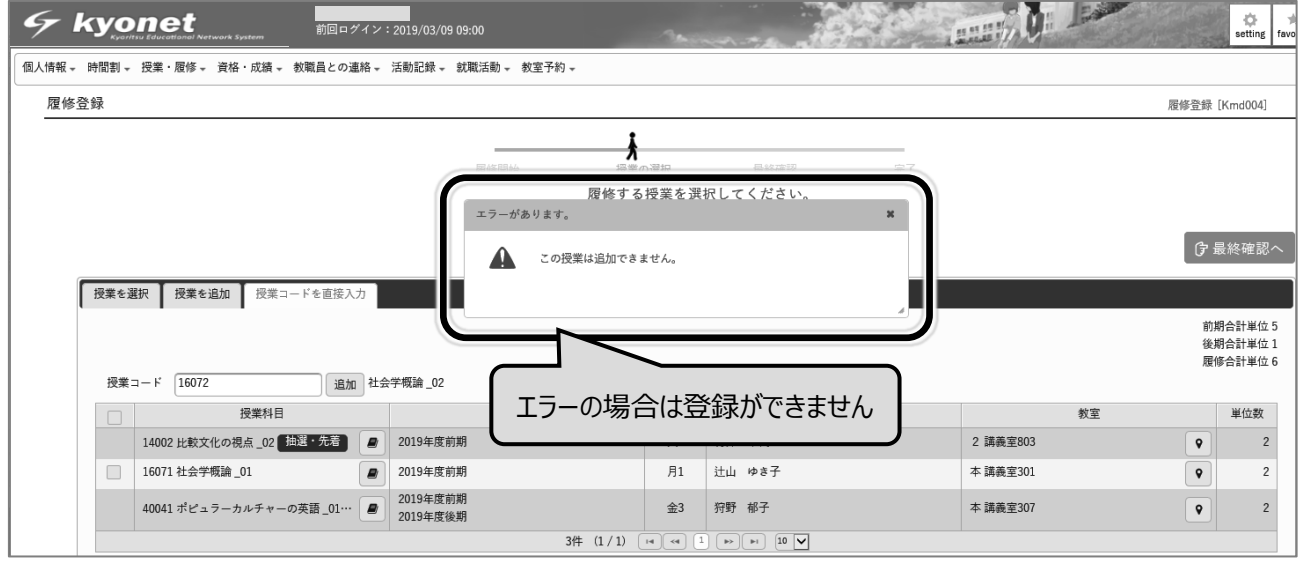

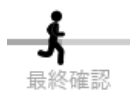

### [エラーがない場合]

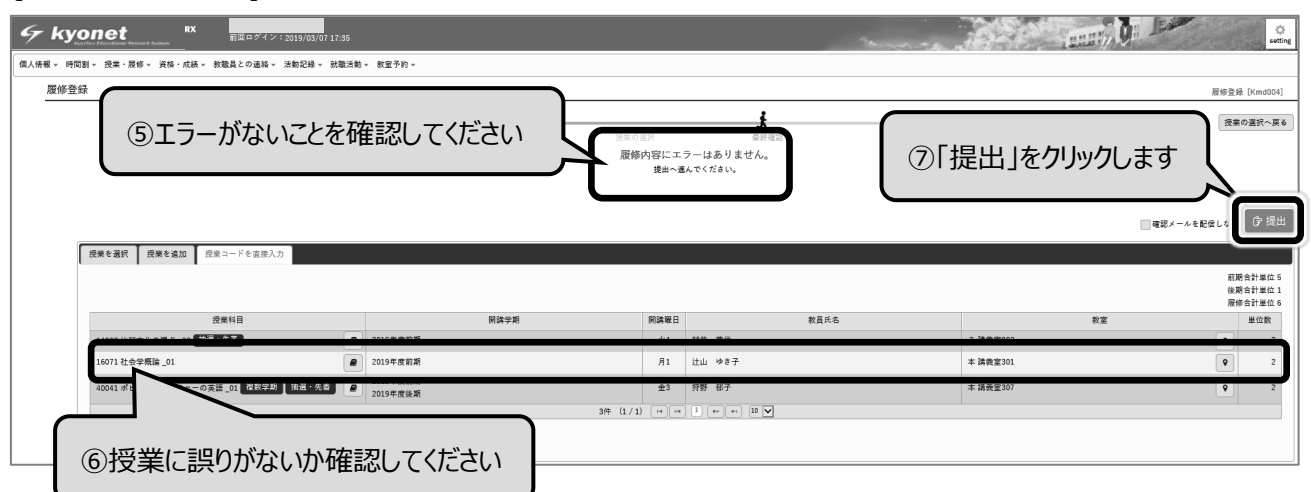

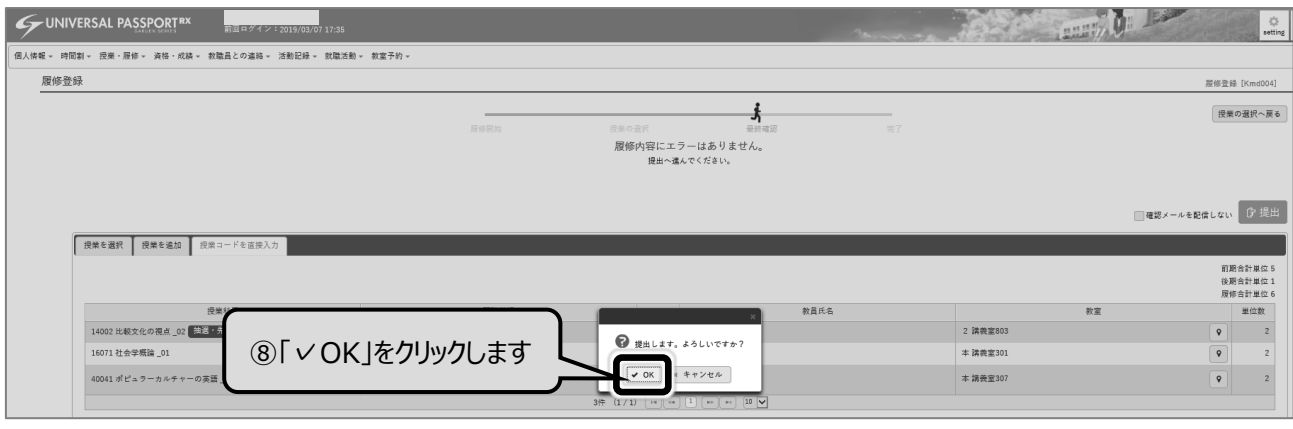

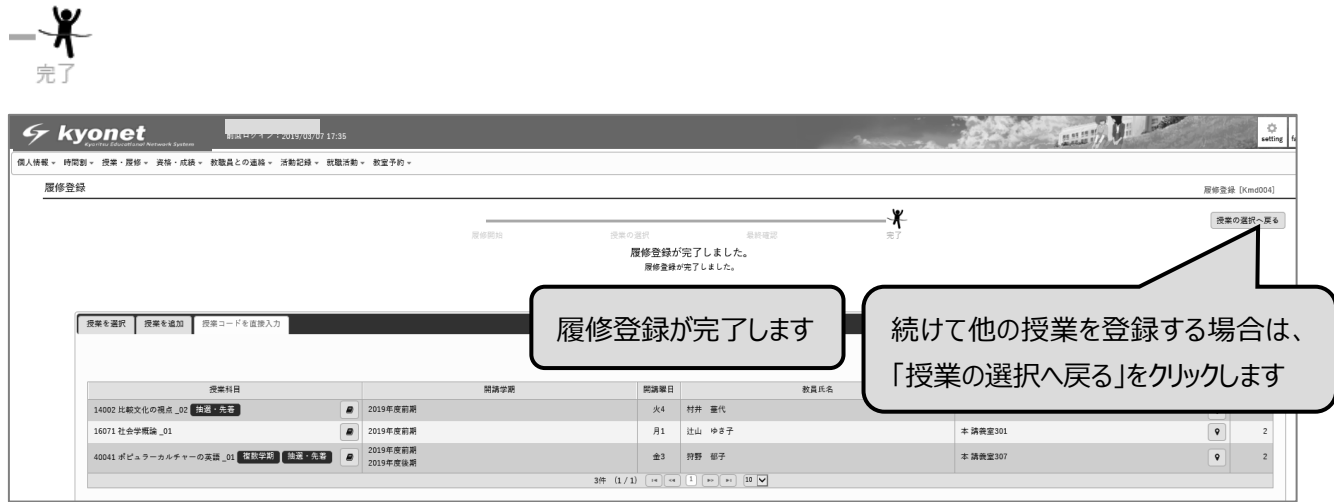

■時間割表の確認

「時間割」の「時間割」、「学生時間割表」をクリックします。

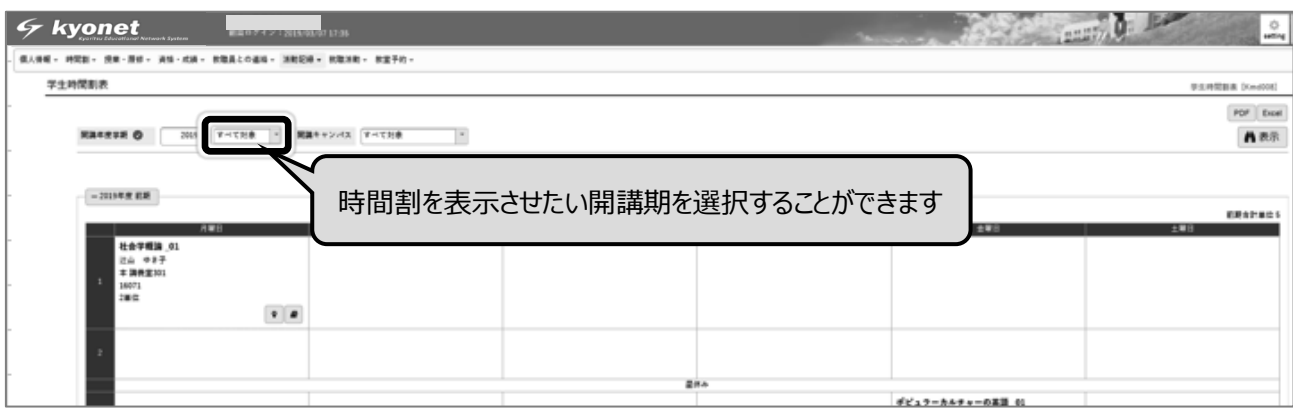

※履修登録が完了した後は、念のため前・後期の時間割表をプリントアウトもしくはスクリーンショ ットをして保存しておきましょう。

# Q&A の出し方について

KWU Chat(在学生用 AI 問い合わせシステム)を利用してもわからないことは、kyonet を使って 教員や事務局あてに質問することができます。

※「担任教員や事務局」と「授業の担当教員」への質問方法が異なります。詳細は以下の①および ②の手順をご覧ください。

Q&A の流れ

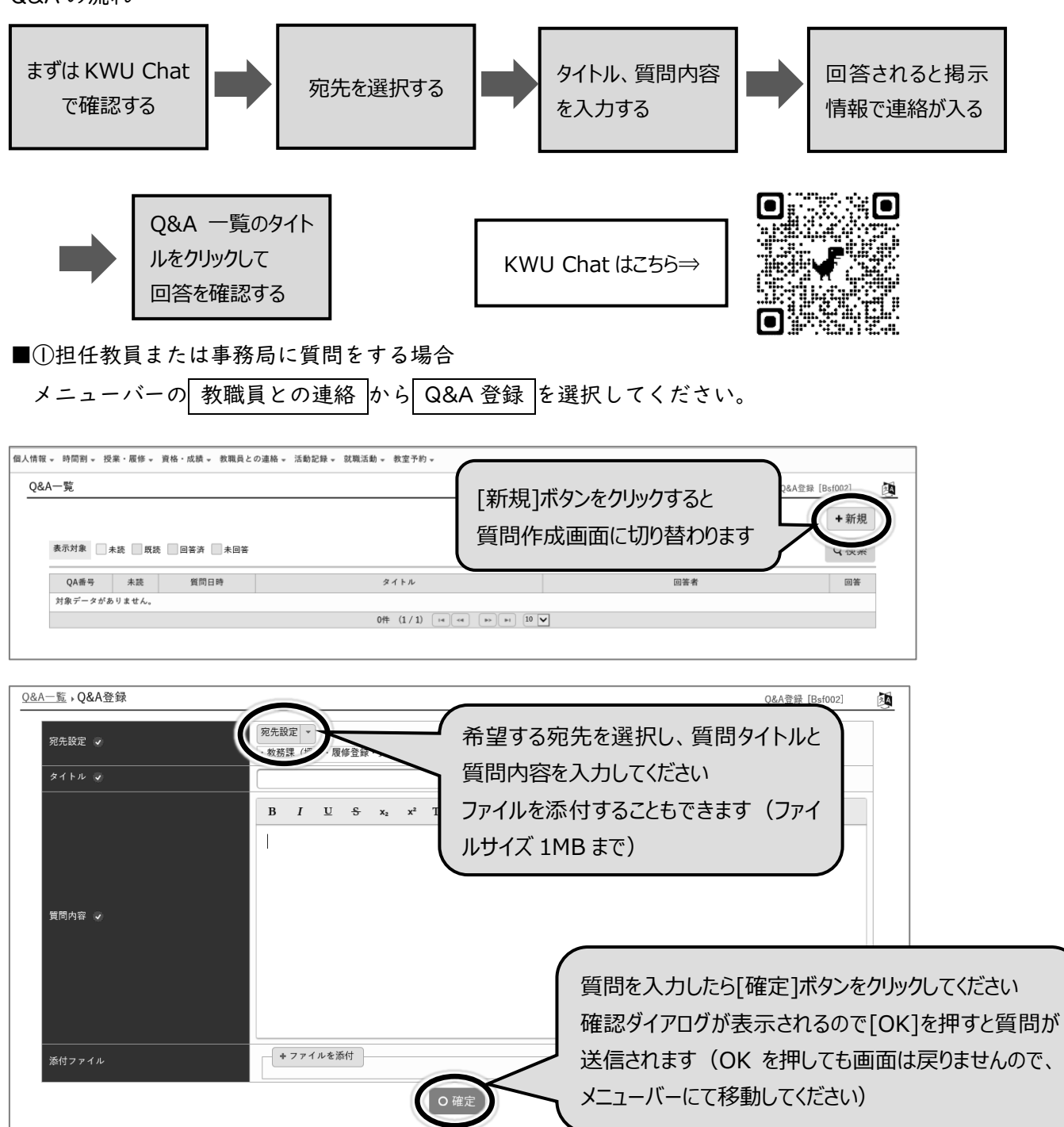

2-24

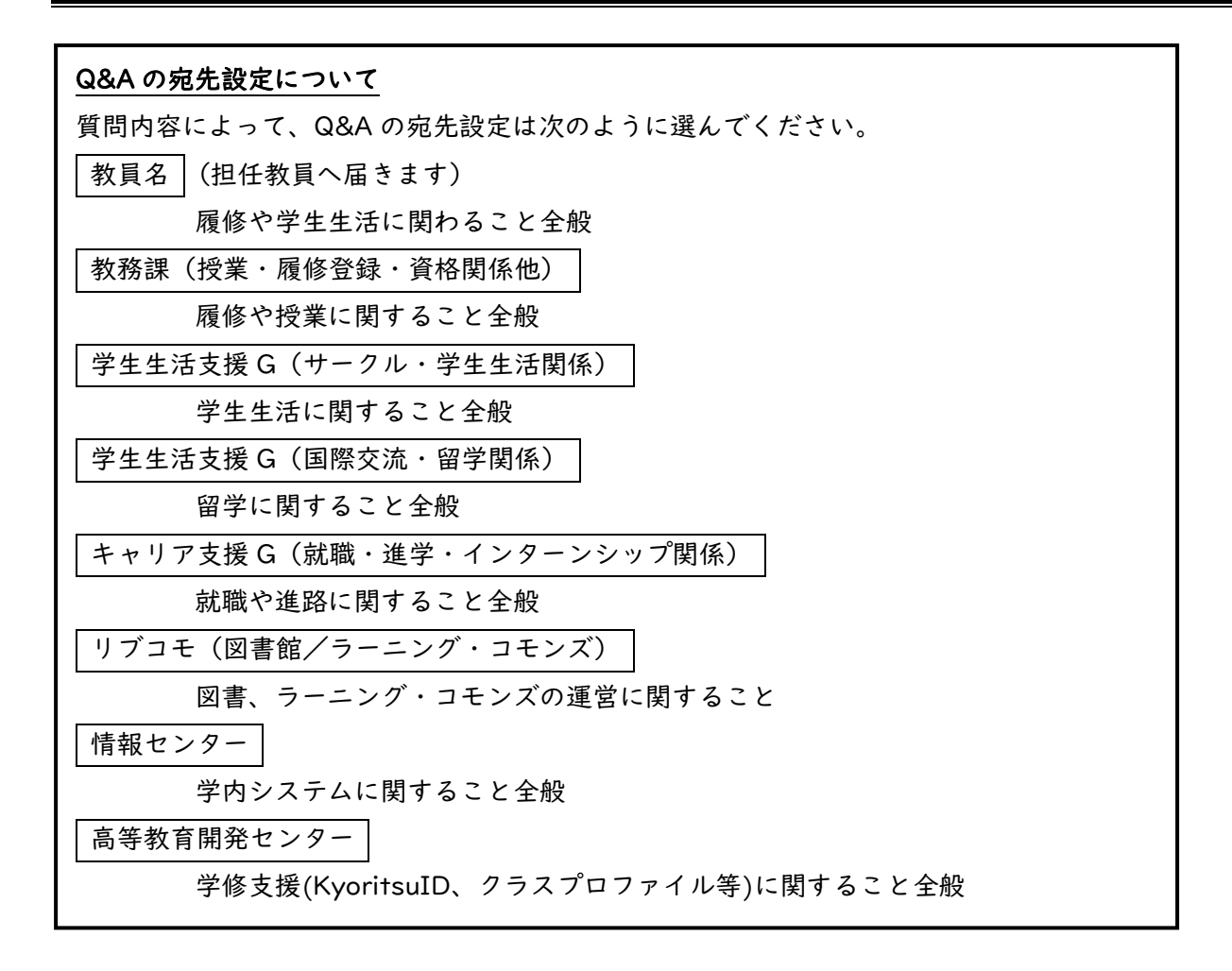

■②授業担当教員に質問をする場合

インフォメーションの クラスプロファイル →質問したい「授業」→ 授業 Q&A 登録 を選択して ください。

授業担当教員によっては、連絡や問い合わせ方法を別途指定する場合があります。授業内で指示が あればその指示に従ってください。

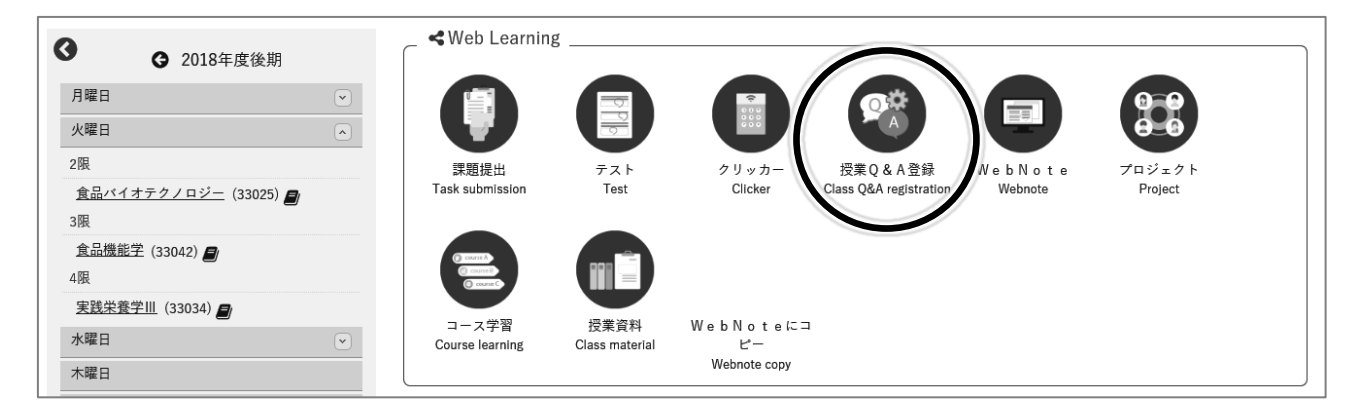

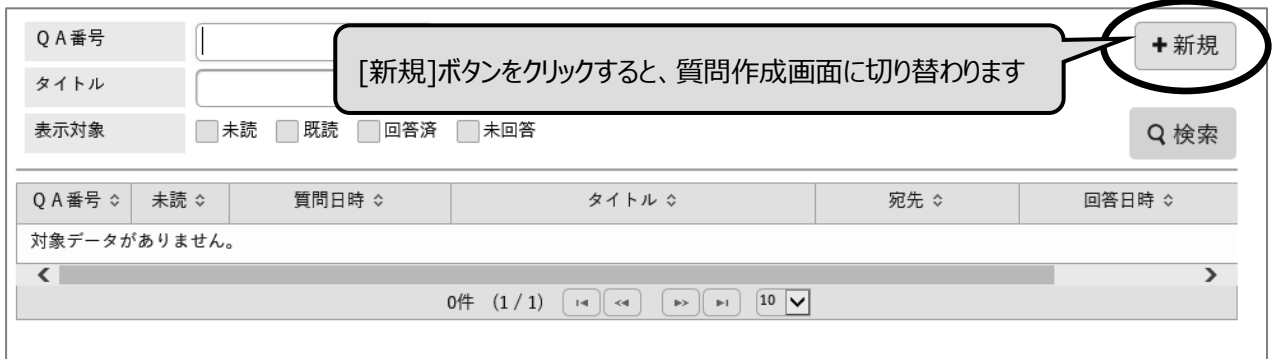

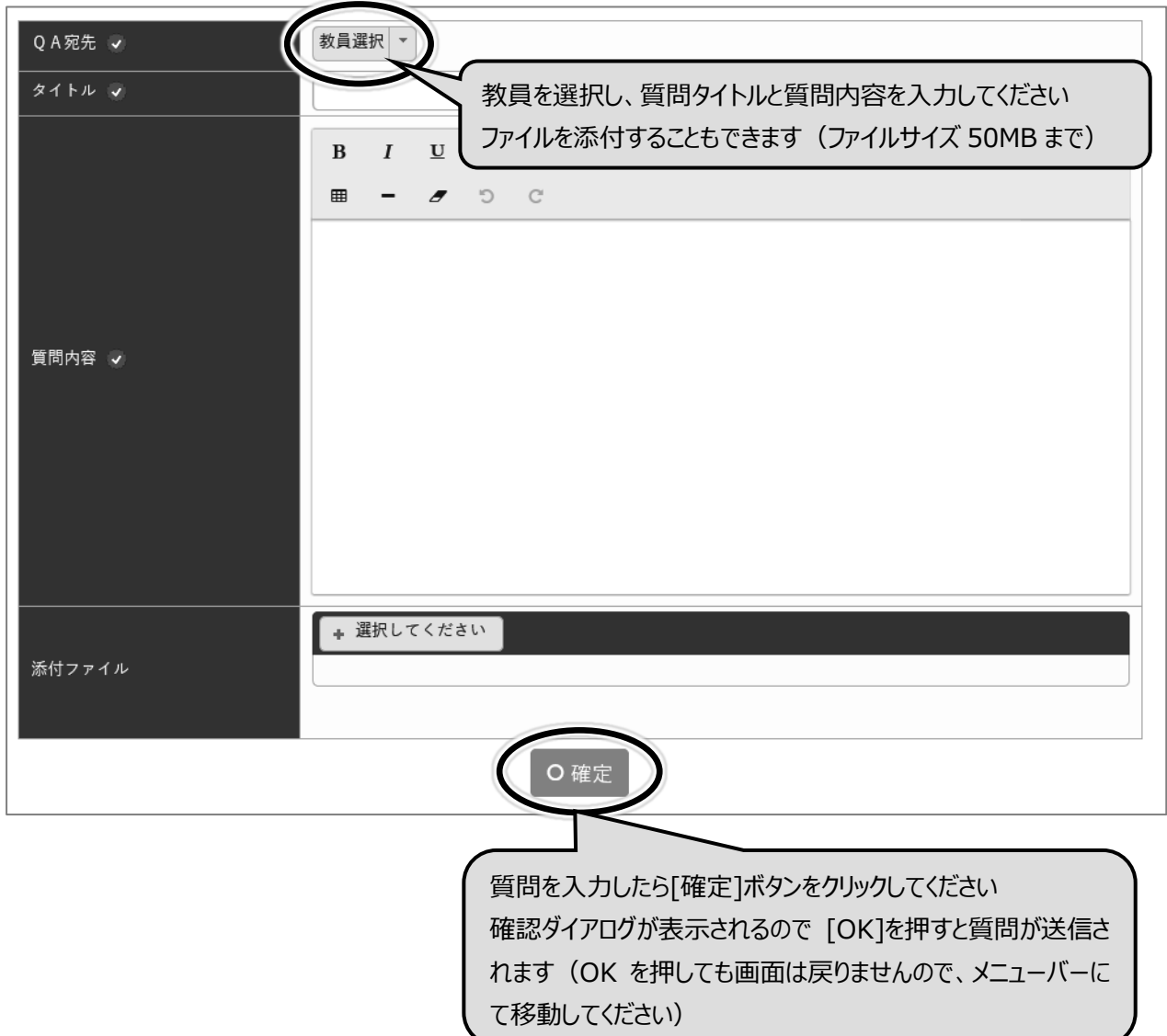

# スマートフォン用アプリについて

以下からダウンロードし、インストールしてください。

アプリ名称:UNIPA 【iOS 用】

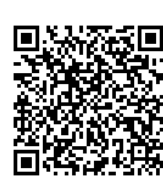

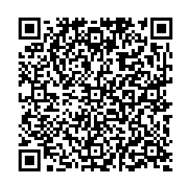

【Android 用】

### 【初回起動時の設定方法】

以下の手順に沿って設定してください。(以下の設定画面は機種や OS、アプリのバージョンにより 表示が異なる場合があります。ここでは iOS12.1.2、UNIPA アプリバージョン 1.1.0 を例にしてい ます。)

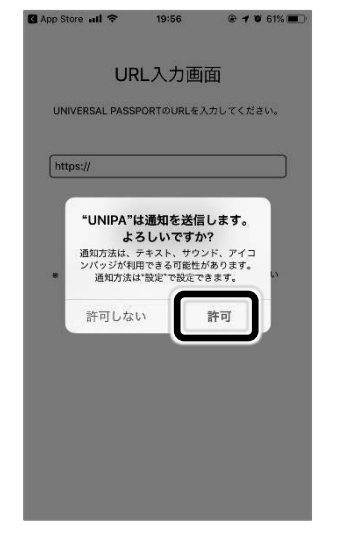

#### 1.プッシュ通知の設定を許可します。 2.以下のURLを入力し、[次へ]を押します。

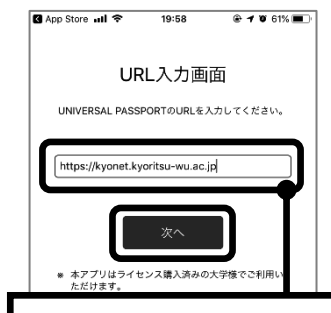

https://kyonet.kyoritsu-wu.ac.jp/uprx

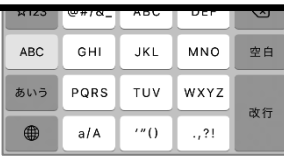

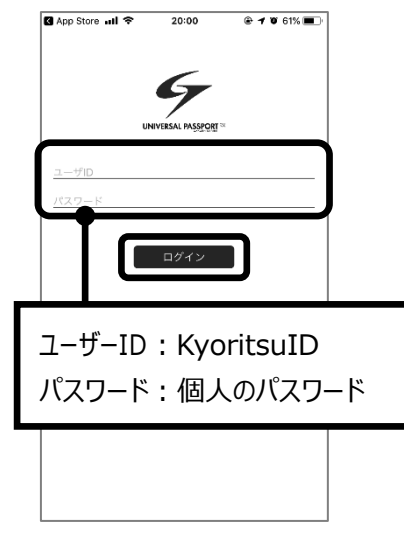

3.IDとパスワードを入力し、[ログイン]を押します。 4.ログインが完了するとトップ画面が表示されます。

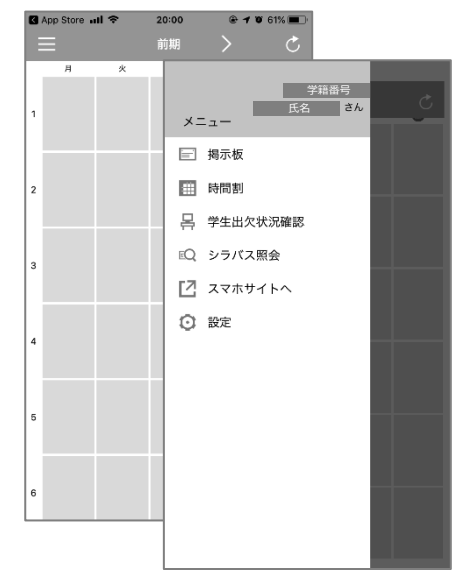

# スマートフォンの Gmail 受信設定

Kyoritsu Gmail には、kyonet の掲示情報が転送されます。

配信された掲示内容をリアルタイムに確認できるように、Gmail アプリを利用してスマートフォン に Gmail の受信設定を行ってください。(以下の設定画面は機種や OS、アプリのバージョンにより表 示が異なる場合があります。)

【IOS の設定方法】 ※ここでは、Gmail アプリバージョン 6.0.240114を例にしています。

- 1. AppStore から Gmail アプリ レイをダウンロードします。
- 2. Gmail アプリを起動後、「ログイン」をタップし、メッセージが表示されたら「続ける」をタップ します。

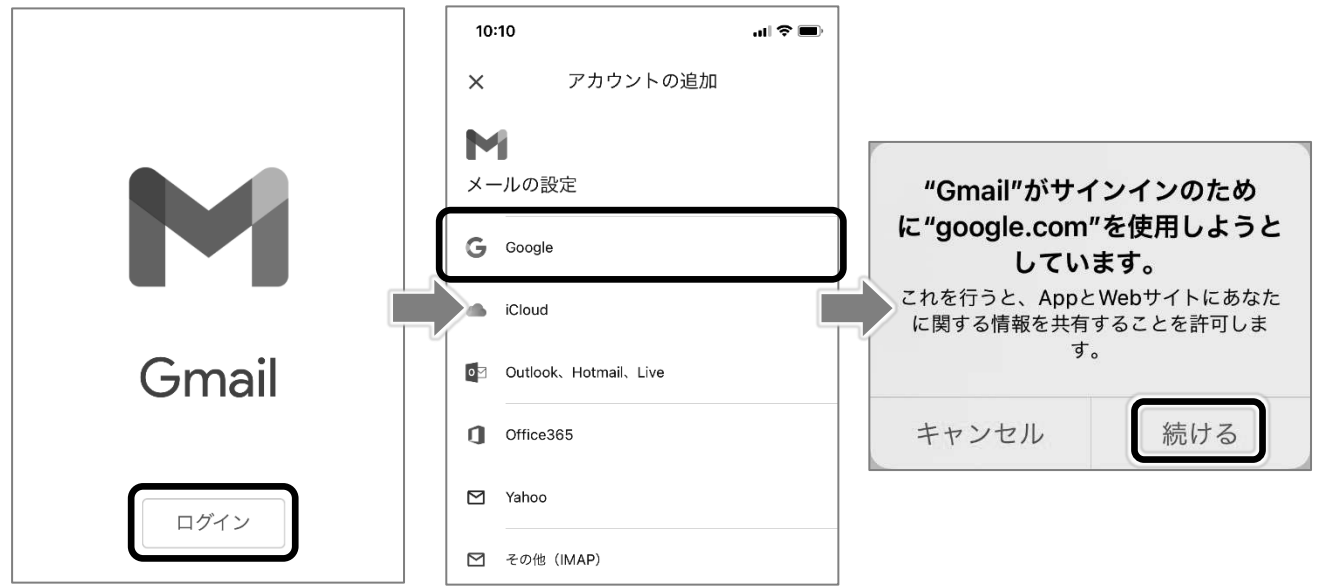

3. Kyoritsu Gmail アドレスを入力し、「次へ」をタップします。

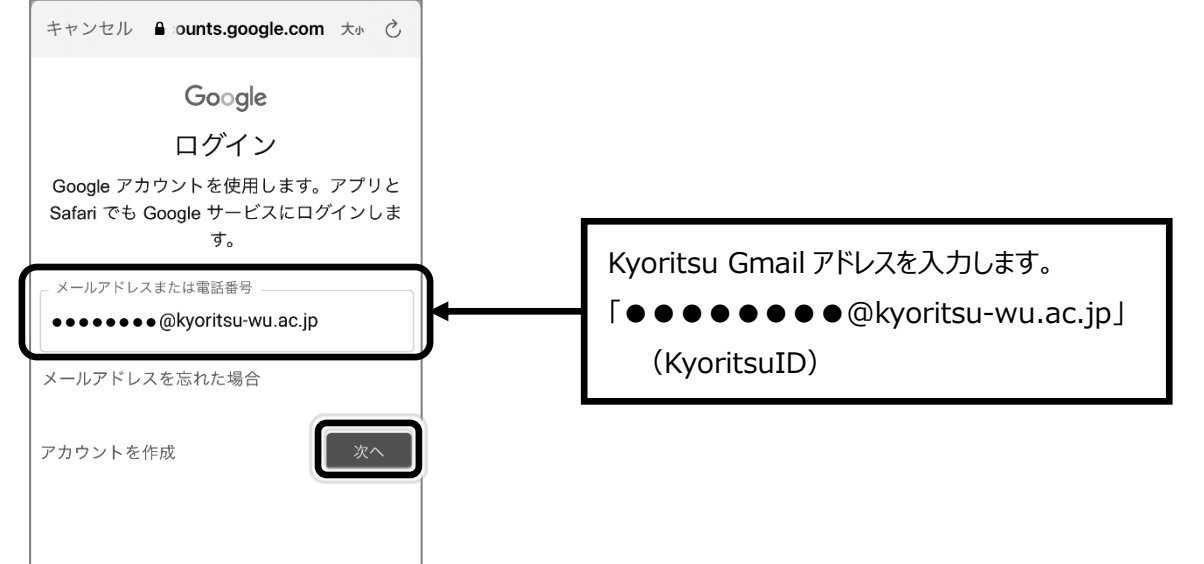

4. KyoritsuID とパスワードを入力し、「ログイン」をタップします。

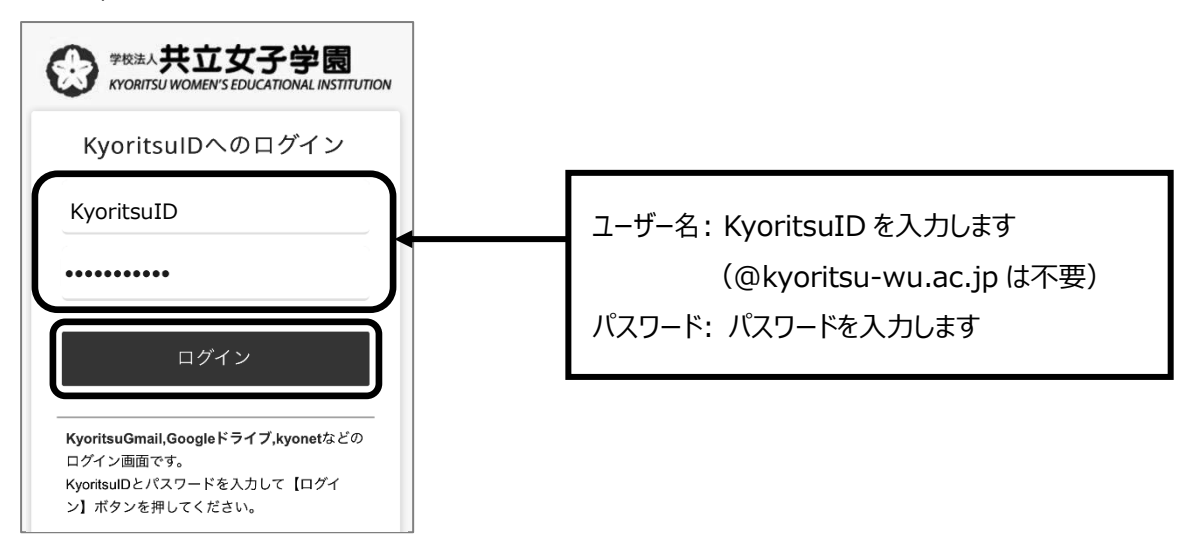

5. 通知に関するメッセージが表示されたら「許可」をタップします。

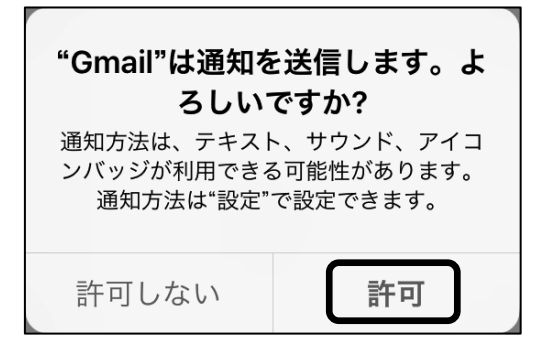

6. 画面左上の をタップし、Kyoritsu Gmail のアカウントが追加され、メールを受信している ことを確認してください。

 $\overline{2}$ 

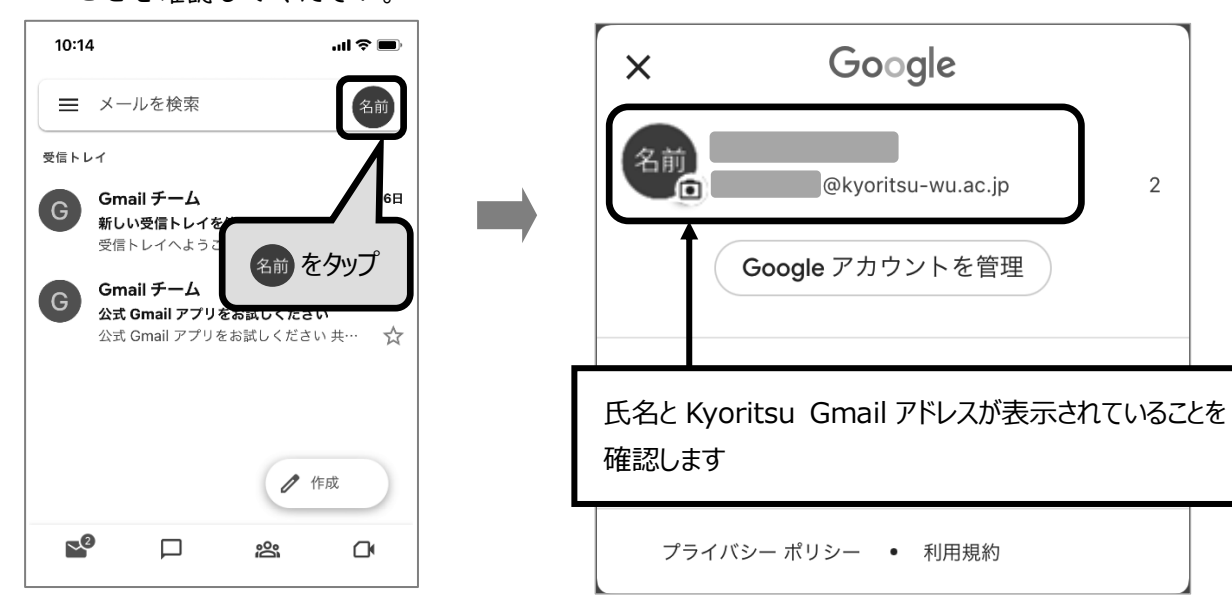

【Android の設定方法】 ※ここでは、Gmail2023.12.31.600926210.Release を例にしています。

- 1. Gmail アプリ き起動します。
- 2. 画面右上の 名前 をタップします。

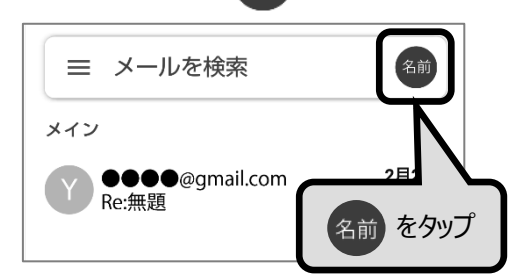

3. 「別のアカウントを追加」をタップし、Google をタップします。

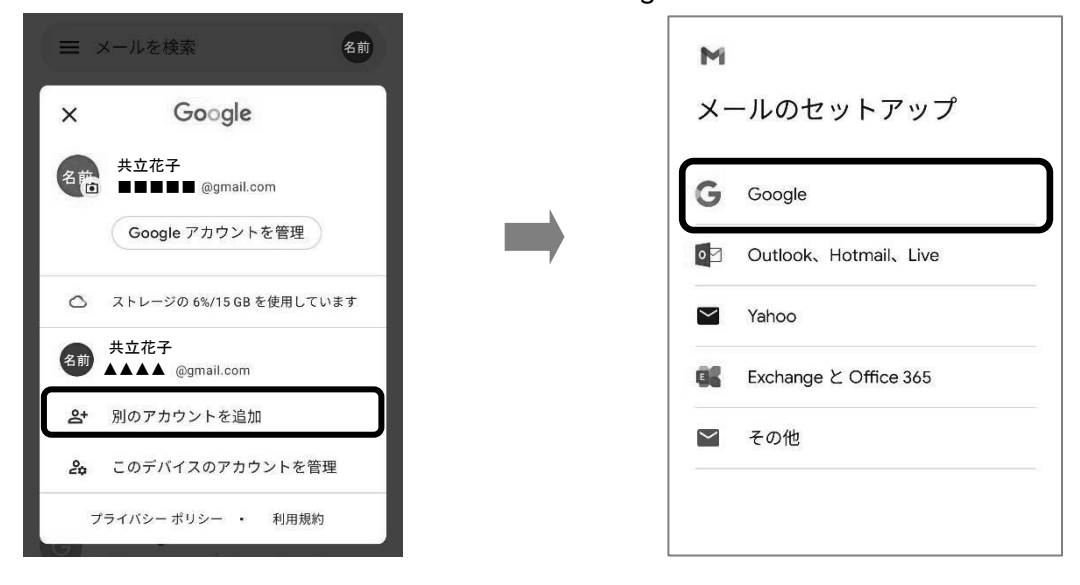

4. Kyoritsu Gmail アドレスを入力後、「次へ」をタップし、「承認」をタップします。

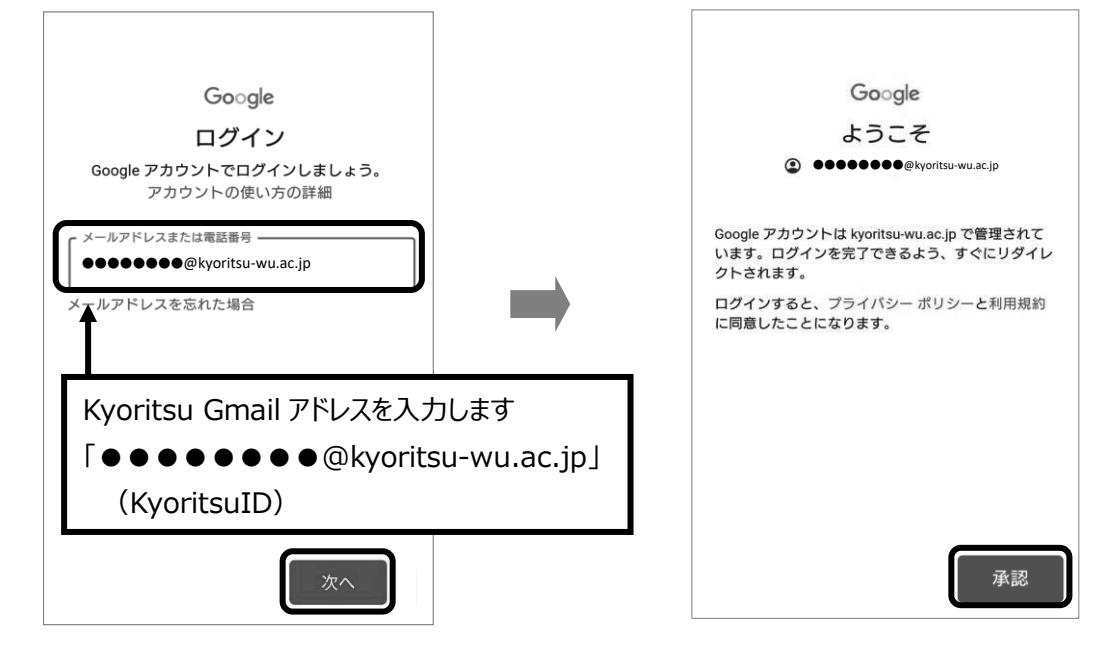

5. KyoritsuID とパスワードを入力し、「ログイン」をタップします。

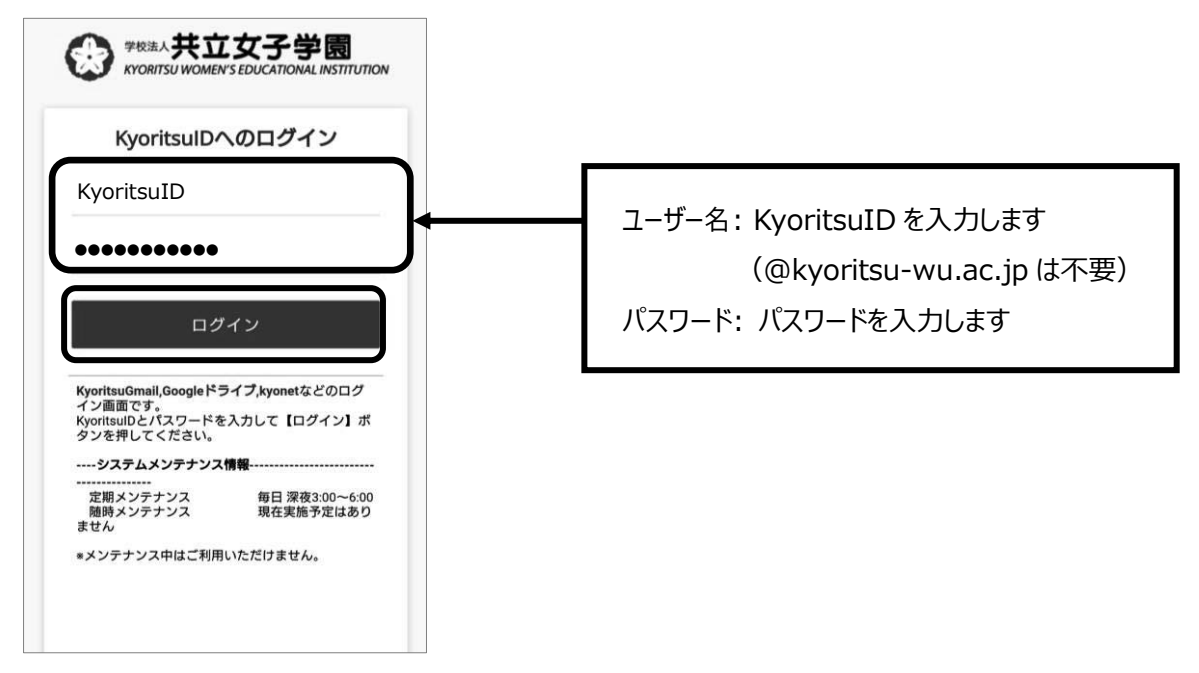

6. 画面が切り替わり、Kyoritsu Gmail のアカウントが追加され、メールを受信していることを確認 してください。

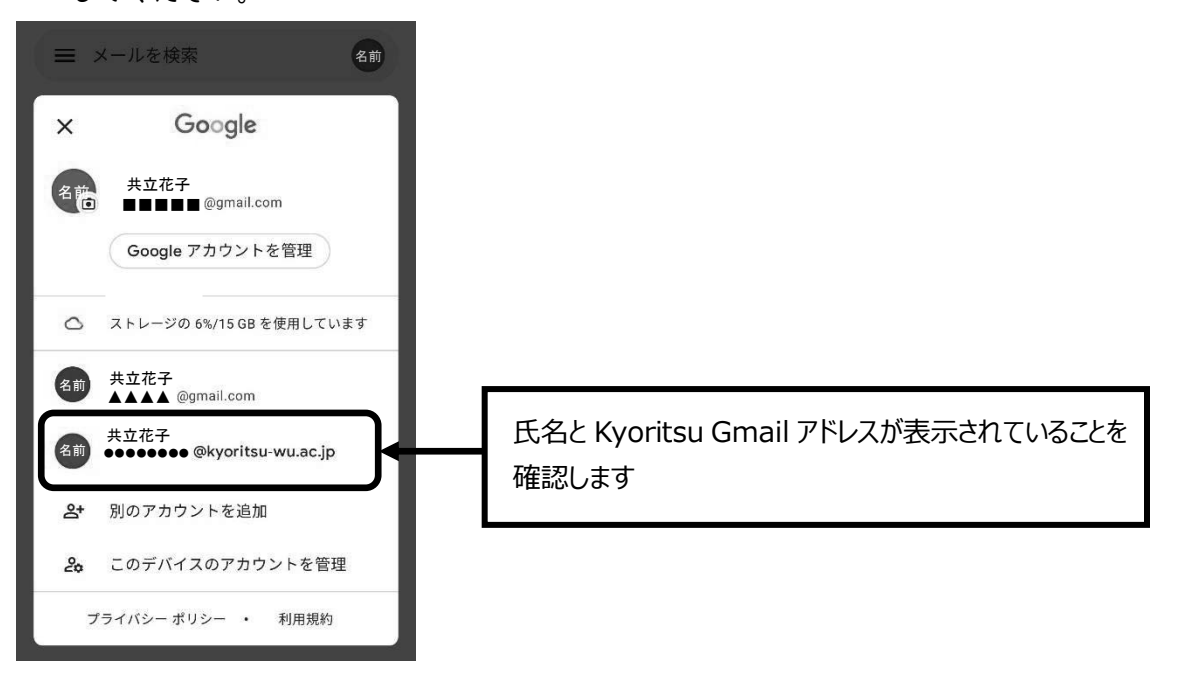

### ディプロマ・サプリメントについて

#### (1)ディプロマ・サプリメントとは

ディプロマ・サプリメントとは、本学が授与する学位記の補足資料として、皆さんの学修成果や 正課外活動を可視化する証明書です。

#### (2)表示されるコンテンツ

- ・学籍情報(学籍番号、氏名、生年月日など)
- ・学修内容(学科組織、ゼミ・卒論情報など)
- ・学修成果(GPA、学修度、PROG など)
- ・その他の活動(サークル等の正課外活動など)

#### (3)交付方法

 kyonet の「学修ポートフォリオ」機能よりデータでいつでもダウンロードが可能です。卒業まで に各自でデータをダウンロードし、今後、卒業(見込)証明書や学業成績証明書を提出する機会がある 際に、補足資料としてご利用ください。

### (4)ディプロマ・サプリメント ダウンロード方法

下記の手順でディプロマ・サプリメントの確認、ダウンロードが可能です。

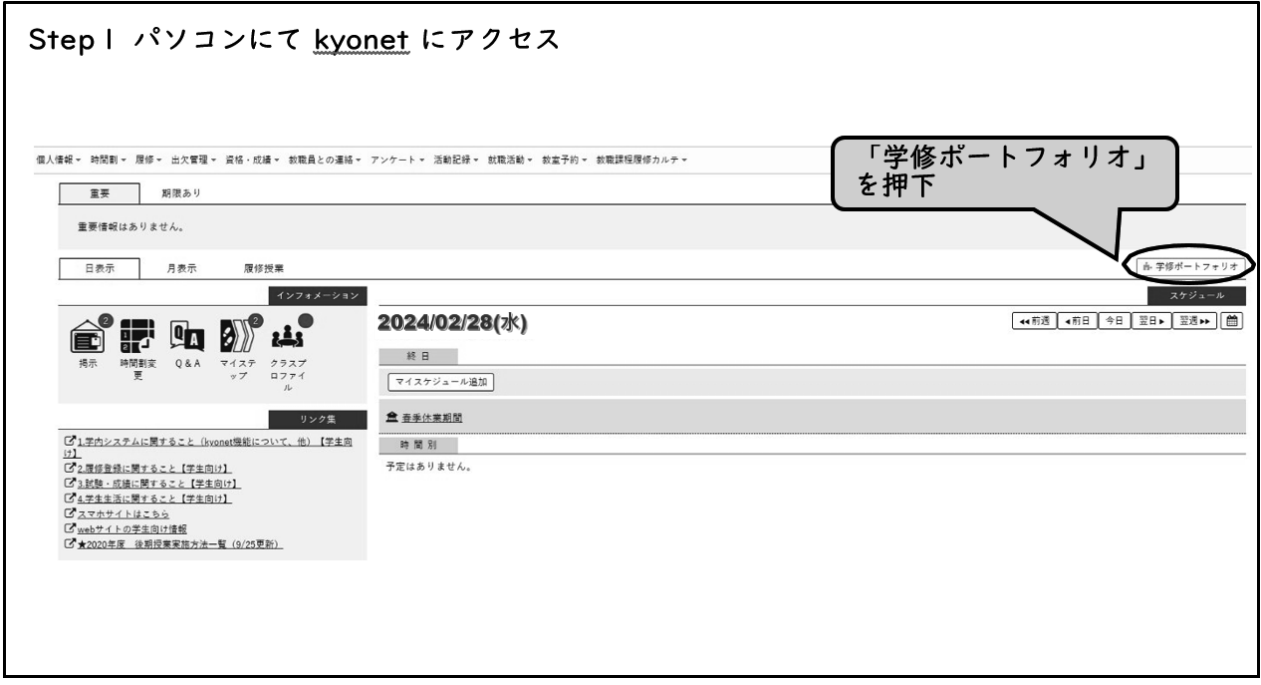

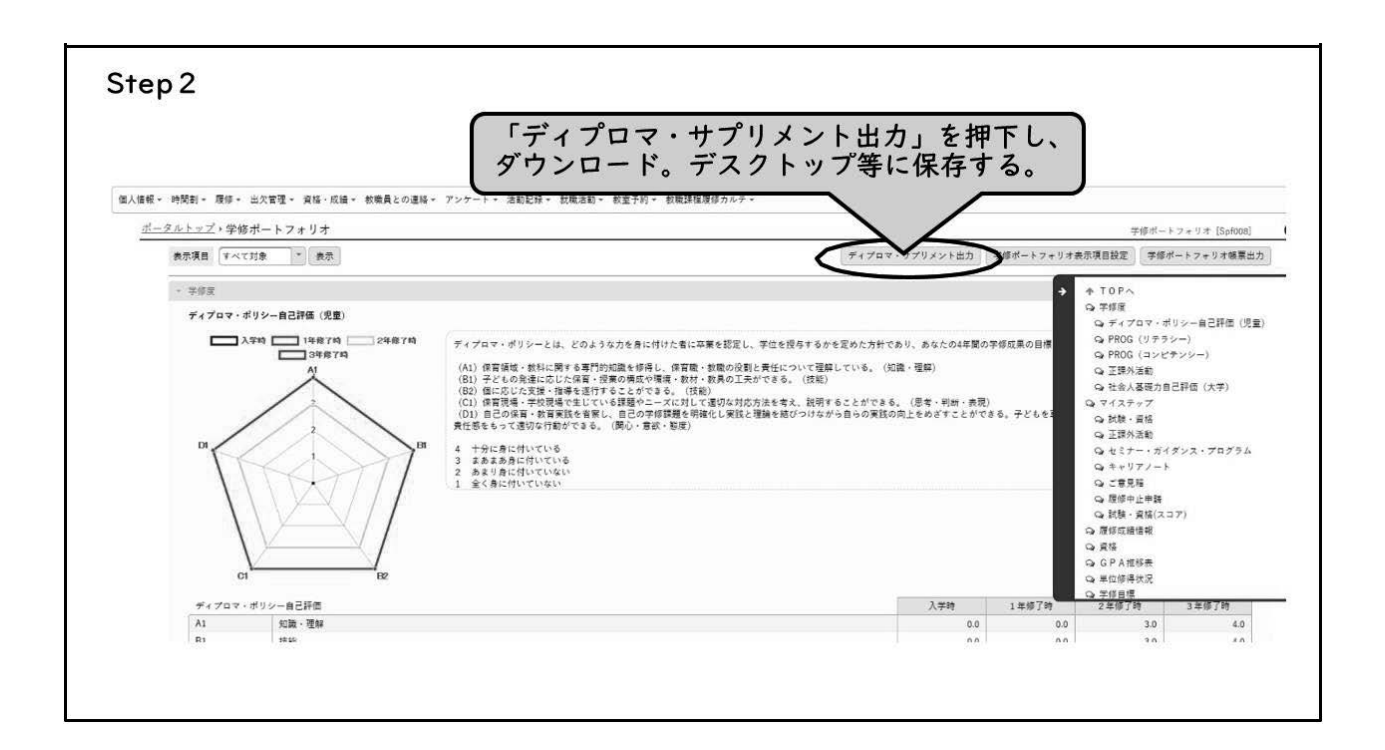

# 問い合わせ (サポート) について

kyonet について不明な点がありましたら、下記の表を参考に担当部署窓口までお問い合わせくだ さい。kyonet では大学のさまざまな部署から情報が発信されるため、問い合わせの際は照会画面の 差出人欄に記載されている部署に必ず連絡してください。

なお、システム全般に関するお問い合わせは、学内のパソコンと利用環境に限らせていただきます。

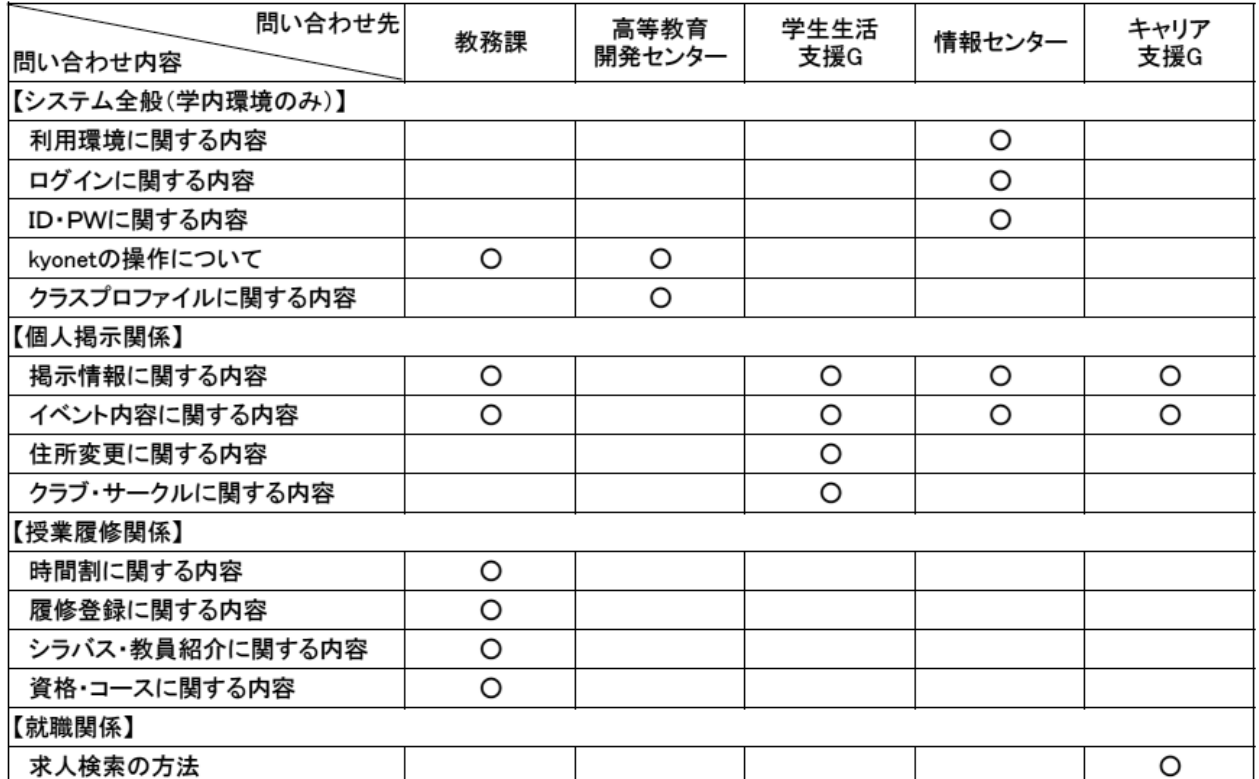

【問い合わせ部署】

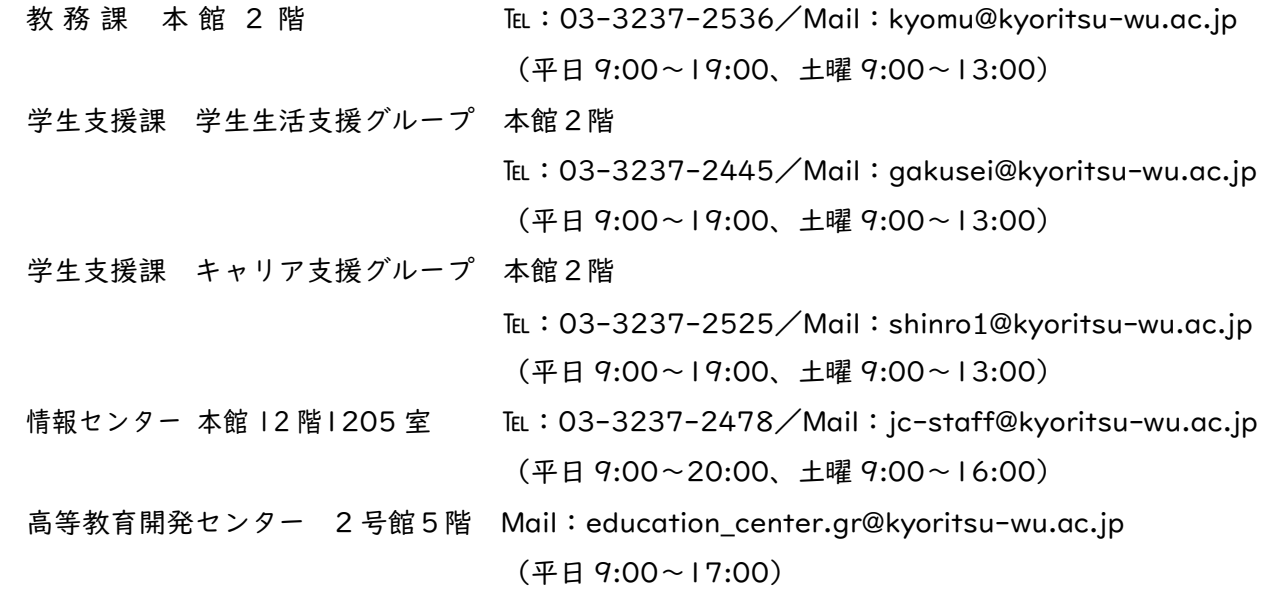

※授業実施期間外は、問い合わせ時間に変更が生じます。詳細は別途連絡します。

# 利用上 の注意

- ⚫ 自分のパスワードは各自責任を持って管理し、他人に教えてはいけません。
- 他人の KyoritsuID・パスワードを使用してはいけません。
- 生年月日や学籍番号などの安易なパスワードをつけてはいけません。
- 学内のパソコンでは、ログインしたまま席を離れてはいけません。
- ⚫ 終了後は必ずログアウトし、ブラウザーを閉じてください。あなたの情報が他人に見られる可能 性があります。
- 個人のパソコンはウィルスチェックを定期的に行いましょう。
- ⚫ セキュリティ対策のため、個人のパソコンの OS(オペレーティング・システム)のアップデー トをしましょう。
- 見知らぬ相手から届いたメールの添付ファイルはコンピューターウィルスの可能性が高いため 開かずにメールごと削除しましょう。
- ⚫ ホームページを見る際は、信頼できるホームページか考えて閲覧しましょう。
- ⚫ あなたの情報を入力、発信した場合、その情報が悪用される場合があるため注意しましょう。

### コンピューター利用ガイド kyone t利用ガイド

2024年4月1日発行

共立女子大学•共立女子短期大学

事務局

〒101-8437 東京都千代田区一ツ橋 2-2-1

URL https://www.kyoritsu-wu.ac.jp/